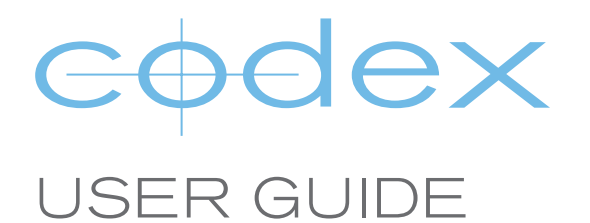

# VAULT 2 ADMINISTRATOR GUIDE

REVISION 06.08.2013

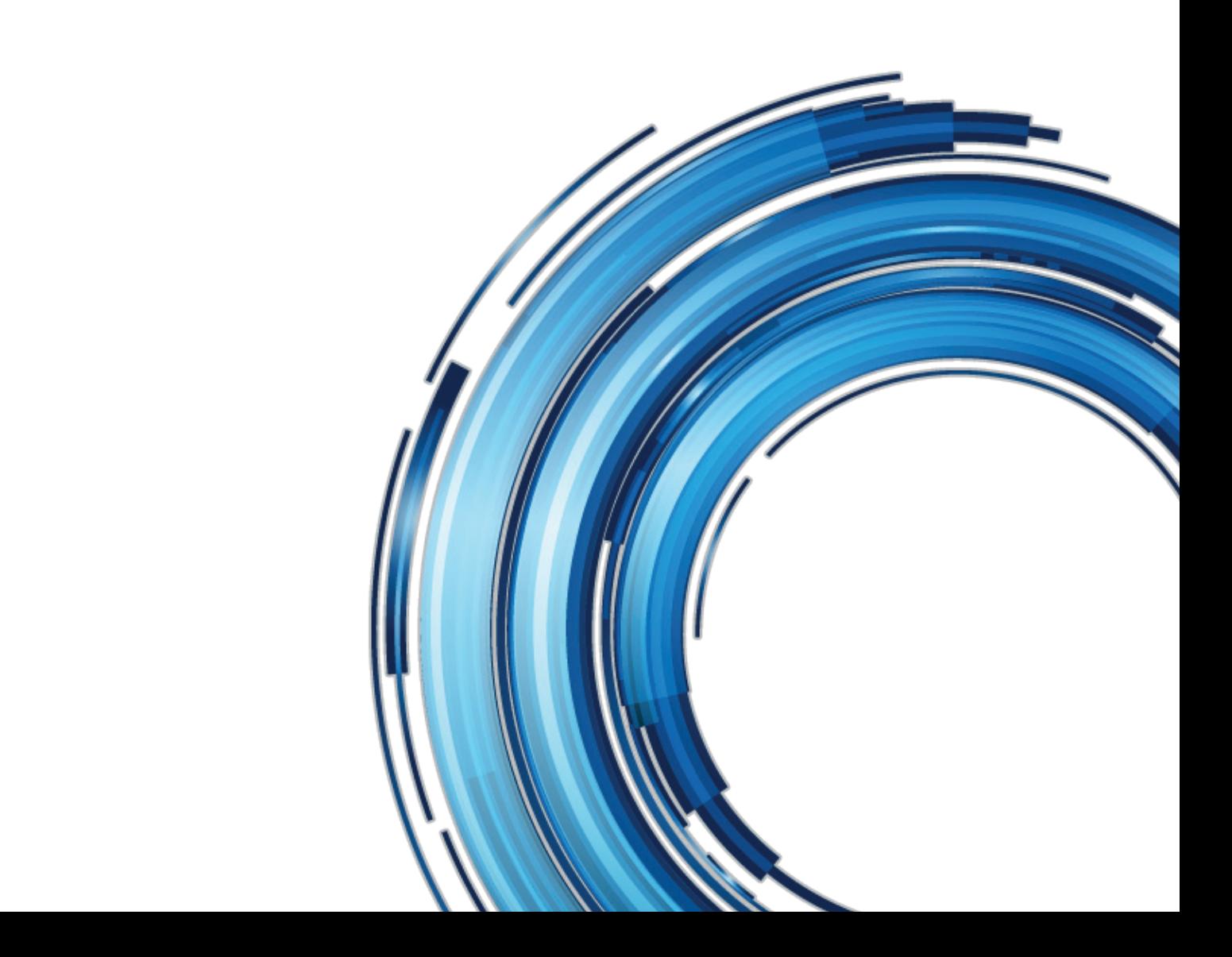

## <span id="page-1-0"></span>**Safety Warnings**

Please observe any warnings and follow all instructions.

Do not use this equipment near water and clean only with a dry cloth.

Do not block any ventilation openings. Install in accordance with the manufacturer's instructions.

Do not install near any heat sources such as radiators, heat registers, stoves, or other equipment (including amplifiers) that produce heat.

Do not expose to excessive vibration, or drop this product.

Do not defeat the safety purpose of the polarised or grounding-type plug. A polarised plug has two blades with one wider than the other. A grounding-type plug has two blades and a third grounding prong. The wide blade, or the third prong, is provided for your safety.

If the provided plug does not fit into your outlet, consult an electrician for replacement of the obsolete outlet.

Protect the power cord from being walked on or pinched, particularly at plug ends, convenience receptacles, and the point where they exit from the equipment.

Only use attachments/accessories specified by the manufacturer.

Use only with the cart, stand, tripod, bracket, or table specified by the manufacturer, or sold with the equipment.

Unplug this equipment during lightning storms or when not in operation for long periods of time.

Refer all servicing to qualified service personnel. Servicing is required when the equipment has been damaged in any way, such as power-supply cord or plug is damaged, liquid has been spilled or objects have fallen into the equipment,

has been exposed to rain or moisture, does not operate normally, or has been dropped.

To reduce the risk of fire or electric shock, do not expose equipment to rain or moisture.

To avoid electrical shock, do not attempt to open this equipment. Refer servicing to qualified personnel only.

#### Caution: Media may become hot during normal use.

### **Disclaimer**

Codex products are continually developed to remain at the forefront of the industry, and as such the information in this guide is subject to change without notice. Whilst Codex endeavour to ensure that all documentation provided is correct at the time of writing, this document is not guaranteed to be error-free.

[Codex does not assume responsibility for issues or losses due to misinterpretation of the information in this document, errors in](mailto:?subject=)  this document, or incorrect configuration or installation of the equipment described herein.

Please report any errors found in this document to **support@codexdigital.com**

## **Support and Servicing**

For assistance with your Codex Vault 2 please contact **support@codexdigital.com** For servicing please contact **service@codexdigital.com**

# **Contents**

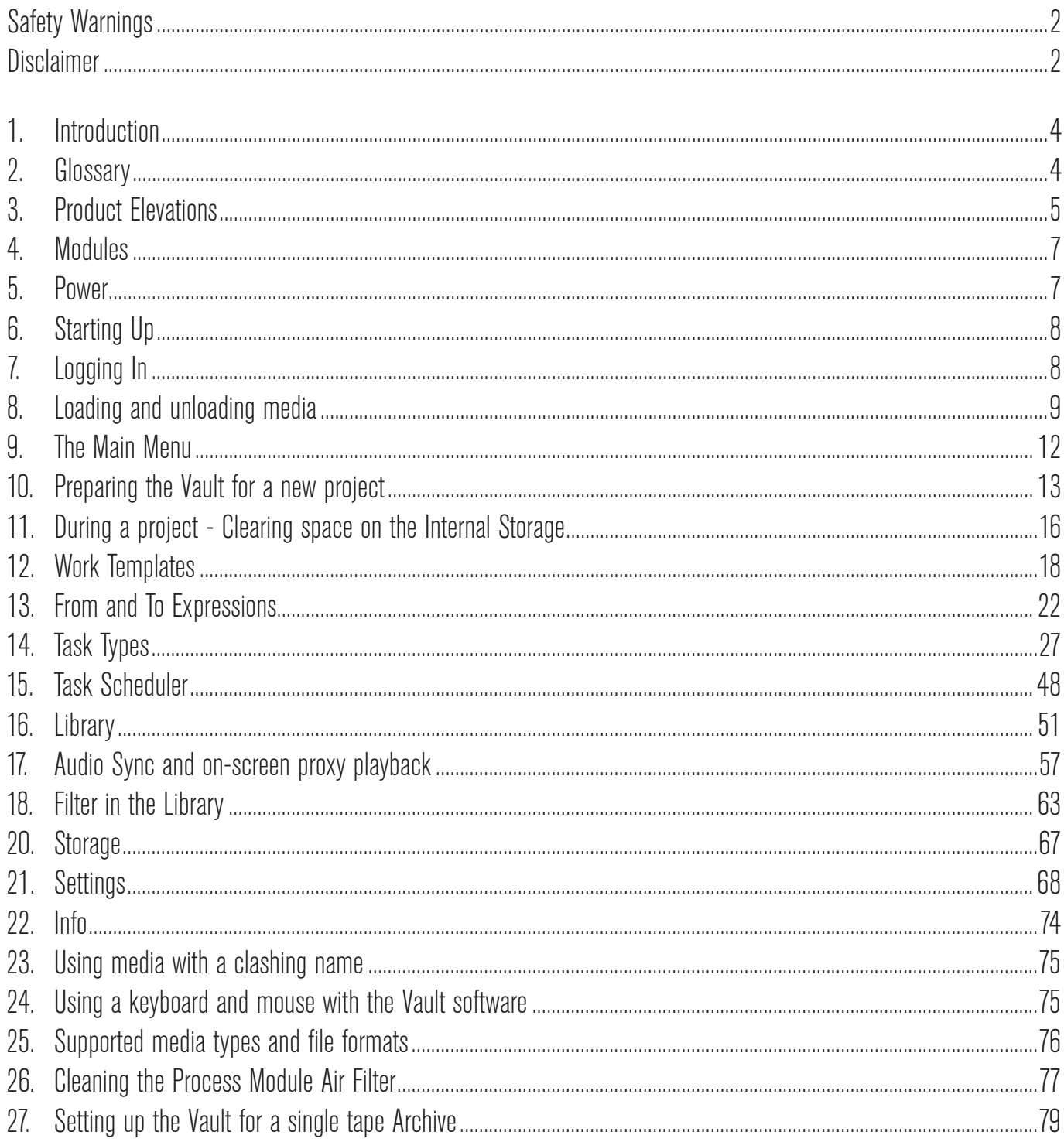

### <span id="page-3-0"></span>**1. Introduction**

Welcome to this guide for the Codex Vault, a next-generation modular solution for backup, archive, and dailies production that supports a range of digital camera systems.

**Software version** - this guide assumes the Vault is running software version **2013.r1.3204** or higher.

An Administrator will set up the Vault and create User accounts for a specific project. The Administrator could be a data workflow specialist, and the Users could be members of the camera team.

The workflow for the project may involve several Tasks (e.g. copying, backing up, making reports) and the Administrator can design "Work Templates" which run the Tasks in a given order – when these Tasks are running they are grouped together as a Job. The User(s) operate the Vault and complete the Tasks guided by a series of on-screen prompts.

Depending on the size of the production, the Administrator may also be a User who interacts with the system on a daily basis. On larger productions the Administrator may configure the Vault initially, and then other Users will operate the system.

This guide will detail how to configure and operate the Vault as an Administrator.

### **2. Glossary**

#### **AXSM Memory card** - a type of solid state media, used in the AXS-R5 recorder for the Sony F55 camera

**Capture Drive** – a type of Codex Storage device, used with a Codex Onboard S Recorder and then brought to the Vault for checking, backup, and archive.

**Clip** – a clip represents a take, normally from "Roll Camera!" to "Cut!". The term Shot rather than Clip is used in Codex software, but they are essentially interchangeable. A Shot/Clip will contain image data, metadata, and possibly audio.

**Clone (Task)** – this process makes an exact copy of all the data from one media to another.

**Codex Intermediate Format** - files are recorded to a Capture Drive (or Datapack) in this format and can then be transcoded to other file formats using the Vault. (ProRes files recorded on the Alexa XT are in their native format)

**CRC32** – this is a type of checksum used in the software to verify the integrity of files as they are copied from one media to another

**Datapack** – a type of Codex storage device, used with a Codex Onboard M Recorder and then brought to the Vault for checking, backup, and archive.

**Ethernet** – a type of network connection between computers

**Generate (Task)** – this process copies files from the source media, containing as much metadata as possible.

**Job** – an active set of Tasks, as configured by the Administrator

**LTFS** – Linear Tape File System, a type of formatting for LTO digital archive tape

**LTO** – a digital tape media used for data backup

**Media** – any type of removable data storage, disk or tape

**Media Clear (Task)** – this process deletes data from a specified media

**Media Check (Task)** – this process checks media for number and length of clips, and also valid timecode and roll information. It produces a report for the user, including a summary of any issues that have occurred.

**Media Sign Off (Task)** – this process should be run on media once all other required tasks are complete, and marks that all required tasks are completed with media so it can be cleared.

**Media Verify (Task)** – this process checks that disks in media are readable, and that CRC32 checksums are correct.

**Metadata** – information that relates to the image data such as timecode, roll, Exposure Index, White Balance, Comments, etc. Metadata is always carried through the system where possible into different file formats.

**MUL** – when media is formatted it is given a MUL (Media User Label). Shots recorded to the media then belong to this MUL, which can be though of as a group of shots. The Vault then processes shots in these groups, for operations such as cloning and archiving.

**Network** – a connection between computer systems, the most common type of which is Ethernet.

**Reel** – a metadata property of shots, with multiple shots being recorded to the same reel.

**Roll** – equivalent to Reel.

**Shot** – equivalent to Clip.

**SR Memory card** - a type of solid state media, used in the Sony F65 camera.

**SxS card** – a type of solid state media, used in the ARRI Alexa camera.

**Task** – one of several possible processes that can be performed on media, such as a Clone or Archive.

**Transfer Drive** – a type of Codex Storage device, generally used on the Vault to clone from a Datapack or Capture Drive

**Work Template** – a set of Tasks that form (part of) the workflow

## <span id="page-4-0"></span>**3. Product Elevations**

**Top Elevation** Showing touchscreen interface and LED Status ring.

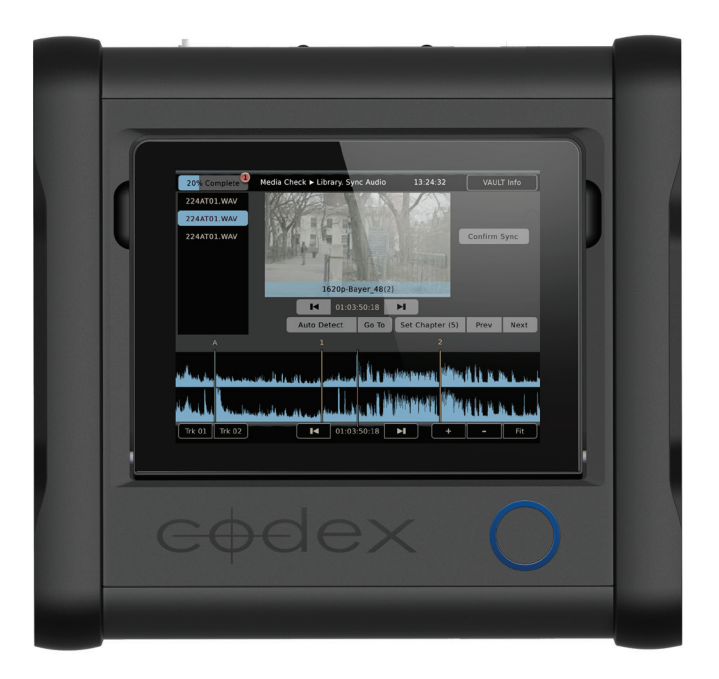

#### **Right Elevation**

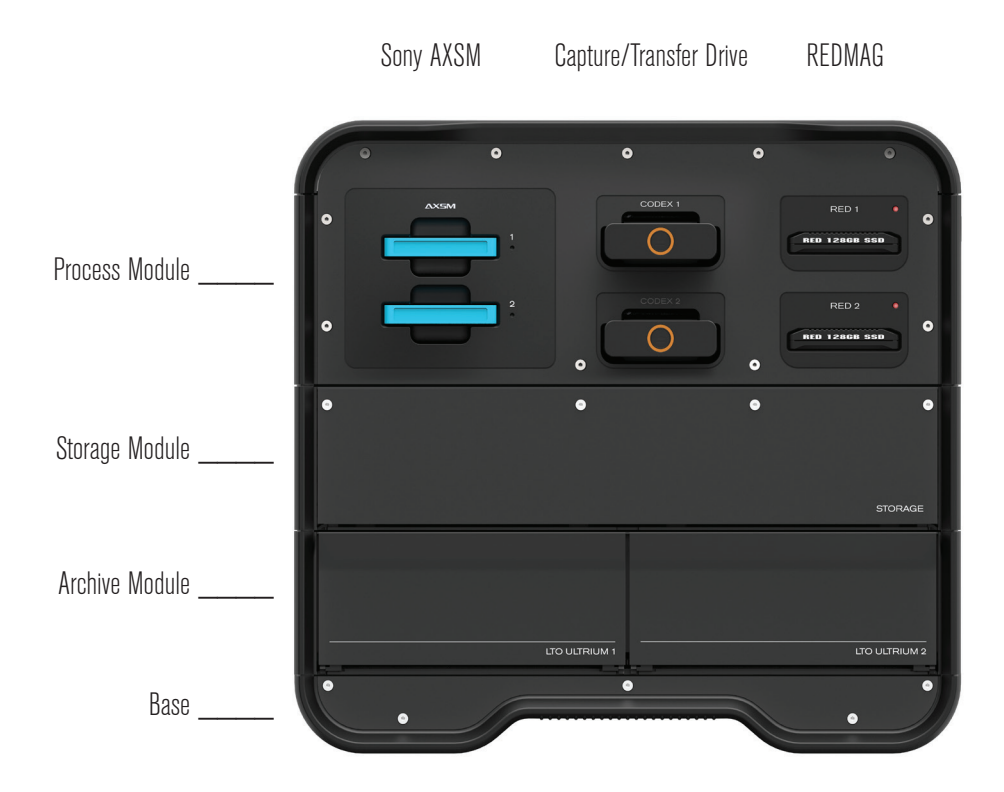

#### **Left Elevation**

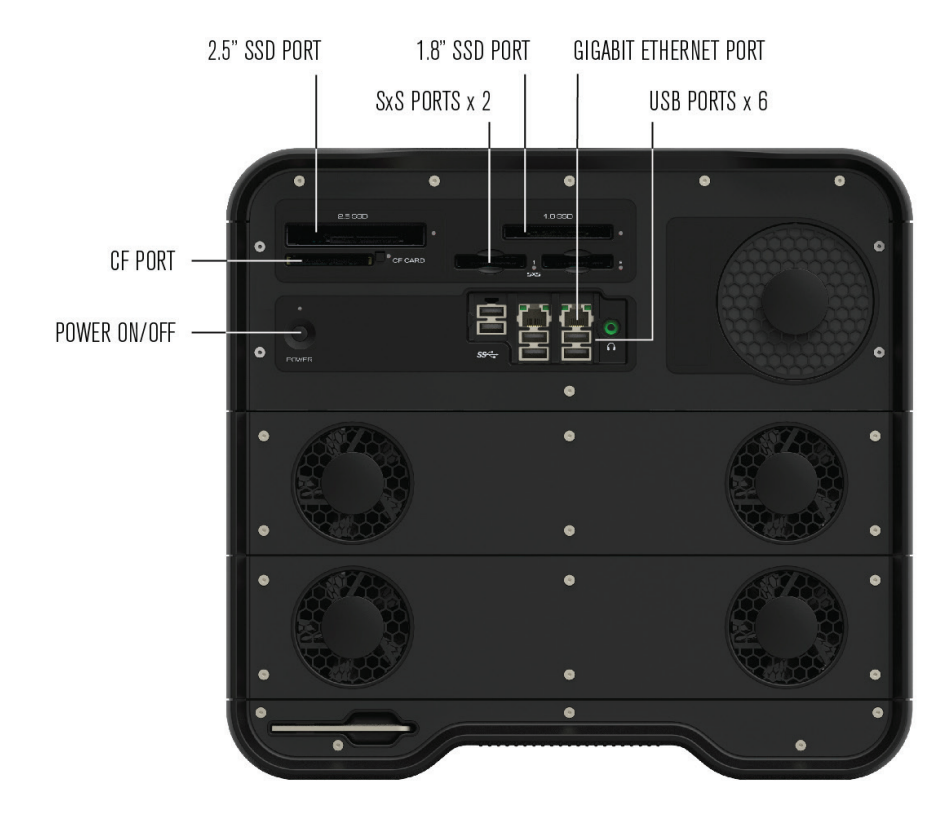

#### **Rear Elevation**

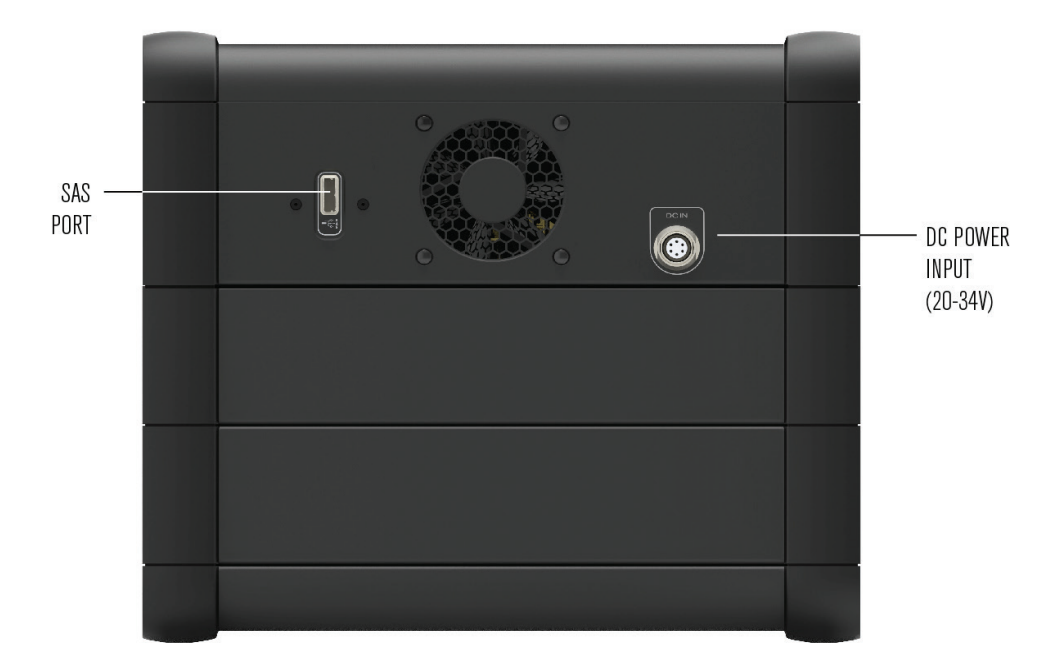

#### <span id="page-6-0"></span>**Front Elevation**

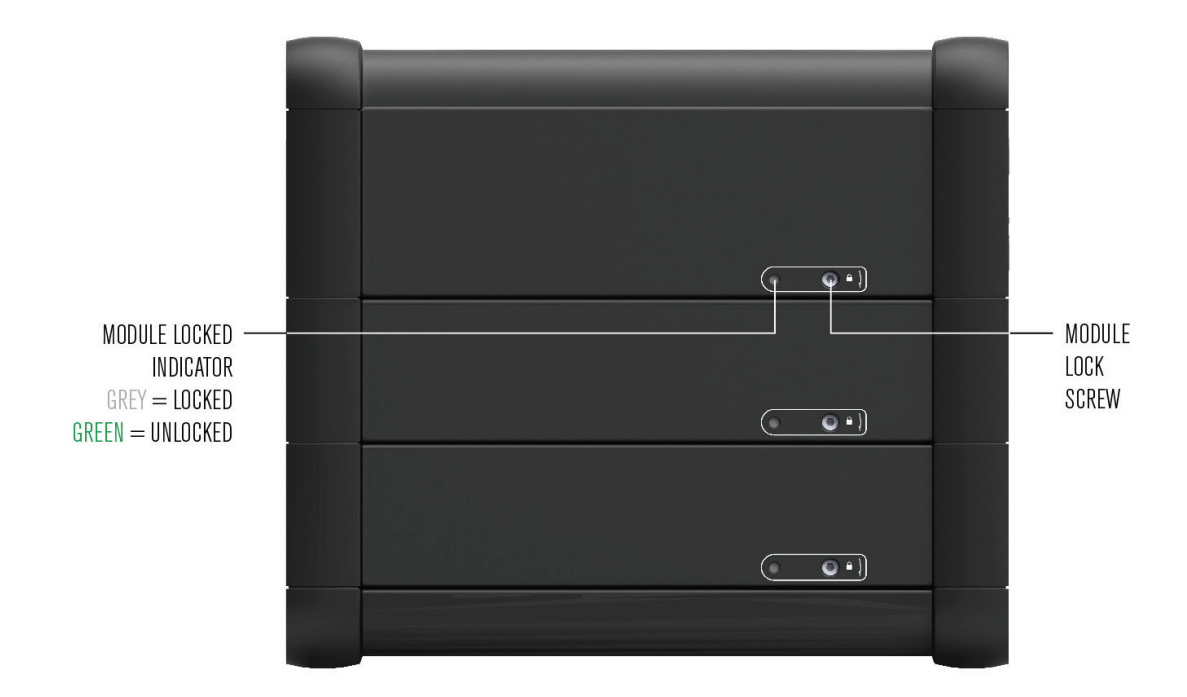

### **4. Modules**

There are several modules that can be used to build a Vault system. These are:

- Process module depending on the configuration this allows loading of various media such as Codex Datapacks, Capture/Transfer Drives, SxS cards, AXSM cards, RED mags and SSDs.
- Storage module this contains 8TB of fixed RAID storage that is used as intermediate storage for data prior to archiving and/or file generation.
- SR module this allows loading of two SR Memory cards from the Sony F65 camera.
- Archive module this contains two LTO5 drives that can be used to make backups.

The Process module can function alone, but other modules can only be used with the Process module.

**IMPORTANT** – only disconnect and reconnect the modules of the Vault when the system is not powered on.

### **5. Power**

The Vault requires an input voltage of between 20V and 34V. The power required will vary depending on the modules being used. The maximum required is 500W.

Only the included Codex power supply should be used for the Vault when running off mains electricity.

Anton VCLX batteries are suitable for powering the Vault when mains electricity is not available.

## <span id="page-7-0"></span>**6. Starting Up**

With a power source connected press the Power Button on the side of the Vault. The Vault takes around 1 minute to start up during which time you will see the Initialising screen:

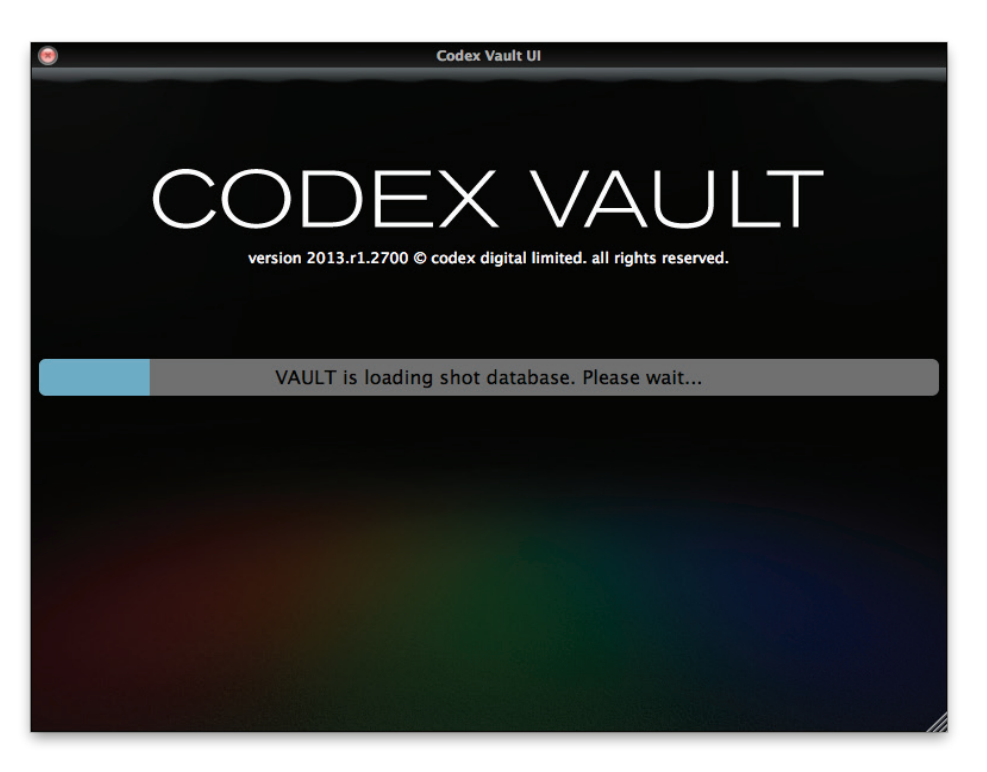

When it has finished initialising you will be presented with the Logon screen.

## **7. Logging In**

When the Vault is started you will need to log in, with details provided by the owner of the Vault. Once logged in with an Administrator account you can set up accounts for other Users as detailed in the later section 'Settings' in this guide.

## <span id="page-8-0"></span>**8. Loading and unloading media**

Following the correct procedures for loading and unloading media is very important. Failure to do so may result in damage to the media and/or compromise data integrity.

#### **WARNING: Do not unload media when it is reading or writing.**

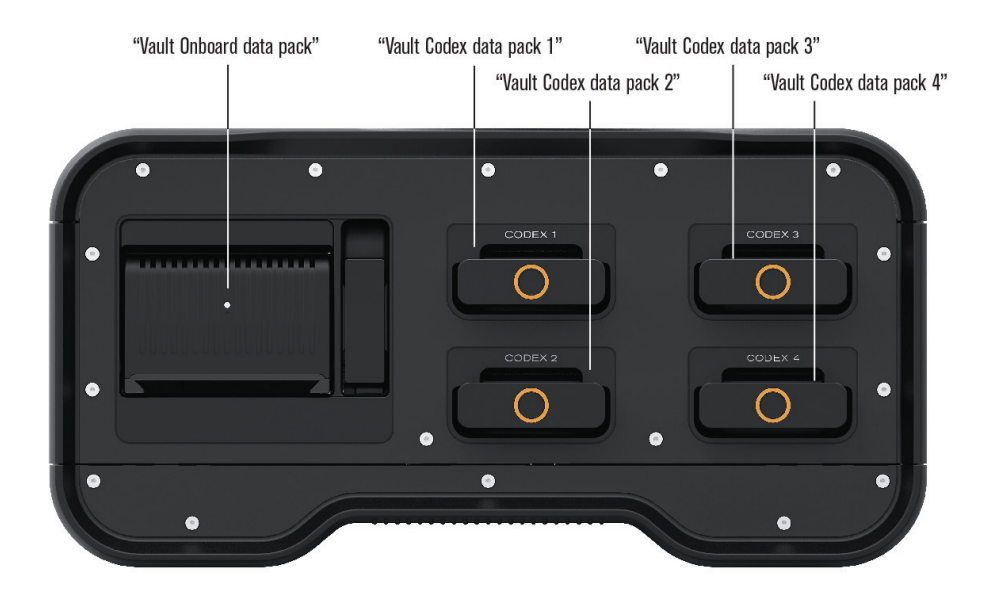

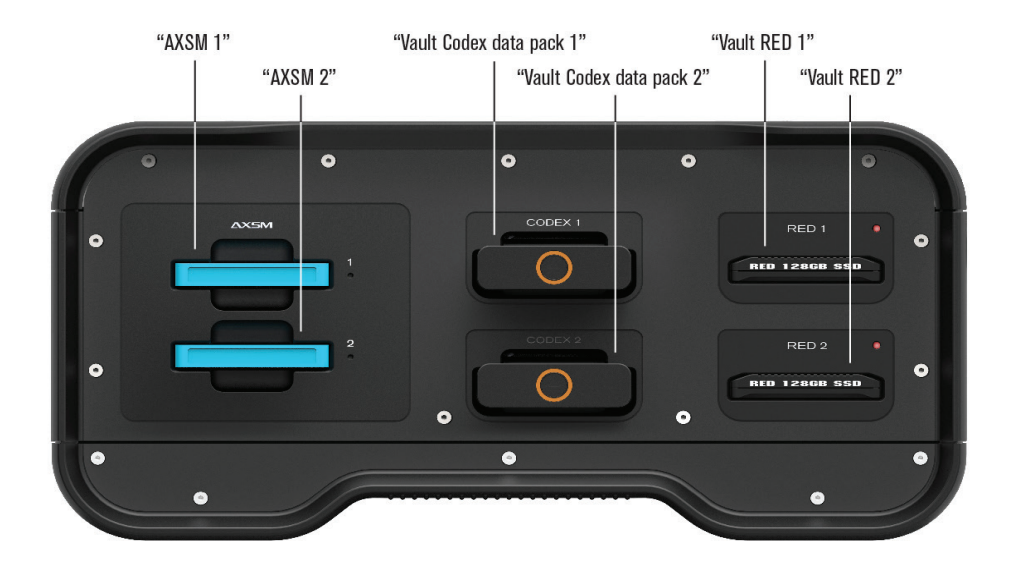

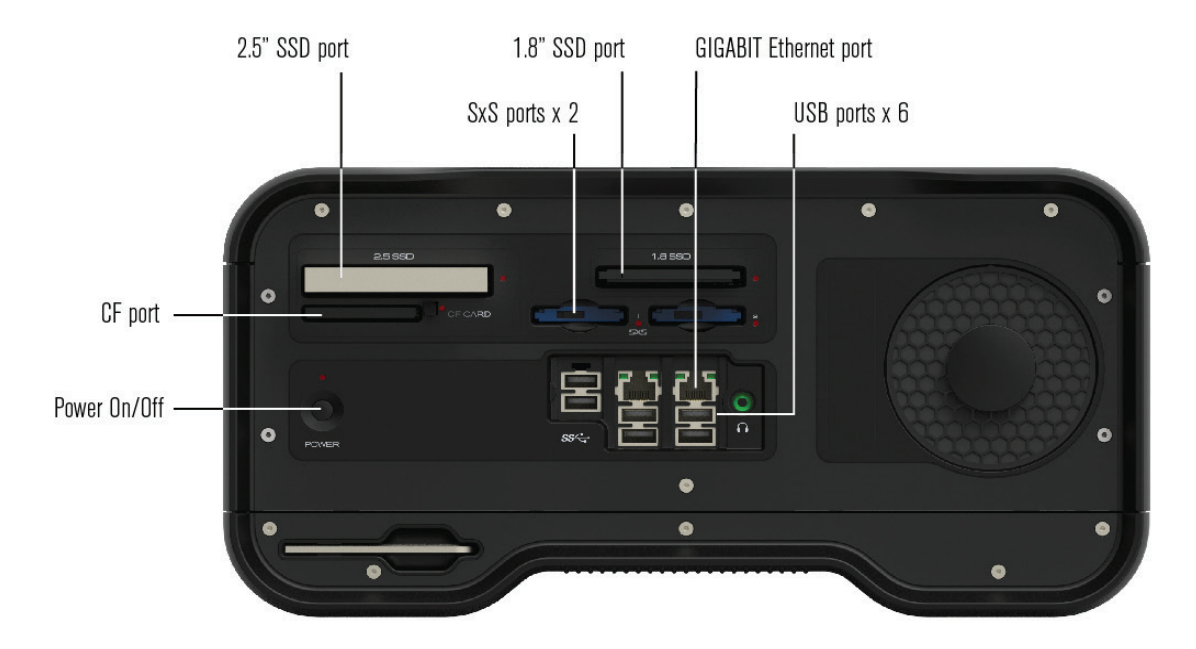

#### **8.1 Onboard Datapack**

**Loading** – gently insert the Datapack fully into the port. The loading process will begin, and during this time the LED on the Datapack will flash orange. When the Datapack has loaded the LED will flash green.

**Reading/Writing** – the LED will be solid green when reading/writing.

**Unloading** – go to the Storage screen of the Vault User Interface, select the Onboard Datapack, and press Eject. While the Datapack is unloading the LED on it will flash red. When it becomes constantly red the unloading process has completed. Now pull the lever next to the Datapack fully to eject it from the port.

#### **8.2 Capture Drive / Transfer Drive**

**Loading** – gently insert the Capture Drive fully into one of the Codex ports. The loading process will begin, and during this time the LED on the Capture Drive will flash blue. When the Capture Drive has loaded the LED will flash green.

**Reading/Writing** – the LED will be solid green when reading/writing.

**Unloading** – go to the Storage screen of the Vault User Interface, select the Capture Drive, and press Eject. While the Capture Drive is unloading the LED on it will flash blue. When it becomes constantly blue the unloading process has completed. Now pull the Capture Drive to remove it from the port.

#### **8.3 REDMAG 1.8"**

**Loading** – gently insert the REDMAG fully into one of the RED ports. The loading process will begin, and during this time the LED next to the port will flash blue. When the REDMAG has loaded the LED will flash green.

**Reading/Writing** – the LED will be solid green when reading/writing.

**Unloading** – go to the Storage screen of the Vault User Interface, select the REDMAG, and press Eject. While the REDMAG is unloading the LED next to the port will flash blue. When it becomes constantly blue the unloading process has completed. Now pull the REDMAGto remove it from the port.

#### **8.4 SxS cards**

**Loading** – push the SxS card into one of the two SxS card slots until there is a small click. It will load automatically and a green light will be shown next to the slot to indicate it is loaded.

**Unloading** - push the SxS card into the slot to trigger the spring release.

#### **8.5 SR Memory cards**

**Loading** – open one of the doors on the SR module and push the SR Memory card into the drive. The loading process will begin, and during this time the lights next to the card slot will flash blue. When the SR Memory card has loaded the lights will be constant blue.

**Reading/Writing** – the lights next to the SR Memory card will flash green when reading/writing.

**Unloading** - press the Unlock button next to the card slot, then pull the SR Memory card to remove it from the drive. Do not push the Unlock button while the card is reading/writing.

#### **8.6 AXSM Memory cards**

**Loading** – gently insert the AXSM memory card fully into one of the AXSM ports. The loading process will begin, and when the AXSM memory card has loaded the LED will become solid green.

**Reading/Writing** – the LED will be solid red when reading/writing.

**Unloading** – go to the Storage screen of the Vault User Interface, select the AXSM memory card, and press Eject. Now pull the AXSM memory card to remove it from the port.

#### **8.7 External drives and SSDs**

The Vault allows general purpose hard drives and SSDs to be loaded via a range of connections: SAS/eSATA. USB3.0, and the 2.5 SSD and 1.8 SSD ports. The drives must be formatted with one of the following filesystems before it can be used with the Vault:

- FAT
- Ext3
- HFS
- HFS+
- NTFS
- XFS
- ExFAT
- UDF

**Loading** – connect the external drive or gently insert the SSD fully into one of the SSD ports. The loading process will begin, and when the drive has loaded it will be shown on the Storage screen.

**Unloading** – go to the Storage screen of the Vault User Interface, select the drive, and press Eject. Now disconnect the drive or pull to remove it from the SSD port.

### <span id="page-11-0"></span>**9. The Main Menu**

After logging in you will be shown the Task Scheduler screen. This is where you can monitor the progress of any Tasks that are running, so the screen is initially empty.

Select the blue Codex ring at the bottom of the screen to bring up the Main Menu (the blue Codex ring is available from any of the main screens of the user interface):

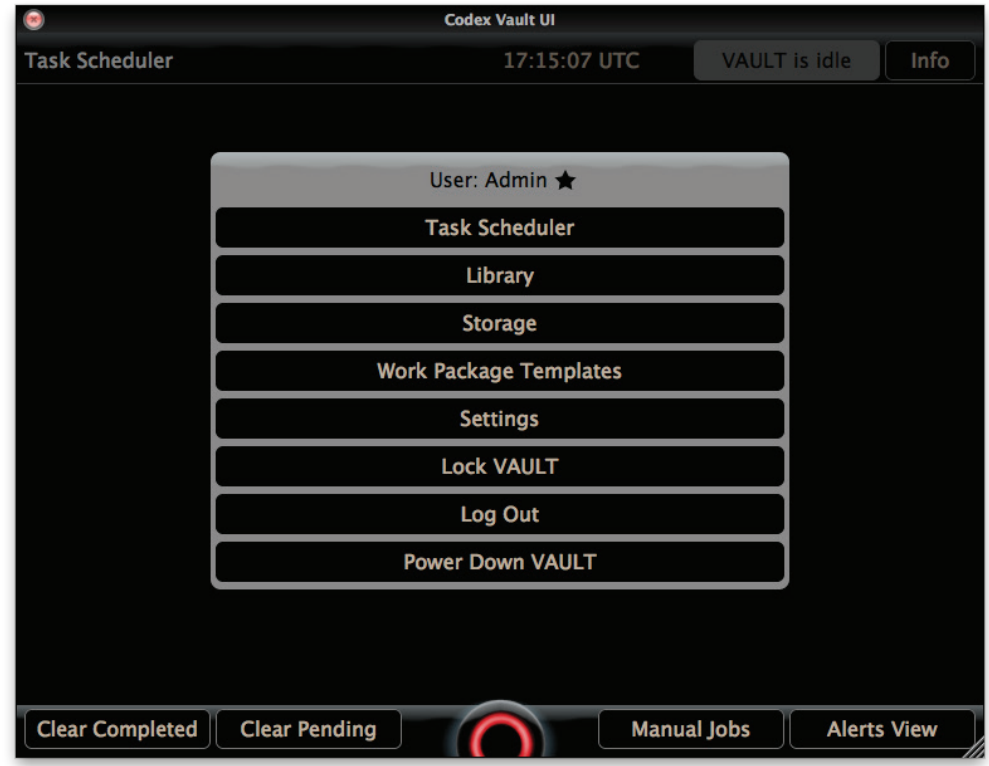

The Main Menu provides access to the following:

**Task Scheduler** – to monitor the status of Tasks

**Library** – to edit metadata, play a preview of loaded shots and sync audio

**Storage** – to view details of the loaded media

**Work Package Templates** – for setting up the project "Work Templates"

**Settings** – for creating/deleting user accounts and other system settings (only accessible to Administrator accounts)

**Lock Vault** – to prevent unauthorised people from using the Vault

**Log Out** – as above, but also to allow a different user to log in

**Power Down Vault** – to initiate the shutdown process. Alternatively, press the Power Button on the side of the Vault which will bring up the option to power down the system. The system cannot be powered down if there are active Tasks.

### <span id="page-12-0"></span>**10. Preparing the Vault for a new project**

There are some important steps that should normally be done before the start of a new project:

#### **10.1 Saving Logs**

The first step is to save the system log files, which includes the media history - a record of all the media from a project. Log in with an Administrator account, open the Main Menu and go to the Settings screen. Select the System tab.

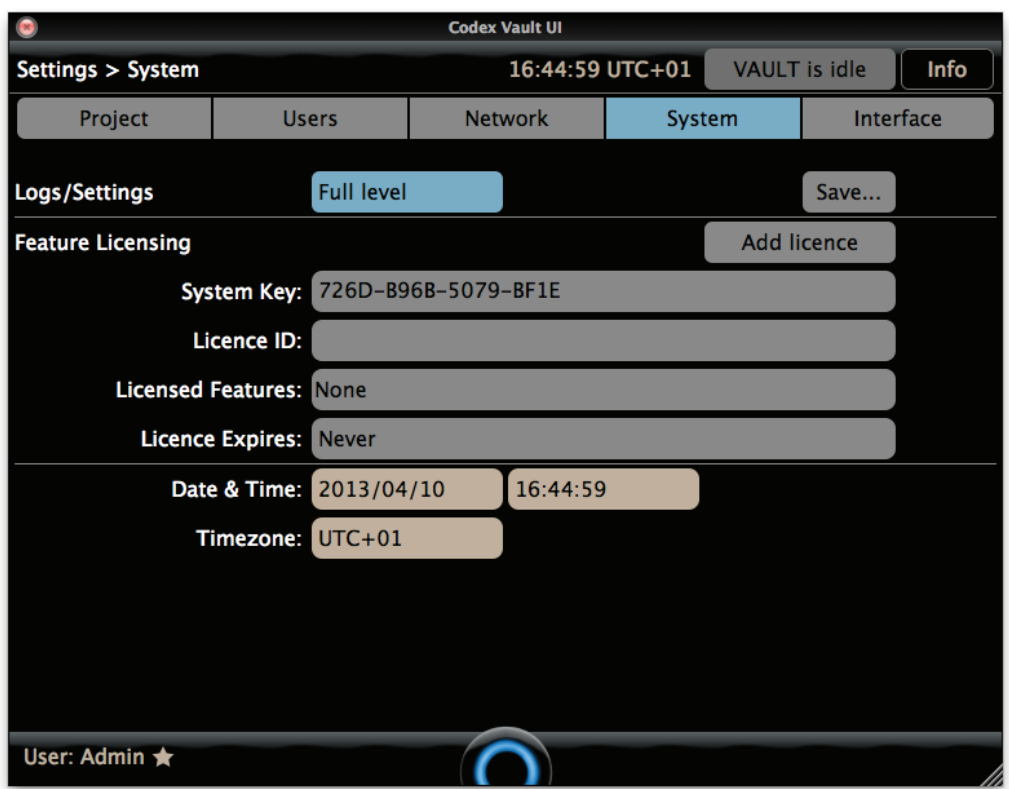

The logs can either be saved onto the Vault itself, or onto a USB stick. If you are saving the logs to a USB stick connect it now.

There is a toggle button for either 'Default level' or 'Full level'. Set this to 'Full level', then press Save...

The file browser screen will be shown. If you are saving the logs to the Vault system drive, choose the /tmp directory. Alternatively select your USB stick.

There will be two files saved, e.g.

vaults1048\_20130308\_142631\_logs.tgz vaults1048\_20130308\_142631\_settings.tgz

The naming of these files uses this information:

vaults<SerialNumber>\_<Date>\_<Time>\_logs.tgz

The \_logs.tgz includes a file called localdb that contains the history of all media that has been processed on the Vault in the most recent project (i.e. since it was last cleared). It is therefore important to keep a copy of this file for future reference.

The \_settings.tgz contains the Work Package Templates and other more general settings files.

#### **10.2 Clear Media History**

Now you have a backup of the history and settings from the last project, these can be cleared from the Vault. From the Settings screen select the Project tab.

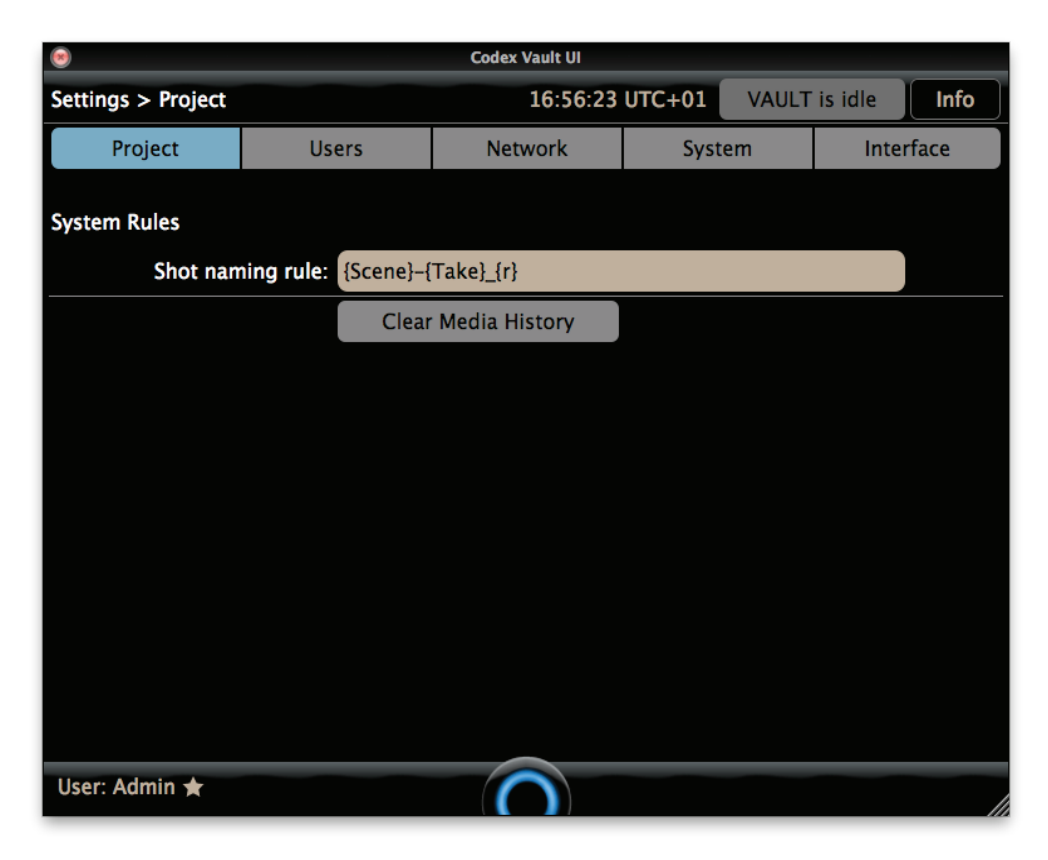

Press the Clear Media History button, which will delete the localdb file. Doing this will prevent the Vault from reporting clashing media names during the new project if a name matches media from the previous project.

#### **10.3 Setting up the Storage module**

The Storage module can be formatted in two ways, and this determines what type of material can be stored:

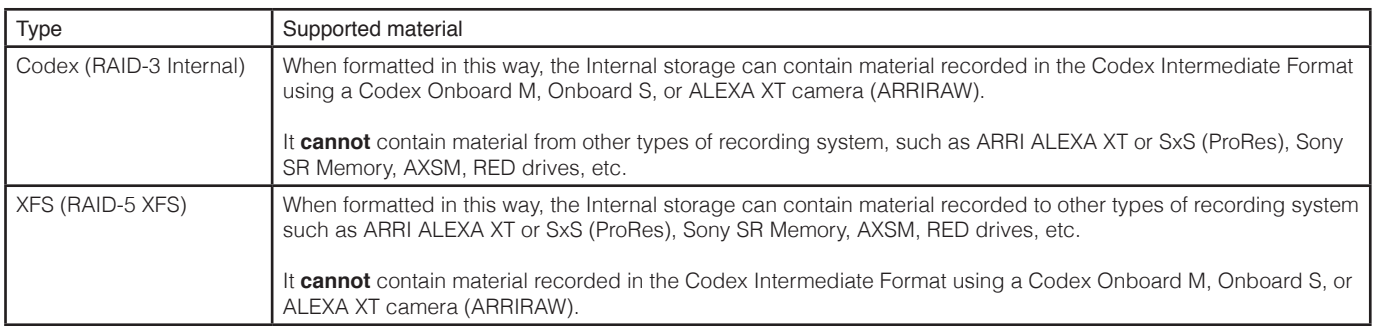

Open the Main Menu and go to the Storage screen.

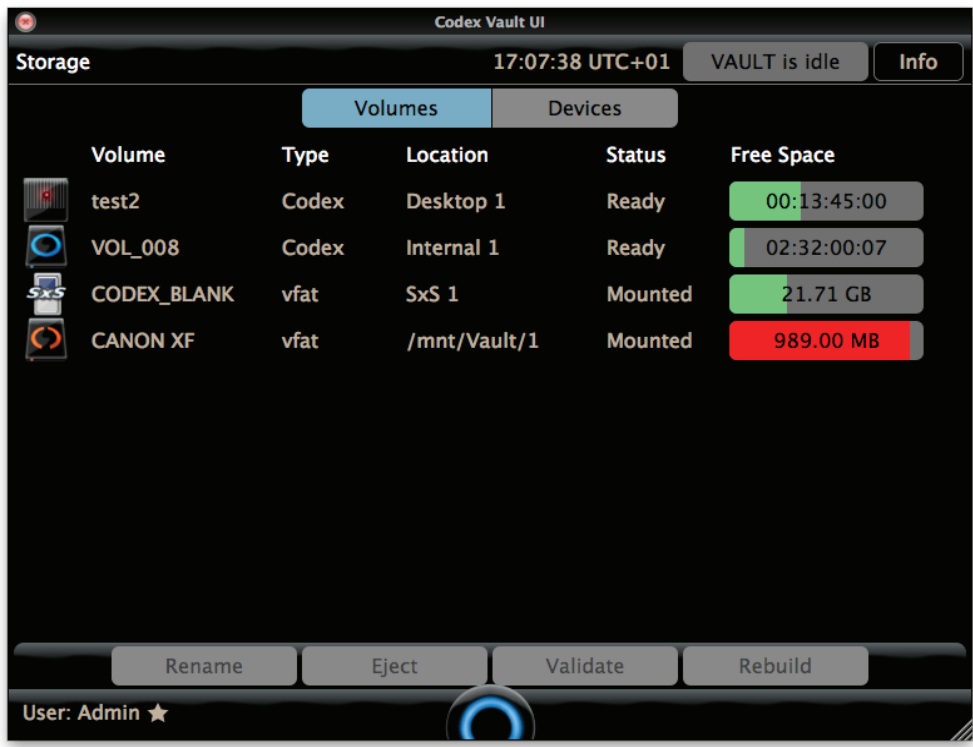

#### **10.4 Reformatting the Storage module**

The Storage module may contain shots from the previous project, which will be indicated in the Free Space area by the coloured bar and the remaining capacity. You will probably want to reformat the storage to delete these shots, which should only be done if there is confirmation that the data has been securely backed up to another storage location.

This can be done by reformatting the Storage module with the following steps:

- 1. Open the Main Menu and go to the Storage screen. Press the Devices button
- 2. Press to highlight the Internal storage, and then press the Create button.
- 3. Set the Name of the Internal storage (this is limited to 8 characters).
- 4. Set the Type as either 'RAID-3 Codex Internal' or 'RAID-5 XFS Internal' depending on the requirement for your workflow.

5. Press OK and a progress bar will be shown as the drives are formatted as the selected type. Once complete the message "Volume created successfully" will be shown.

## <span id="page-15-0"></span>**11. During a project - Clearing space on the Internal Storage**

The Storage Module has a capacity of 8TB, and during a project it can become full and you will need to clear off older material (that you know has been backed up securely, of course!).

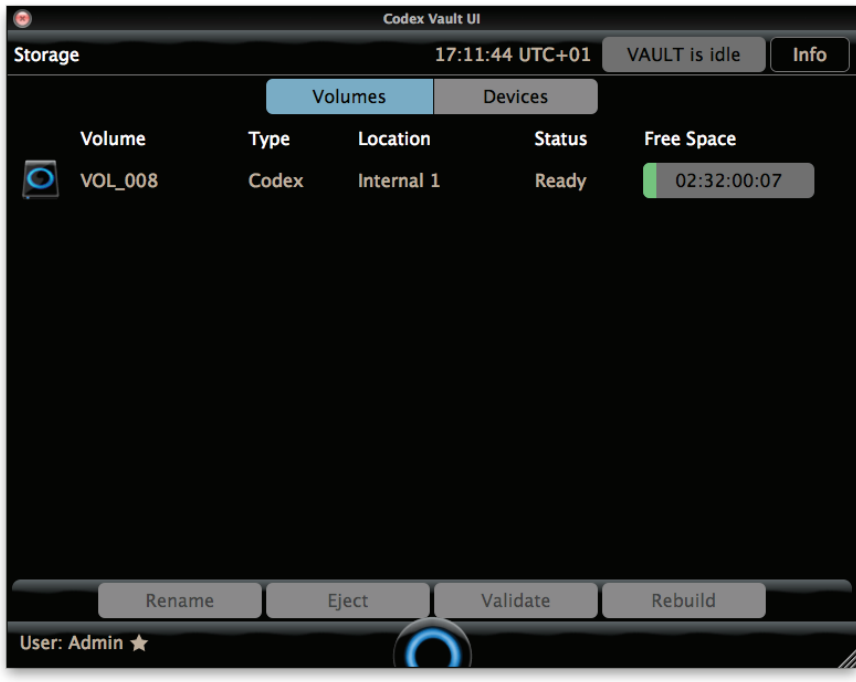

1. For safety, go to the Storage screen and eject all other media from the Vault, so that only the Internal storage is loaded:

2. Open the Main Menu and go to the Library. Press the + icon and then set Filter on Media to the Internal storage:

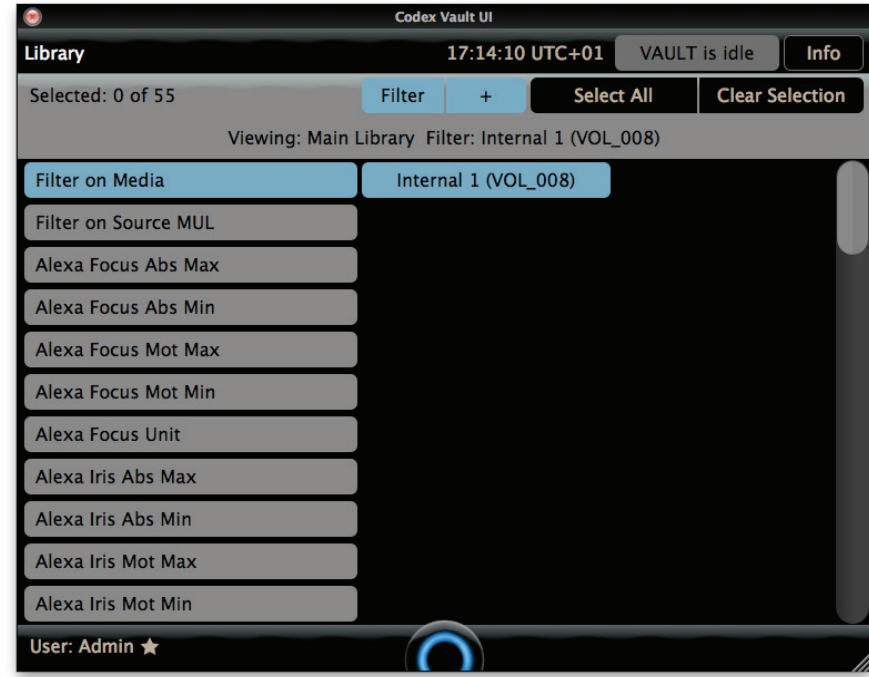

3. Press Filter on Source MUL and then highlight the groups that you want to delete.

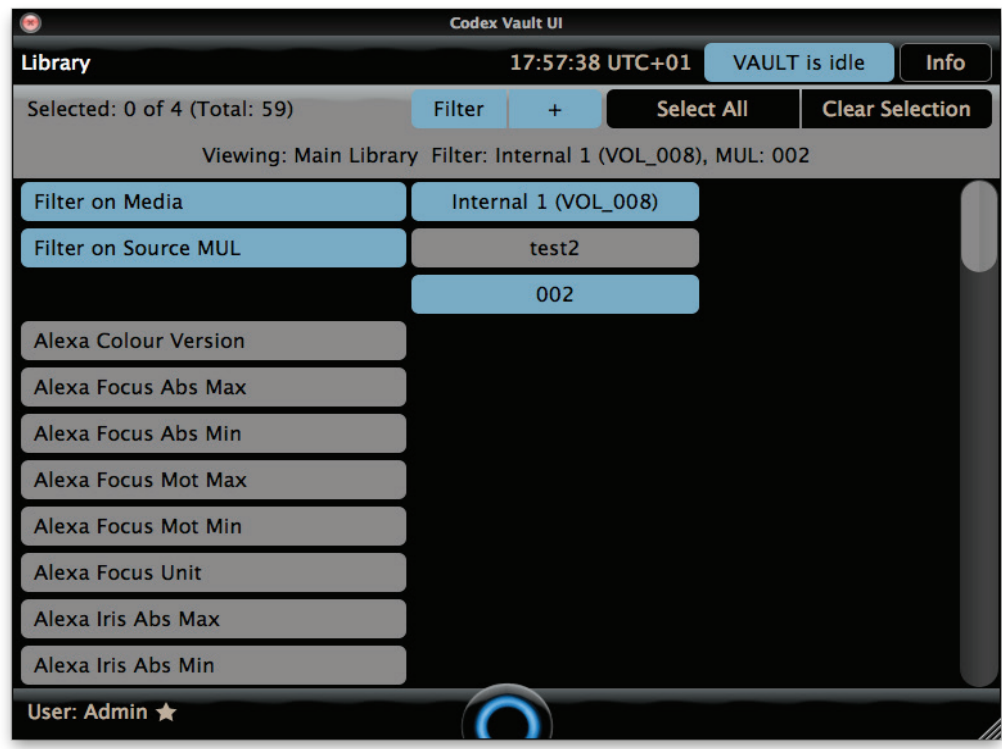

4. Press the Filter button to apply this filter, and then press + to return to the main Library view.

5. Press Select All and then press Manage.

6. Press Delete Selected. You will be shown a list of the shots that will be deleted. Press the Delete button to proceed, or if you are not sure press Cancel.

**Note:** the Delete Selected function in the Library is only available to Administrator accounts.

## <span id="page-17-0"></span>**12. Work Templates**

Select 'Work Package Templates'. This is where the Administrator can create and view the different Work Templates on the Vault system. The Work Templates define the workflow for the Vault on a project, and therefore setting up the Work Template(s) is an important responsibility of the Administrator.

**Note:** only Administrator accounts can edit the Work Templates.

The Work Templates screen may initially be empty:

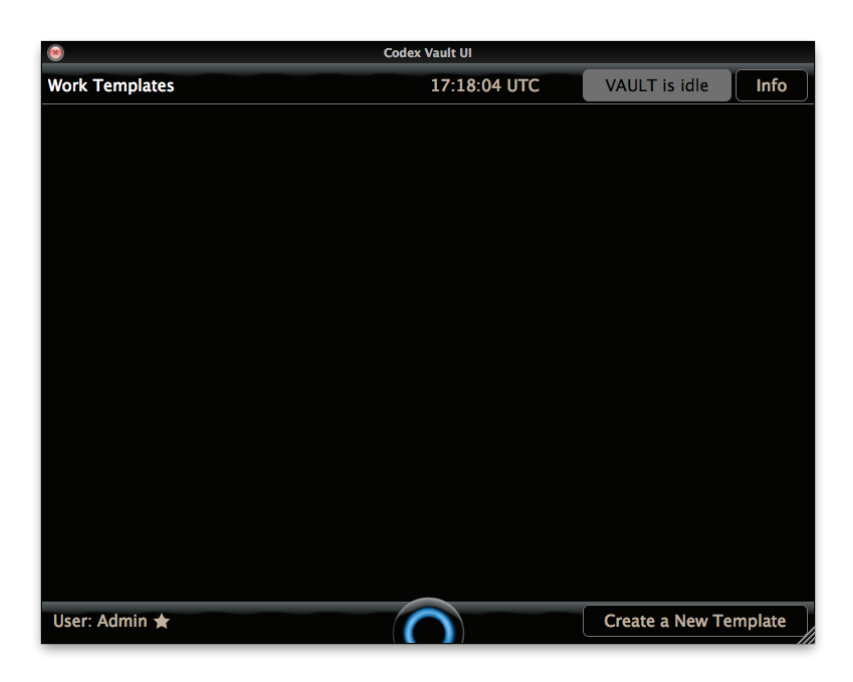

#### **12.1 Creating a Work Template**

Select 'Create a New Template' and the Template Builder screen is shown:

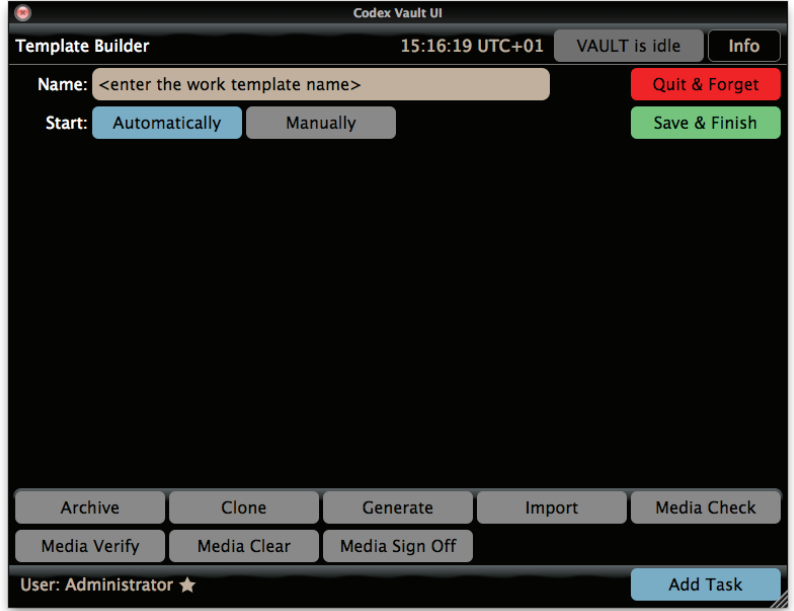

At the top of the screen you can edit the name of the Work Template, normally to something self explanatory, e.g. Check and Archive Capture Drive.

The Work Template can be set to start Automatically, Manually, or both. Simply highlight the setting in blue that is required.

When set to start Automatically the Work Template will begin when media is loaded in the specified port - this could be any port or a specific port depending on how the Work Template is set up. When set to start Manually the Work Template will be accessible from the Manual Jobs screen (available from the Task Scheduler screen).

#### **12.2 Adding a Task to the Work Template**

A range of possible tasks are shown at the bottom of the screen:

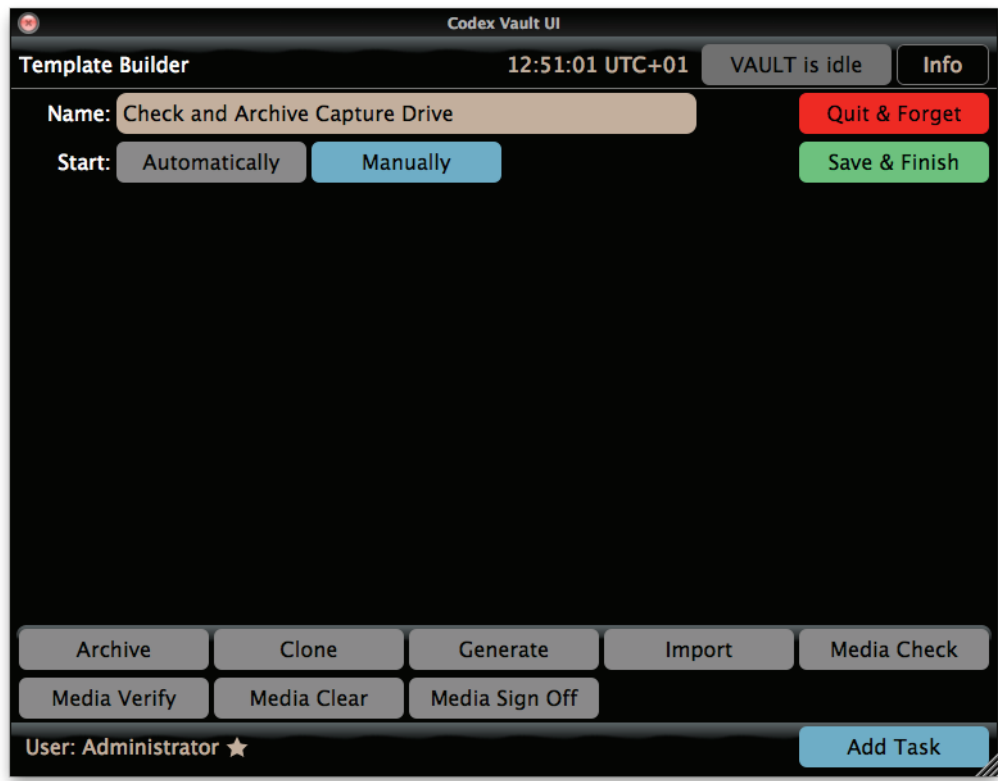

Click a task type to add it. After adding a task, click Add Task again to add further tasks to the Work Template.

The table below gives a brief description of these Tasks:

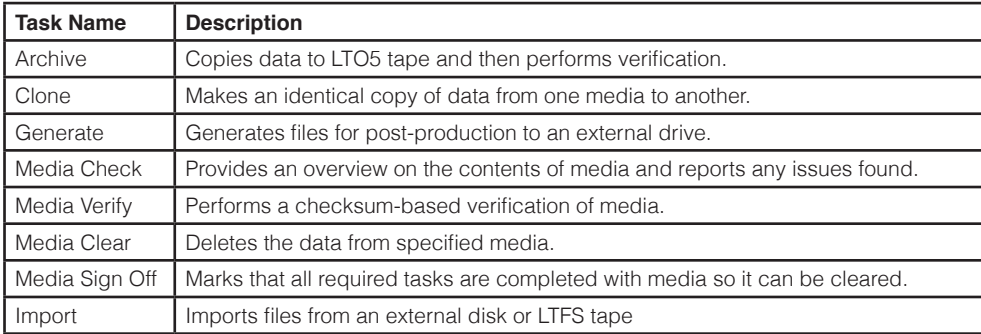

The next image shows the Template builder screen with Media Check and Archive Tasks that have been added:

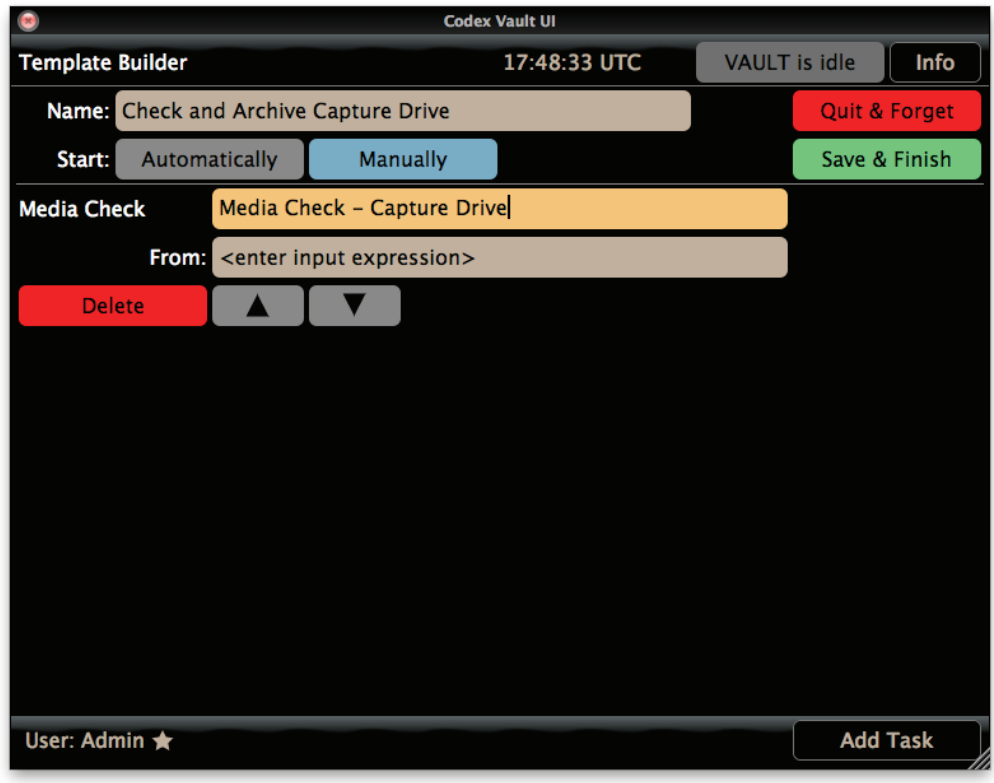

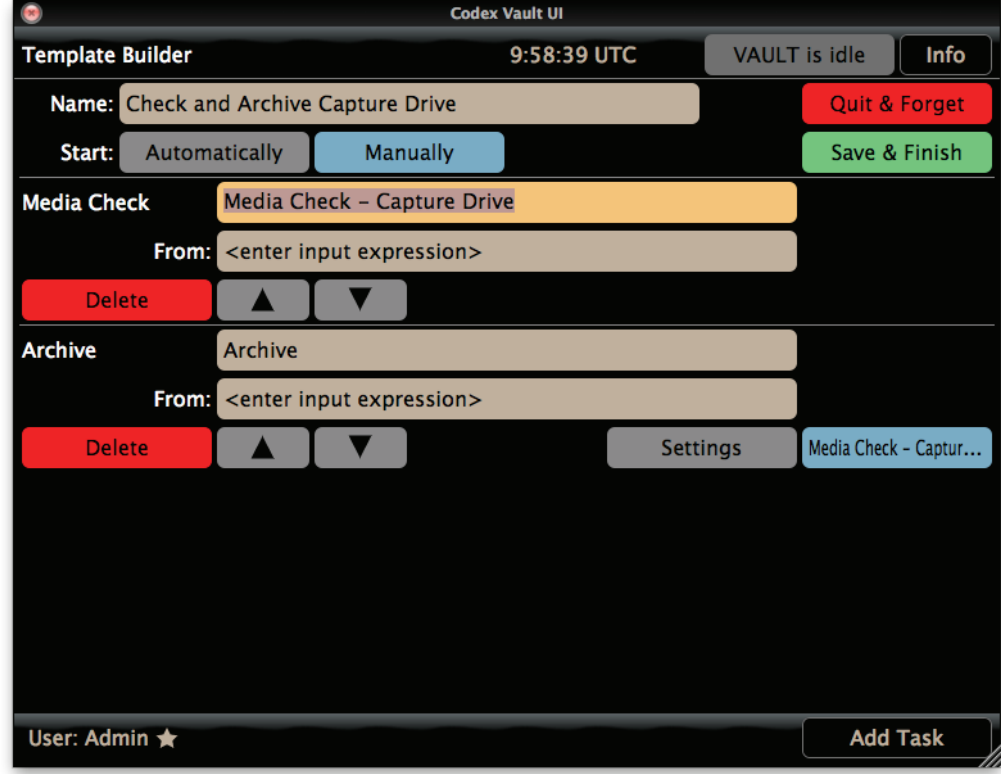

**Important Note:** a Task is considered complete when it finishes - for any reason. For example rather than completing as expected, a Generate task could stop due to an error with the external disk (e.g. power loss). If this happened the Vault would still proceed with subsequent tasks in the template (because you may still want an Archive to LTFS despite the disk issue). It is therefore important to confirm on the Task Scheduler that tasks have completed as expected

For each Task you can specify a more descriptive name, e.g. 'Clone from Capture Drive to Internal'. By default each Task is simply called by its type, e.g. 'Clone', 'Archive', etc. If there is more than one of the same task type they must be given unique names.

Any Task can be removed from the Template using the Delete button, and the order of the Tasks in the Template can be changed using

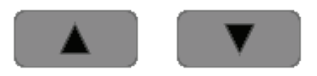

For most Tasks there is a 'From:' field for which you select the media that is used as the input for the Task (where the data is coming from). Some Tasks also have a 'To:' field for which you select the media that is used as the output for the Task (where the data is going to). Setting up the expressions for the 'From:' and 'To:' fields is described in the section 'From and To Expressions'.

Some Tasks have an option to 'Eject Output'. This means that when the Task has completed the media used as the output for the Task will be ejected from the Vault and it can be safely removed.

For most Tasks there are 'Settings' that can be chosen. Full options for each task type will be described later in this guide.

Once you have finished defining a Work Template select Save & Finish. (If you don't want to save the Work Template, select Quit & Forget.) It will be added to the list of Work Templates on the system:

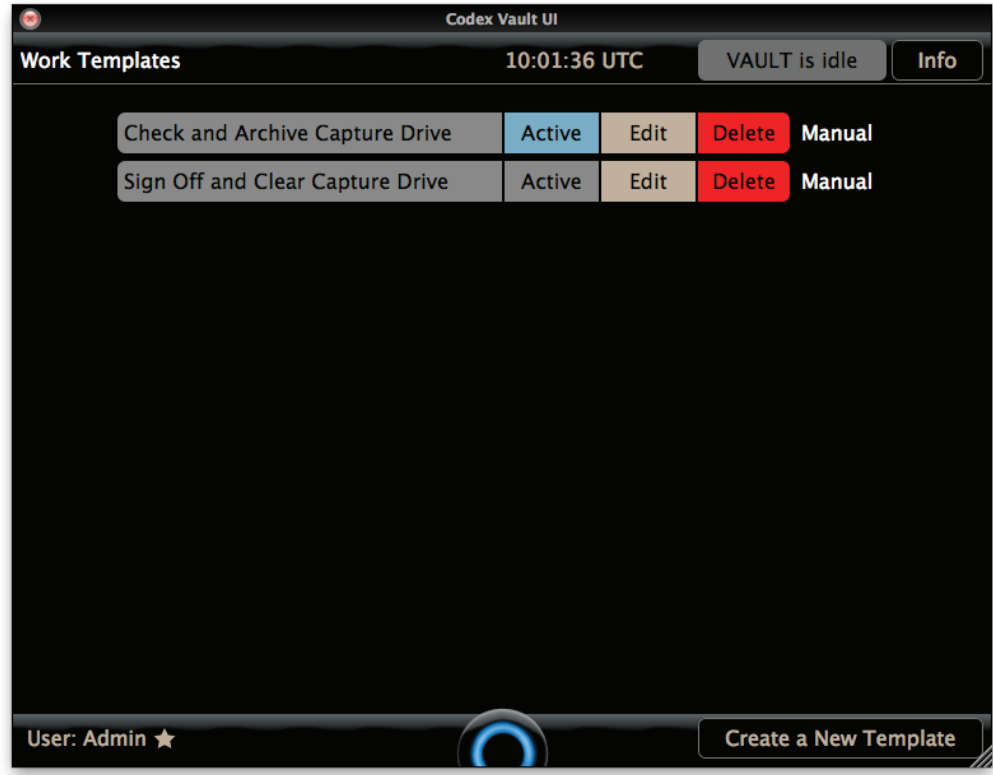

From this screen you can select if a Work Template is Active. If a Work Template is set to start Automatically then it will only be able to start when it is Active. If a Work Template is set to start Manually then it will only be shown on the Manual Jobs screen when it is Active.

You can also choose to Edit or Delete any Work Template from this screen.

## <span id="page-21-0"></span>**13. From and To Expressions**

In the 'From:' and 'To:' fields for a Task we can set expressions, which are used to define where the source and destination media are loaded.

Next to the 'From:' or 'To:' fields there is an 'Add expression' button:

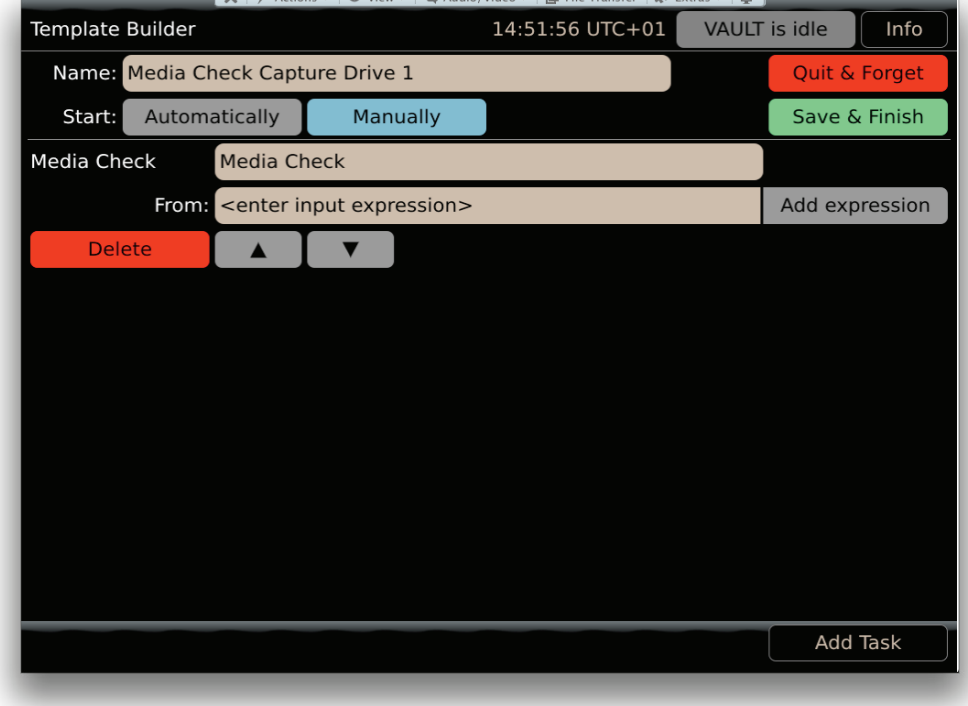

Select the Add expression button to open a list of categories for different media ports on the Vault:

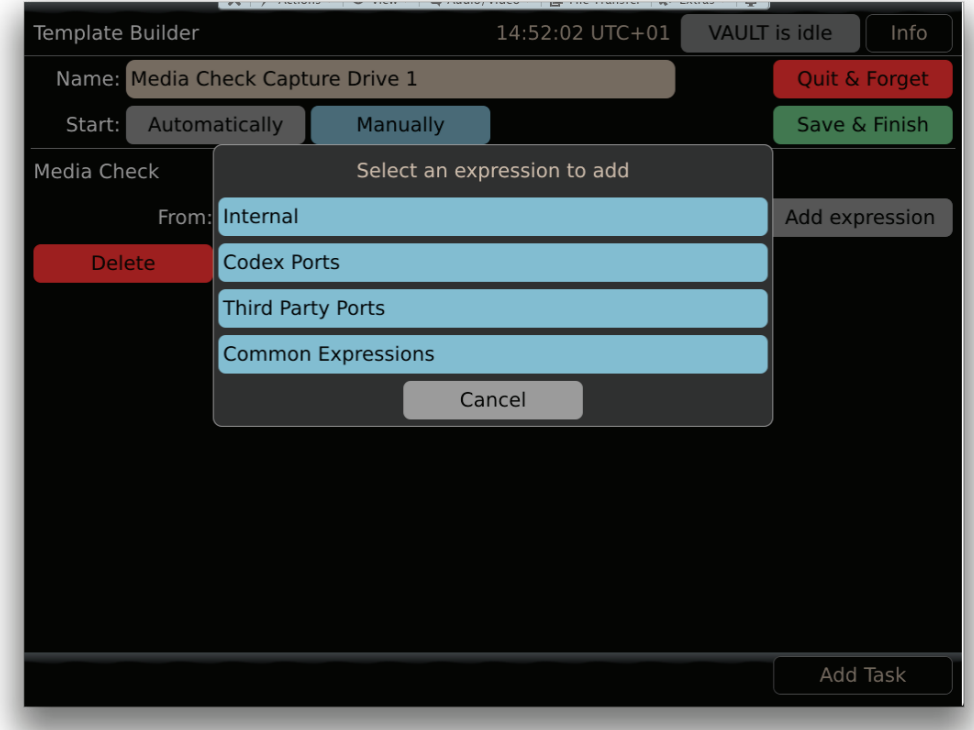

Choose the relevant category and then select the media port you would like to use. You can select a specific media port or in some cases select to use any of a particular type of media port:

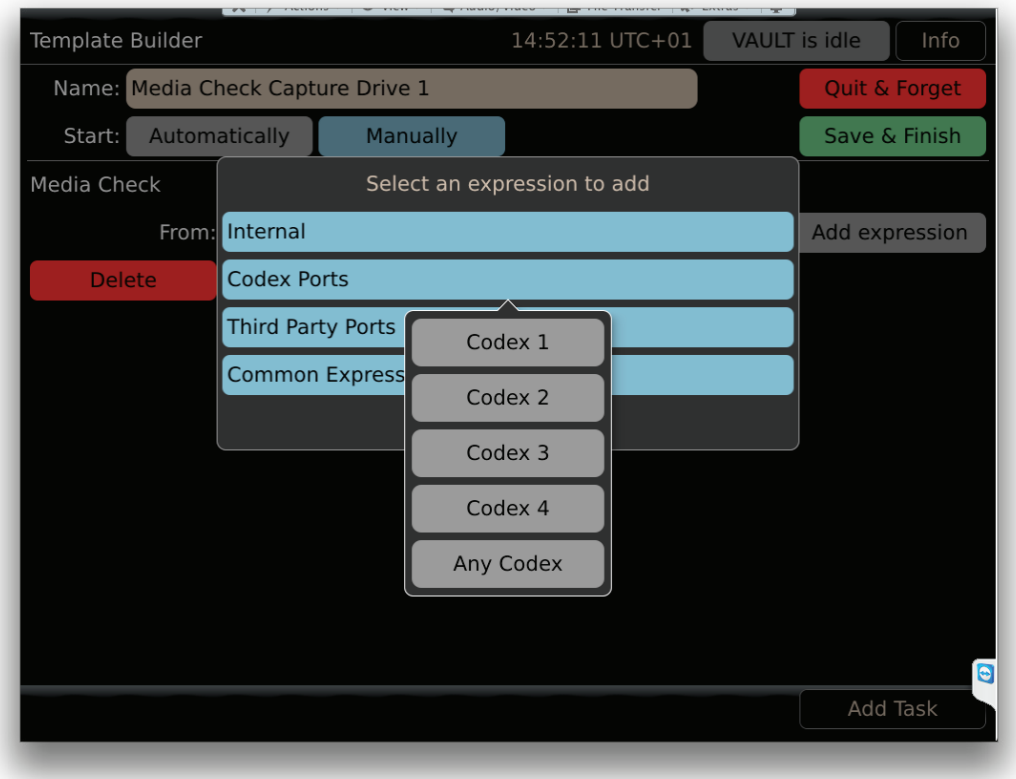

In the From: field the full expression will then be automatically inserted.

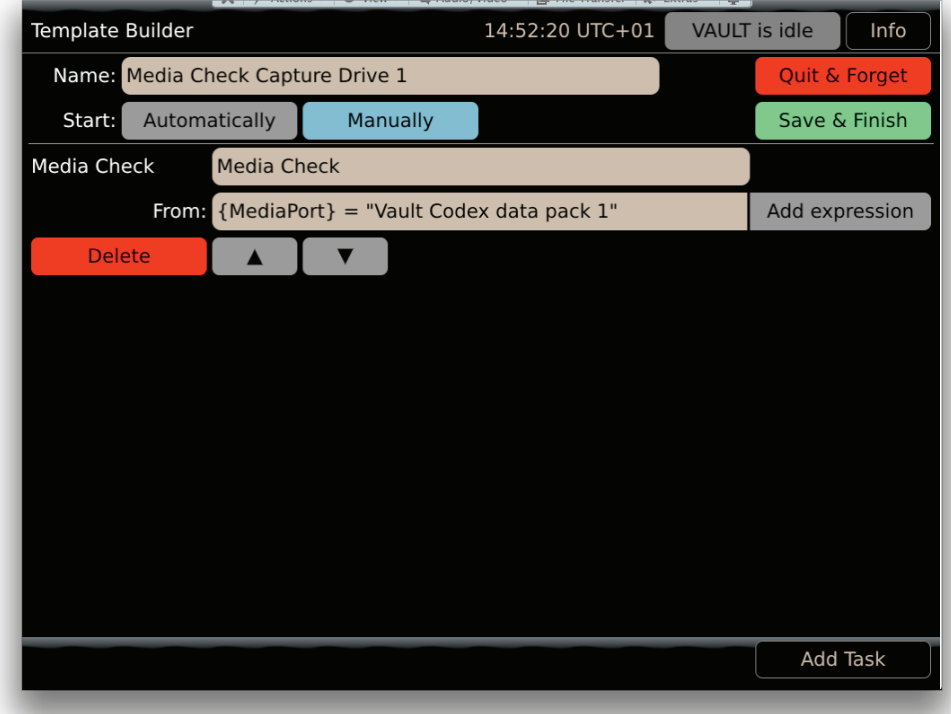

Most Tasks require a ''From:' expression that specifies the {MediaPort} - physical location of the media - for the Task. So in this case the Media Check will run on the media that is loaded in the CODEX 1 port.

In addition to an input expression the Media Clone Task also requires an output expression in the 'To:' field, as shown here:

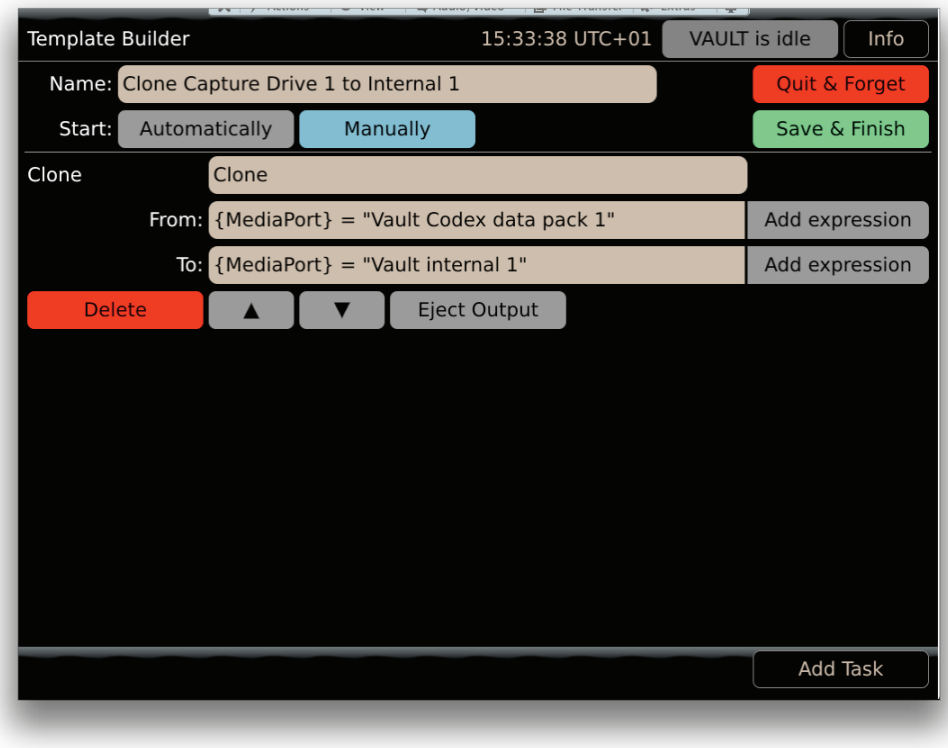

This Task will clone material from the media loaded in the CODEX 1 port to the Internal 1 (Storage Module).

The Add expression button allows the most common expressions to be entered very easily. More advanced users can enter expressions manually if required, using the information in the next section.

#### **13.1 Full options for From and To Expressions**

The options for these expressions are:

#### **MediaPort**

{MediaPort} can be: Vault Onboard data pack Vault Codex data pack 1 Vault Codex data pack 2 Vault Codex data pack 3 Vault Codex data pack 4 AXSM 1 AXSM 2 Vault RED 1 Vault RED 2 Vault internal 1 Vault internal 2 Vault removable 1 Vault removable 2 SxS 1 SxS 2 SR Memory 1 SR Memory 2

This diagram shows how the MediaPort names correlate to the physical ports on the Vault

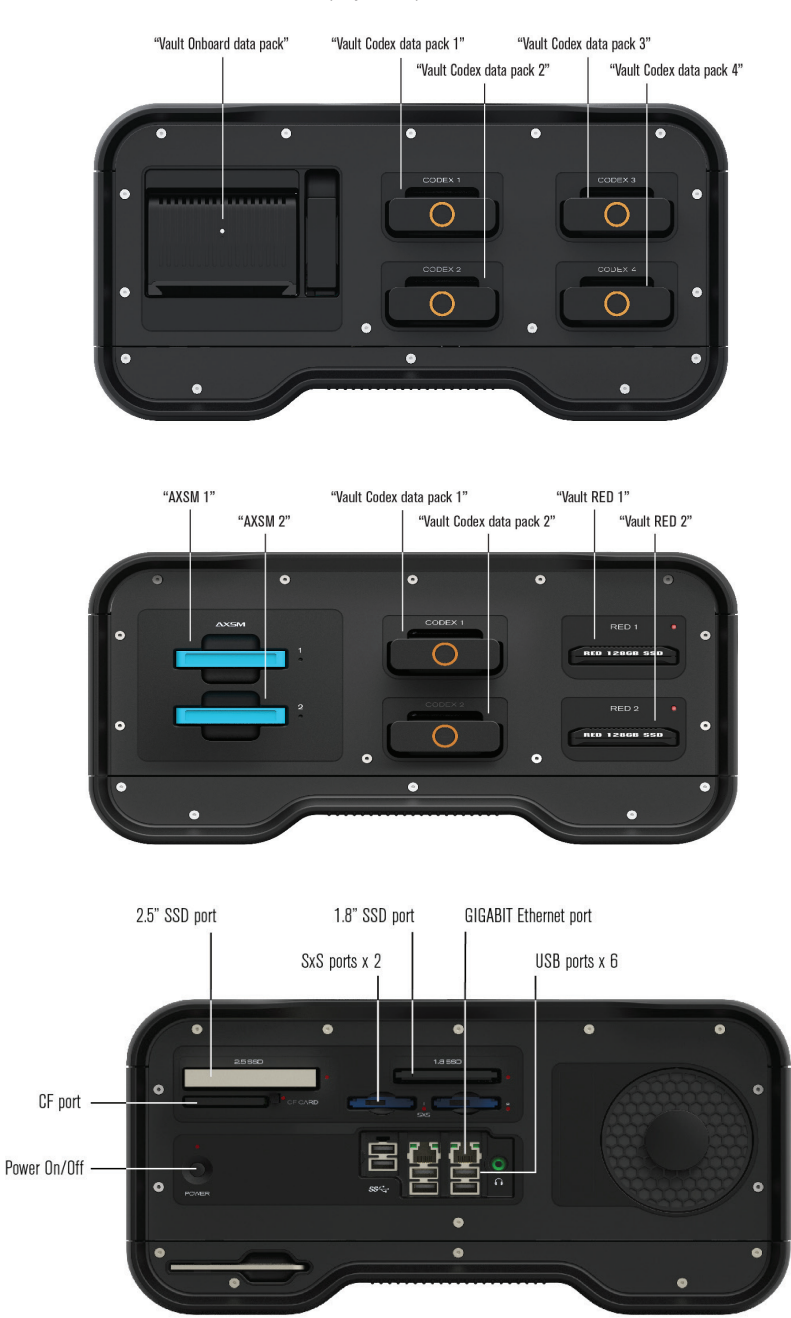

**Note:** Only the SxS ports on this side of the Vault can be used in expressions.

#### **MediaEmpty**

{MediaEmpty} can be:

 $[0|1]$ 

This is used with the output expression to only copy to empty media. A value of 1 means the destination is required to be empty before copying. A shortcut to this is available through Add expression->Common Expressions, titled 'Only If Media Is Empty'.

#### **PreviousTaskMULList**

A shortcut to this is available through Add expression->Common Expressions->'Source clips: Same as previous task'.

{PreviousTaskMULList} can be used when there are several tasks grouped together in a Work Template. A task will process a group of shots and the use of {PreviousTaskMULList} in the From expression for the next task means this will also process the same shots. Use of {PreviousTaskMULList} in expressions is detailed in the next section.

#### InitialTaskMULList

A shortcut to this is available through Add expression->Common Expressions->'Source clips: Same as initial task'.

{InitialTaskMULList} can be used when there are several tasks grouped together in a Work Template. The first task will process a group of shots and the use of {InitialTaskMULList} in the From expression for any subsequent tasks means they will also process the same shots.

#### PreviousTaskInputMUL

A shortcut to this is available through Add expression->Common Expressions->'Media: Same as previous task input'.

{PreviousTaskInputMUL} can be used when there are several tasks grouped together in a Work Template. A task will process a given media and the use of {PreviousTaskInputMUL} in the From expression for the next task means this will use that same physical media. Use of {PreviousTaskInputMUL} in expressions is detailed in the next section.

#### PreviousTaskOutputMUL

A shortcut to this is available through Add expression->Common Expressions->'Media: Same as previous task output'.

{PreviousTaskOutputMUL} can be used when there are several tasks grouped together in a Work Template. A task will utilize a specified media to output to and the use of {PreviousTaskOutputMUL} in the From expression for the next task means this will use that same physical media. Use of {PreviousTaskOuputMUL} in expressions is detailed in the next section.

#### **13.2 Syntax for From and To Expressions**

When specifying the From or To expression manually it must be written with the correct syntax. If spelling, case, or spacing is incorrect then it will not work. The software will not warn you if the syntax of the expression is wrong.

Here are some basic rules:

1. You must at minimum specify {MediaPort} followed by an equals symbol (=) and the name of the port in "quotes". Examples are:

{MediaPort} = "Vault Onboard data pack" {MediaPort} = "Vault Codex data pack 1"

2. There are no spaces between the words in {MediaPort}, and the M and P must be capitalized with other letters lower case. For example, entering {Media port} will not work.

3. When specifying the name of the {MediaPort} there are spaces between the words. For example, "Vault Onboard data pack" is correct, whilst "VaultOnboarddatapack" is not correct.

4. The asterisk \* symbol can be used to mean 'any'. For example:

{MediaPort} = "\*"

This can be useful if, for example, you want to set up a Work Template to run automatically when media is loaded in any port and the user will then be asked to choose the port. Or you could be more specific:

{MediaPort} = "Vault Codex \*"

This could be used to run a task on media loaded into any of the Capture Drive ports.

Here are some more advanced rules:

5. After specifying the {Mediaport} name you can combine other parameters with the following operators: and, or, not. For example:

 ${MediaPort} = "Vault Codex ** and {MediaEmpty} = "1"$ 

6. You can use (brackets) in the expression too. For example:

({MediaPort} = "Vault Onboard data pack" or {MediaPort} = "Vault Codex data pack 1") and {MediaEmpty} = "1"

This could be used, for example, to run a Media Clone on an Onboard Datapack or Capture Drive in port 1, only if it was empty.

<span id="page-26-0"></span>7. The {MULList} option operates a bit differently. In order for a task to process the same group of shots as the previous task, use {PreviousTaskMULList} in a syntax like this:

{MediaPort} = "Vault internal 1" and {MULList} = {PreviousTaskMULList}

8. In order for a task to process the same group of shots as the intial task, use {InitialTaskMULList} in a syntax like this:

 ${MediaPort} = "Vault internal 1" and {MULList} = {InitialTaskMULList}$ 

9. In order to process the same MUL (physical media) as was used in the previous task, in the input expression for a task use either:

{MUL} = {PreviousTaskInputMUL}

Or, alternatively:

{MUL} = {PreviousTaskOutputMUL}

### **14. Task Types**

#### **14.1 Selecting a MUL for a Task**

As a general note for all tasks, if the source media contains more than one group of shots (MUL), the User is given the option to select which groups/MULs are involved in the task. When this is the case a list of available MULs are shown but none are initially selected. The User must manually set which MULs will be involved in the task:

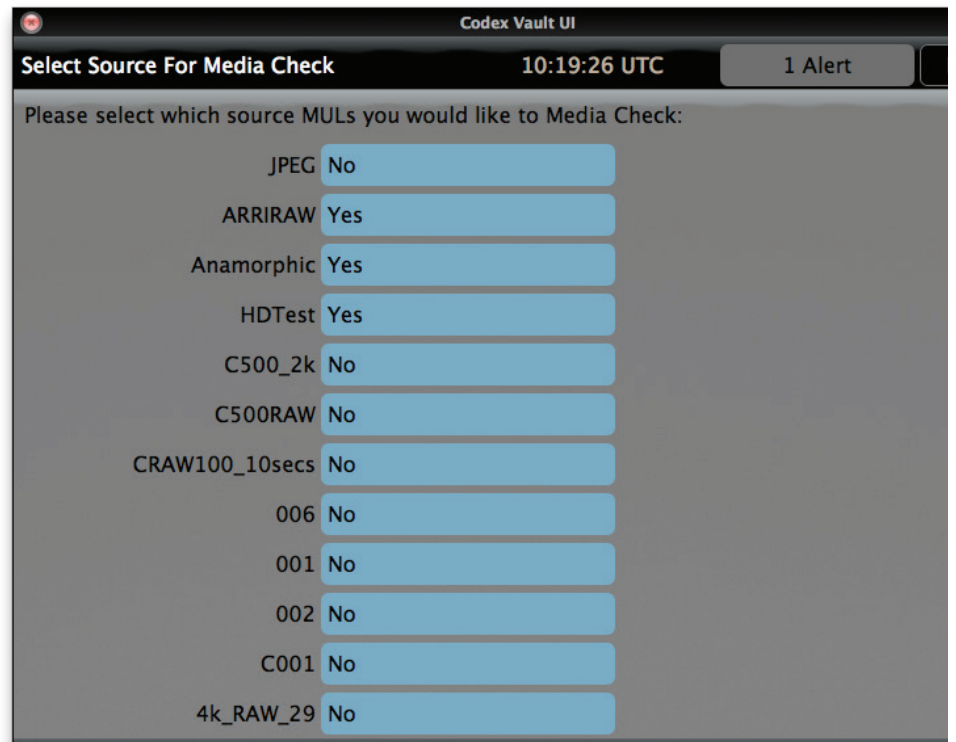

An example is where the Vault internal storage is used as the source media for a task. The internal storage is normally used as a destination for cloning data to, and after several Datapacks/Capture Drives have been cloned to the Vault internal storage it will contain shots from several MULs.

Then, for example, if an Archive task is run using the Vault internal storage as the source the User can select which MULs to include in the Archive.

The Tasks will now be discussed in more detail. They are presented on the Vault screen in alphabetical order, but they will be discussed in the order they are more likely to be used.

#### **14.2 Media Check Task**

Note: Media Check cannot be run on third party media (SxS, SR Memory, AXSM, REDMAG). The contents of this media should first be Cloned to XFS formatted Internal storage and then the Media Check can be done on this.

The Media Check Task provides the following features:

- Reports the number of shots and frames on the media.
- Provides a summary of the video/audio/timecode formats on the media.
- Checks for duplicate timecodes.
- Checks for duplicate shot names.
- Reports any issues found during these checks.

In the example shown below, the video format information displayed means:

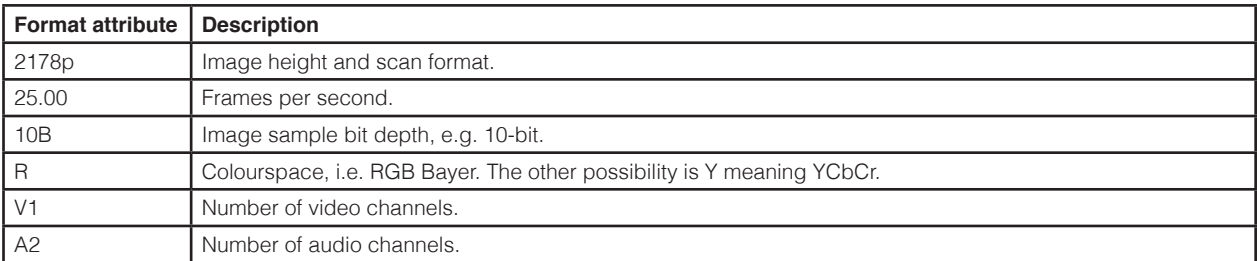

If the media being checked contains shots from multiple Rolls the user will be asked to select which of these Rolls to include in the media check.

Here is an example of the results from a Media Check task:

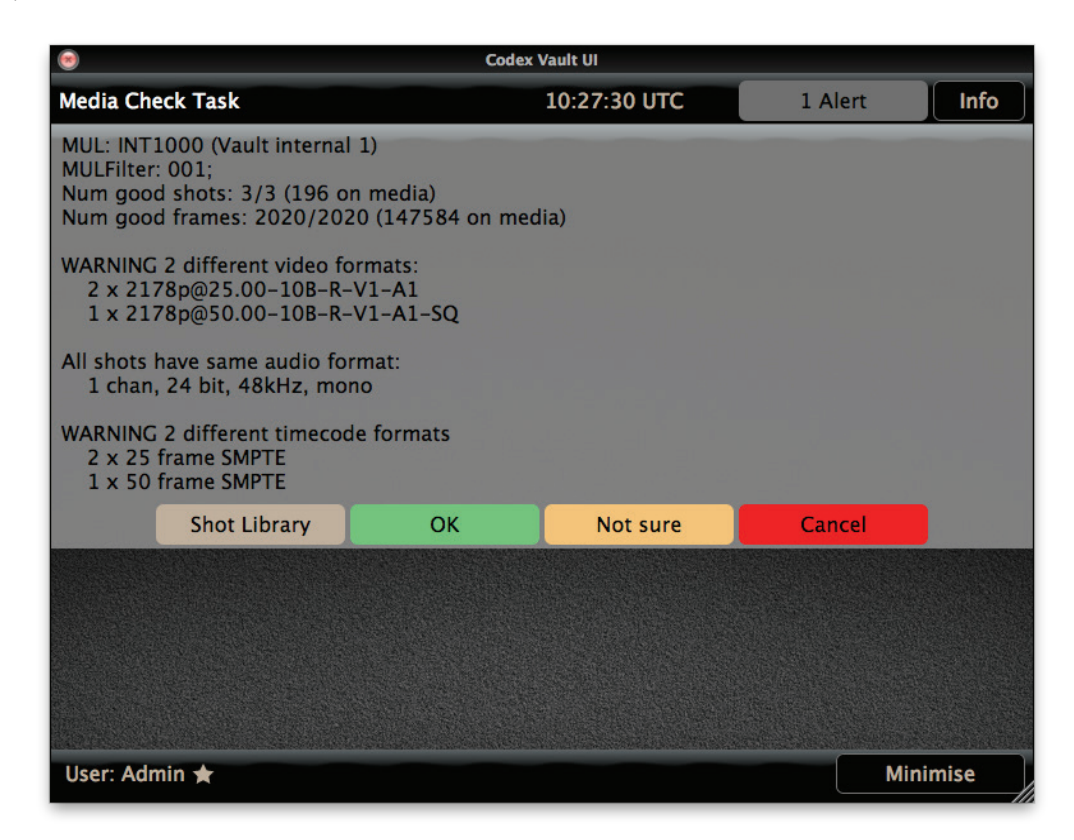

This shows a Media Check where no issues have been found.

The User could optionally press to view the Library (as described in the later section), where they can check metadata, view on screen playback, and sync audio.

They can then proceed by selecting from the given options:

**OK** – this should be selected if the user agrees with the results of the Media Check. The Vault then proceeds with any subsequent tasks that have been configured.

**Not Sure** – this should be selected if the user is not sure that the results of the Media Check match their expectations. The Vault then proceeds with subsequent tasks, but any PDF reports produced later will show that the user did not mark the Media Check as 'OK'. **Cancel** – this should be selected if the user does not agree with the results of the Media Check. The Vault will not proceed with subsequent tasks in that Work Template.

#### **14.2.1 Media Check Information**

The Media Check always provides the following information:

**MUL:** - this is the Media User Label for the media that is being checked (followed by the media location in brackets) **MULFilter:** - if a selection of shots are included based on their MUL, this is shown here **Num good shots:** - shows how many shots from the total have no issues detected **Num good frames:** - show how many frames from the total have no issues detected

Depending on what is found during the Media Check some of the following information may also be displayed.

These messages are for information and no action is required:

All shots have same video format All shots have same audio format All shots have same timecode format No audio

These messages may or may not be expected depending on the project:

WARNING X different video formats WARNING X different audio formats WARNING X different timecode formats

These messages provide warnings that are important to prevent issues in post-production:

WARNING X/Y shots have timecodes which clash with other shots WARNING X/Y shots have timecode clashes if normalised to 24fps SMPTE WARNING X/Y shots have timecode breaks/repeats WARNING X/Y shots names are not unique

The image below shows a Media Check where issues have been found:

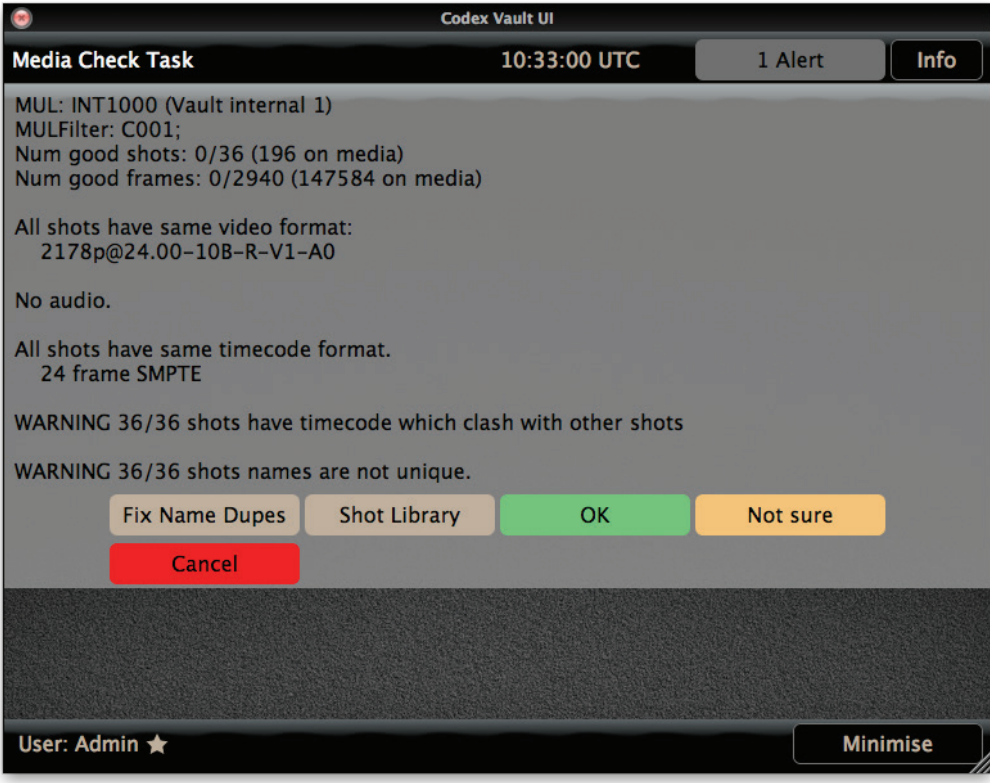

If there is more than one shot with the same name, there will be a Fix Name Dupes button shown. Pressing this will add a number in brackets to the end of any duplicate shot names. For example:

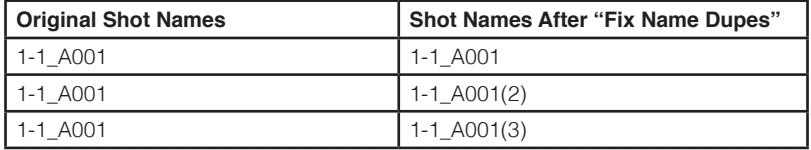

#### **14.3 Clone Task**

**Note:** the Clone Task must be used to copy from third party media (SxS, SR Memory, AXSM, REDMAG) onto XFS formatted Internal storage before any other task can be performed with these files.

The Clone Task makes an identical copy of data from one media to another. This includes all data – image, audio, and metadata.

The Source and Destination media need to be compatible:

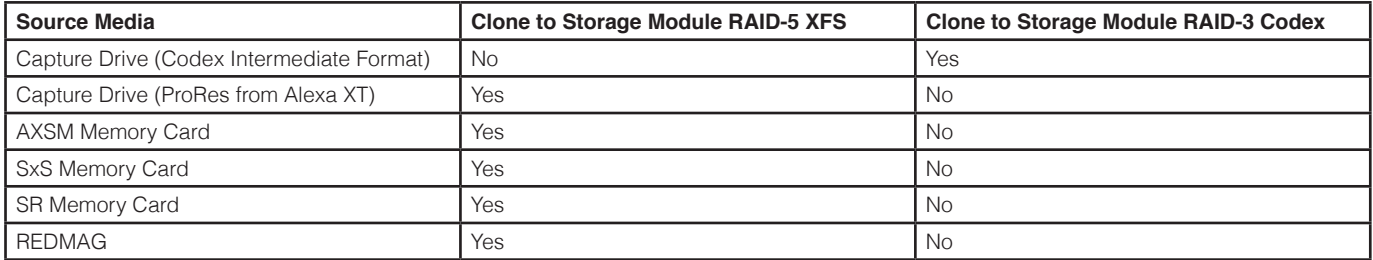

There is an Eject Output option for a Clone Task – if this is highlighted then the target media will be automatically ejected from the system once the Clone task has finished.

For Capture Drives in the Codex Intermediate Format the Clone Task will read the source data and create CRC32 samples that are compared to

the copy, ensuring data integrity. If the source data already has CRC32 samples then the system will compare these to the copied data also.

For files from third party media an md5 verification is performed during the Clone process.

#### **14.3.1 Dual Clone**

The Clone Task can be used to clone data to two targets at the same time. This can only be set up for cloning between media formatted as Codex Intermediate Format. It cannot be used when cloning from third party media (SxS, SR Memory, AXSM, REDMAG).

When setting up the template dual clone is achieved by including details of each target in the To: expression for the task separated by a semicolon (;) symbol. For example:

{MediaPort} = "Vault Codex data pack 1";{MediaPort} = "Vault Codex data pack 2"

Setting this up as a Work Template is shown below:

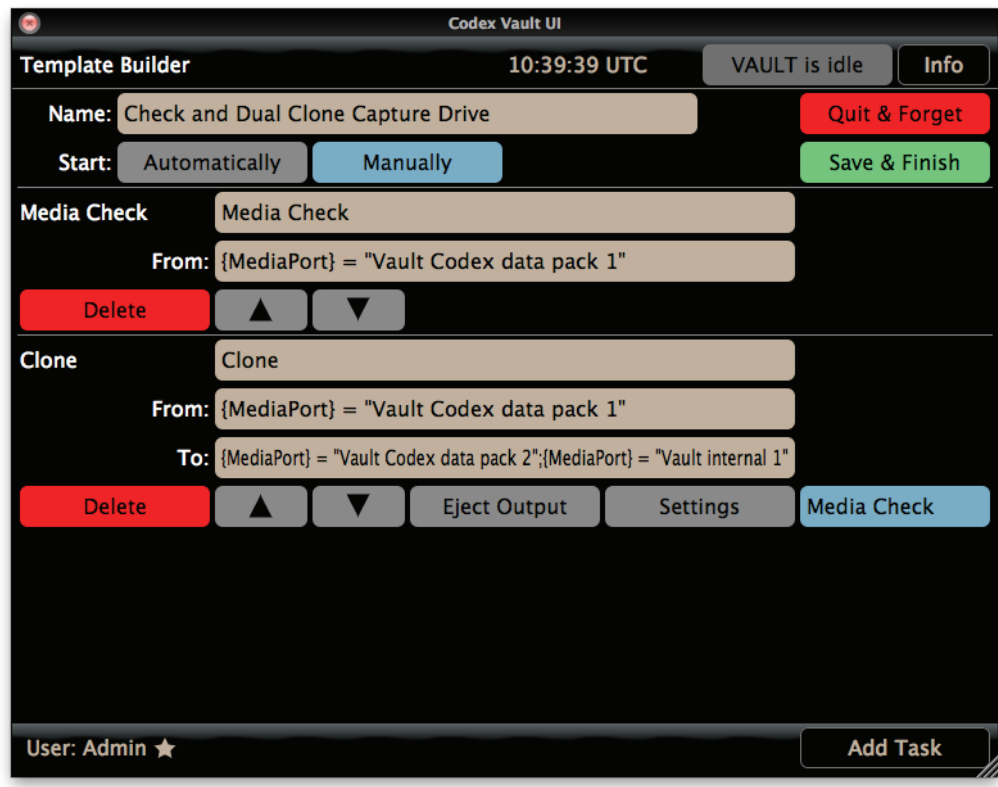

#### **14.4 Archive Task**

#### **14.4.1 Tape and Disk Archive options**

The Archive Task performs a Backup (and Verify) operation of data to Tape using the LTO5 drives in the Vault or external Disk.

An external disk can be formatted with any of the following supported filesystems:

- FAT
- Ext3
- HFS
- HFS+
- NTFS • XFS
- ExFAT
- UDF

The LTO tapes for an Archive task are formatted by the Vault as LTFS (Linear Tape File System), which is an open standard.

By default the system will do either a single disk archive or a dual tape archive. This can be changed to a single tape archive by editing a system configuration file. For more information on changing this system configuration contact Codex support.

When using large disks (e.g. >4TB) it is good practice to format with multiple smaller partitions to assist with data management.

After adding an Archive Task to the Template, select Settings. Set the Target as Disk or LTFS and set the Operation as Backup, Backup And Verify, or Verify.

The Backup And Verify option copies the files and then does a byte-for-byte verification by comparing what is on the disk/tape to the original data. This is the recommended setting.

If Backup is used then the Verify option can be used later, and this compares what is on the tape/disk with md5 checksum files that were created from the original data. These md5 files are stored on the Vault – therefore the Verify must be done on the same machine as the Archive task.

Set the Frame Rate to be correct for the project. This is very important to allow successful conforming from the archive later in post-production.

There is also an option to Add Other Files. This can be used to include any other files in the Archive. An example might be Sound Files or Lens Data files brought to the Vault on a USB stick. Set this option to Yes and then use the browser to set the path for the Other Files Location.

#### **14.4.2 File types and structure of Archives**

For material stored on XFS formatted Vault Internal storage the file types and directory structure are copied directly onto the disk/tape when the Archive task is done.

For material stored on Codex Intermediate Format drives the file types and directory structure for the Archive Task is as follows:

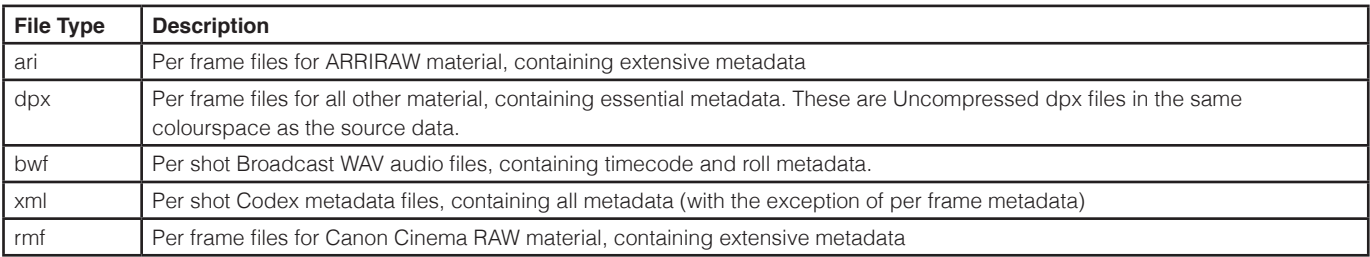

Directory Structures In Archive:

- ari <Roll>/<Extension>/<Roll>.<Shot>.<UniqueID>/<Shot>.<TC Frames>.<Extension>
- dpx <Roll>/<Extension>/<Roll>.<Shot>.<UniqueID>/<Shot>.<TC Frames>.<Extension>
- bwf <Roll>/<Extension>/<Roll>.<Shot>.<UniqueID>/<Shot>.<Channel>.<Extension>
- xml <Roll>/<Extension>/<Roll>.<Shot>.<UniqueID>/<Shot>.<Extension>
- rmf <Roll>/<Shot>/<Shot>\_<Frame Number>.<Extension>
- bwf <Roll>/<Shot>/<Shot>\_00000001.<Extension>
- xml <Roll>/<Shot>/CLIPINFO.XML
- ari <Roll>/<Extension>/<Roll>.<Shot>.<UniqueID>/<ChannelID>/<Shot>.<TC Frames>.<Extension>
- dpx <Roll>/<Extension>/<Roll>.<Shot>.<UniqueID>/<ChannelID>/<Shot>.<TC Frames>.<Extension>

**Note:** the .rmf and second .bwf and .xml structures will only be used for Canon Cinema RAW recordings. The structure allows these files to be loaded into third party software such as Canon Cinema RAW Development. The second .ari and .dpx structures will only be used for 2-channel (generally Stereo 3D) shots. The files for each eye are contained in a separate folder, and the Roll metadata includes the Channel ID, e.g. left eye Roll A001L, right eye Roll A001R.

#### **14.4.3 Prompts during the Archive Task**

New tapes have to be formatted when an Archive Task starts, which takes a couple of minutes. In this case the following prompt will appear:

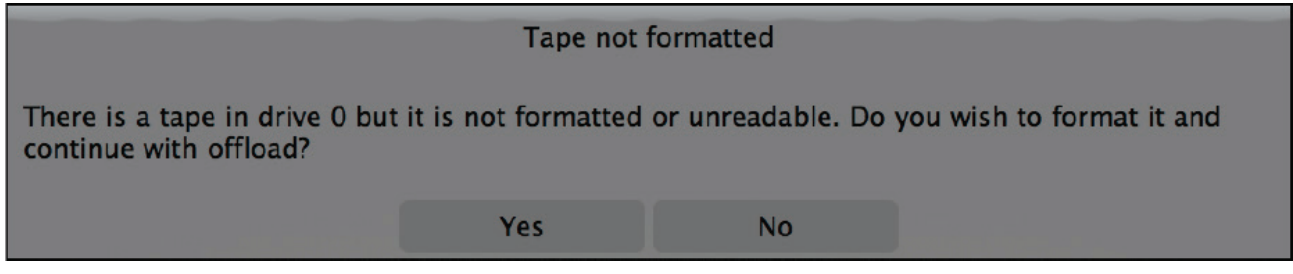

During the formatting process the system will prompt for a tape name:

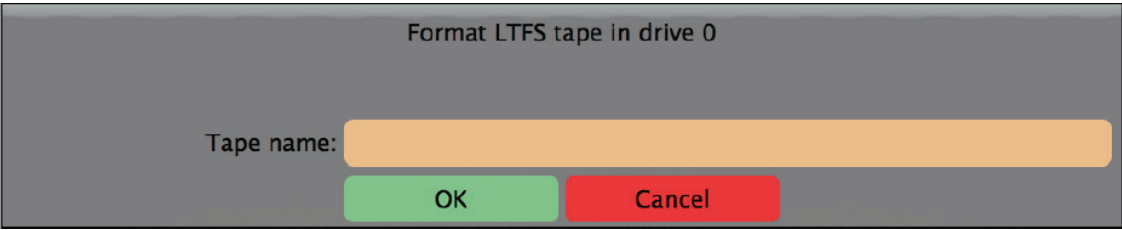

Typically this would match the barcode label. There should be no spaces in tape names.

When the Archive process starts a message will be displayed that says 'Status: Applying shot filter...' – this may be shown for several minutes whilst the system prepares to run the archive.

The disk/tapes will then be mounted, which may take a minute or two. Then a prompt will appear asking for a user-friendly name for the offload for logging purposes:

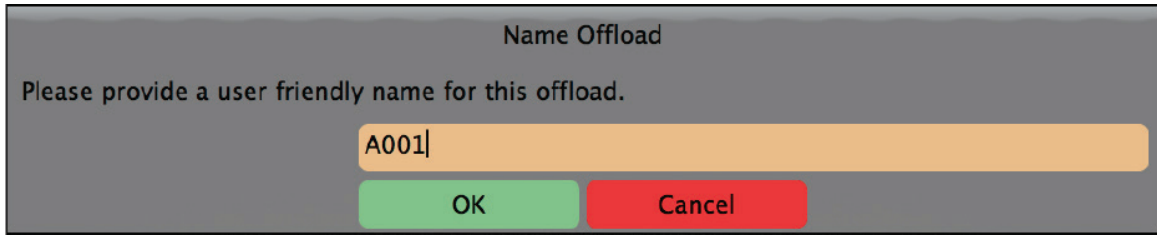

Typically this would match the Roll metadata for the material that is being archived, but anything can be entered.

In the case of a disk Archive you will also be prompted to enter a name for the disk for tracking purposes.

#### **14.5 Generate Task**

The Generate Task can be used to output a range of file types to external disk to be used for post-production.

**Note:** the Generate Task is not compatible with SONY RAW MXF or RED RAW R3D files.

When preparing the Generate Task, select Settings to define the File type and any other options for it. Each Generate Task is configured for a single file type, but you can set up multiple Generate Tasks to run in a sequence as part of your Work Template.

#### **14.5.1 Settings for different file types**

The table below shows the different image/audio file types and options available for them:

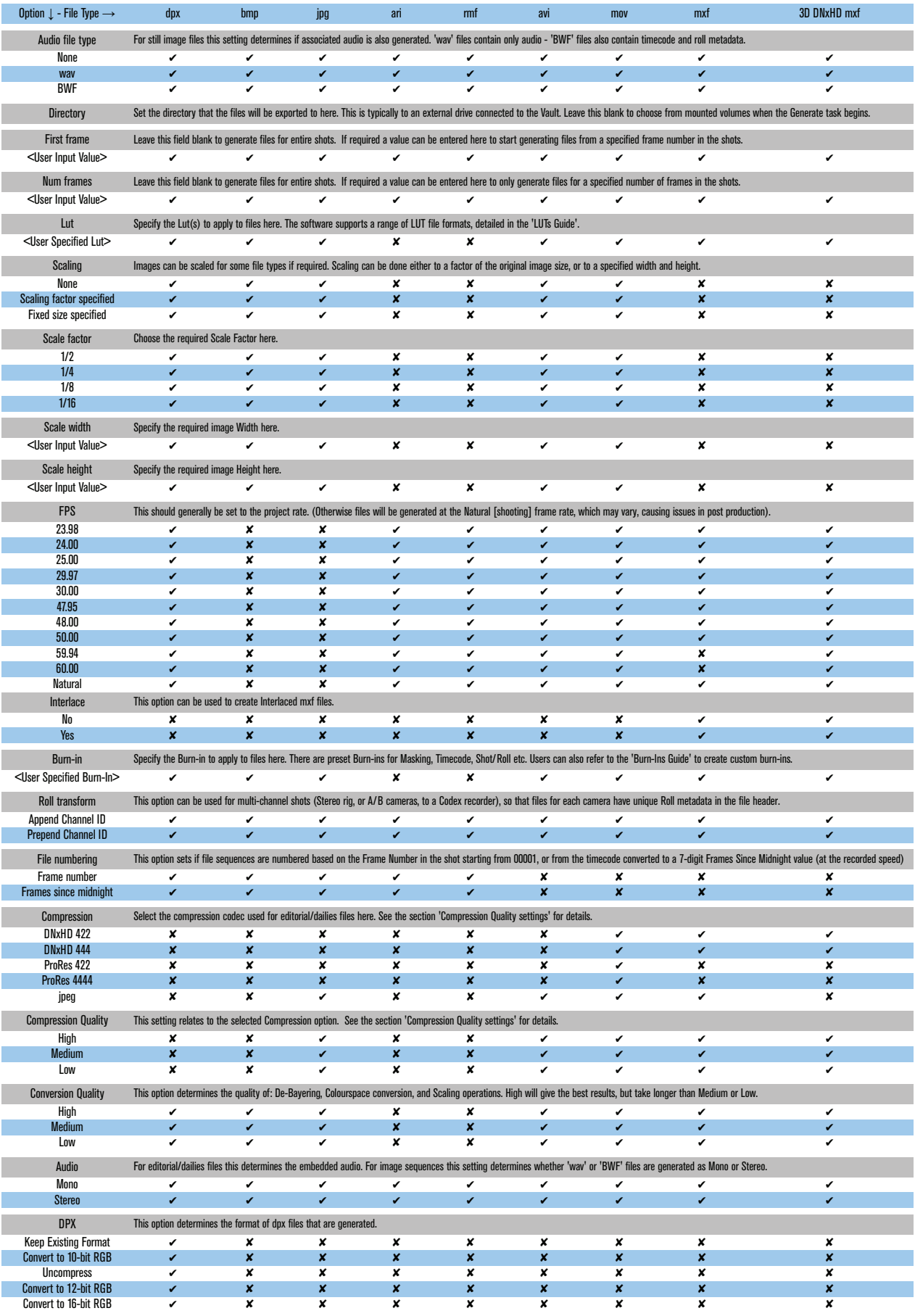

#### **14.5.2 Setting the destination for a Generate Task**

The Vault will auto-mount external drives that are formatted with the following filesystems:

- FAT
- Ext3
- HFS
- HFS+
- NTFS
- XFS
- ExFAT
- UDF

When using large disks (e.g. >4TB) it is good practice to format with multiple smaller partitions to assist with data management.

Drives can be connected to the following ports on the Vault:

- SAS (a cable is available to connect up to 4 eSATA devices to the SAS port)
- USB 2.0
- USB 3.0
- 2.5" SSD
- 1.8" SSD

In the settings for the Generate Task leave the Directory field blank or containing a \* if you want to choose the location of the external drive when the task starts:

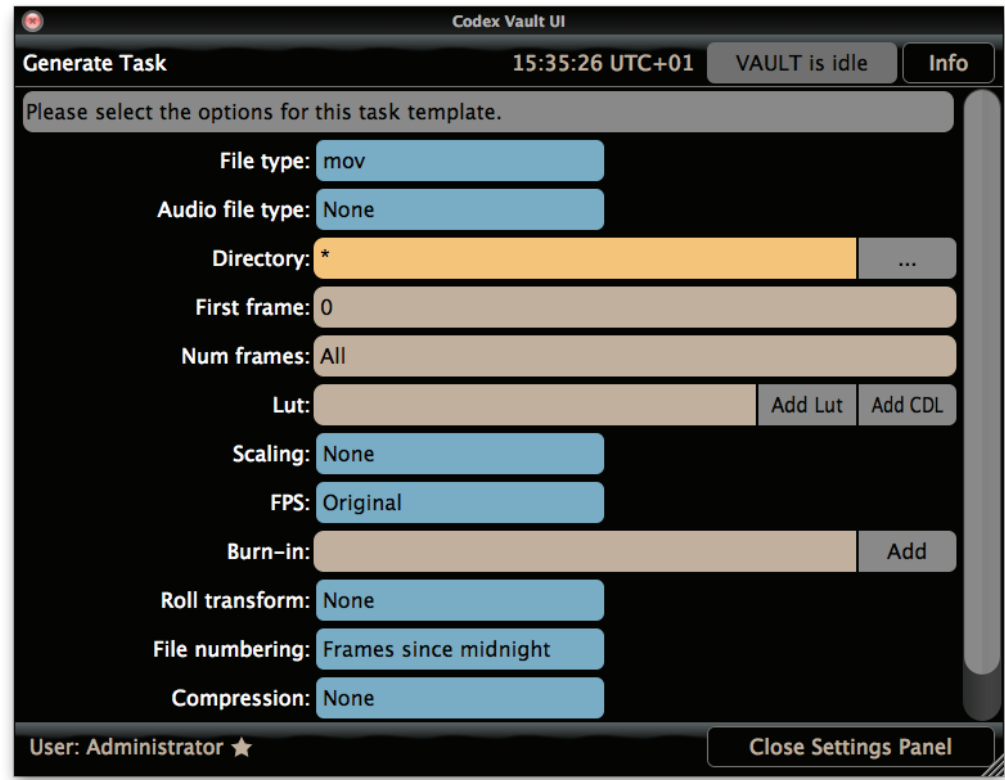

If the mounted device/directory is always the same then the exact path can be specified in the Directory field when setting up the Generate Task. Click the ... symbol to choose a directory:

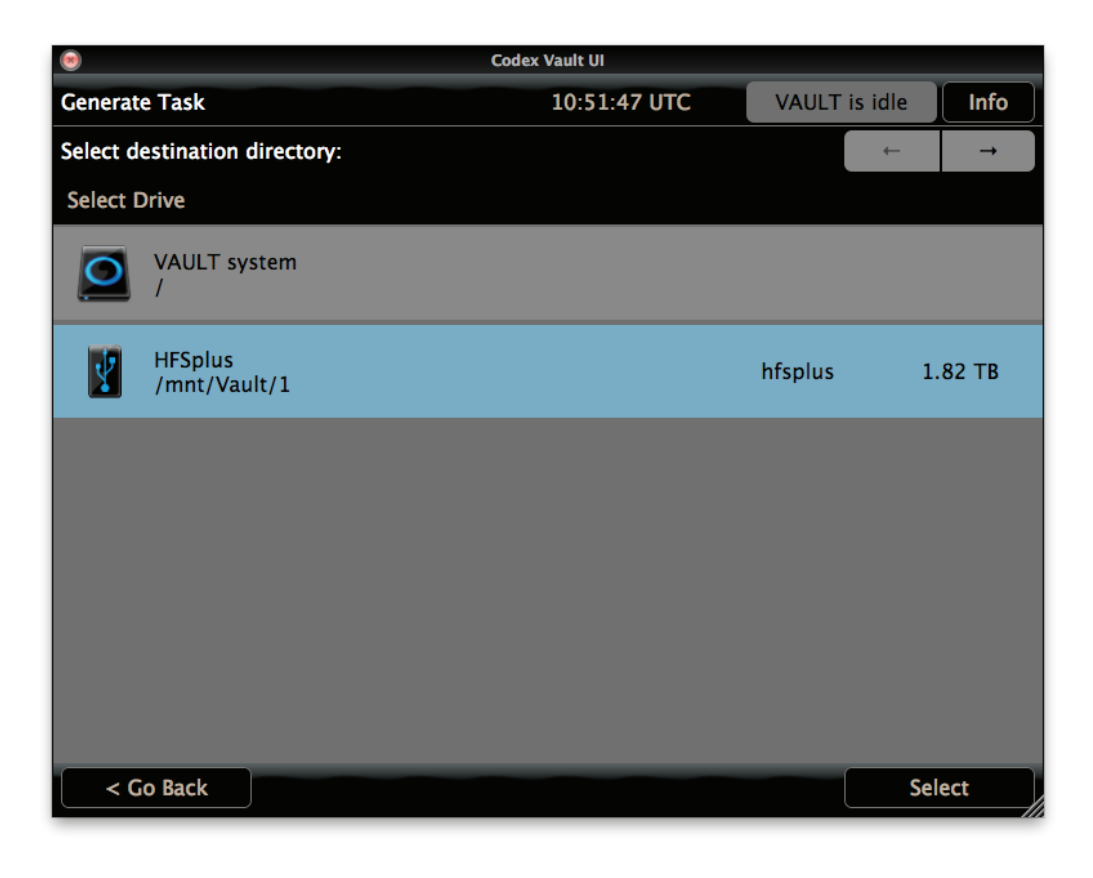

A top level directory will always be created on the drive used for the Generate Task, which is given a unique name based on the date and time the task was started in the following format:

#### generate\_DDMMYY\_HHMMSS

Per shot files such as .mxf or .mov will be copied into a Roll folder within the main generate folder:

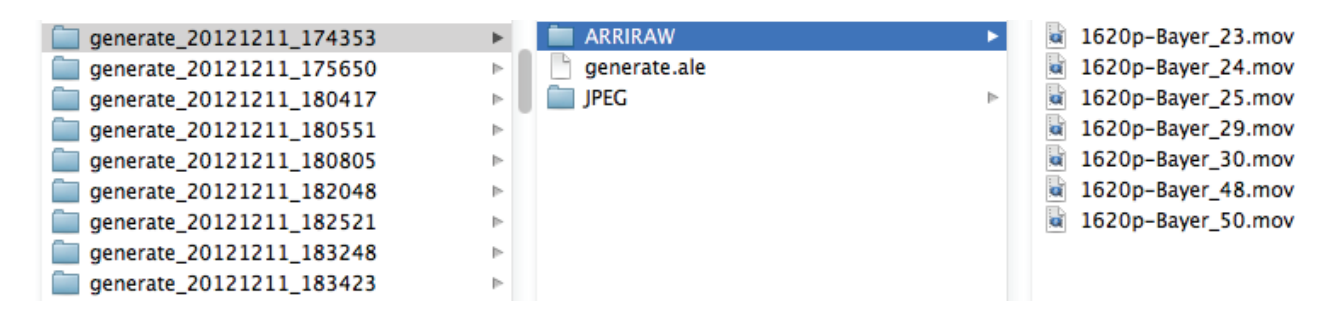

For per frame files such as .ari or .dpx, the generate folder will contain a folder for each shot, and the individual files will be in these folders.

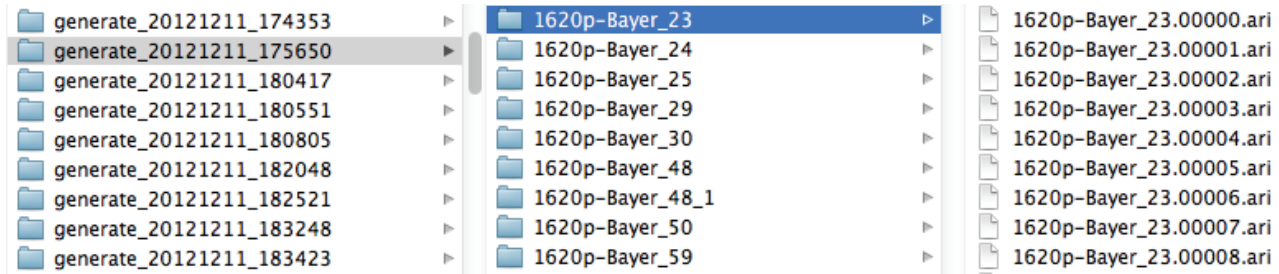

Each Generate Task automatically creates an ALE (Avid Log Exchange) file called generate.ale in the main generate folder. The ALE can be used to bring all the original shot metadata into Avid.
#### **14.5.3 Compression Quality Settings**

When using ProRes 422 or DNxHD compression there is a Compression Quality setting available. Below are details on how this setting relates to the compression codec that is used.

ProRes 422:

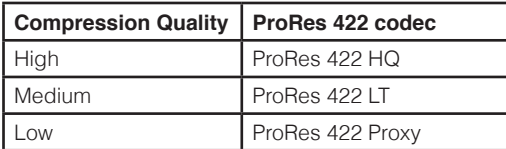

DNxHD 422:

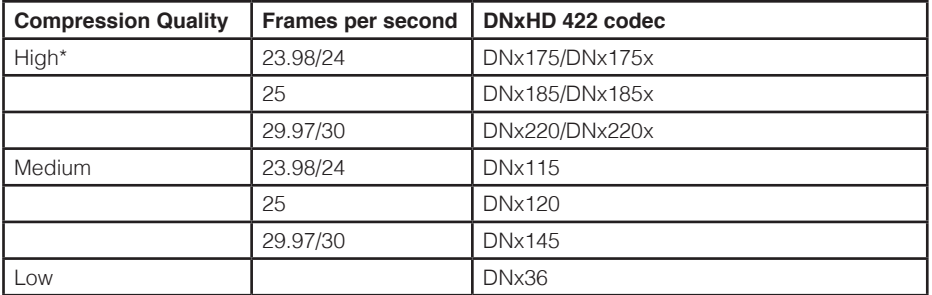

\* Using High Compression Quality the DNx codec will be 8-bit for source material that is captured as 8-bit.The DNx codec will be 10-bit for source material that is captured as 10-bit or higher. Medium and Low Quality will use an 8-bit DNx codec.

DNxHD 444:

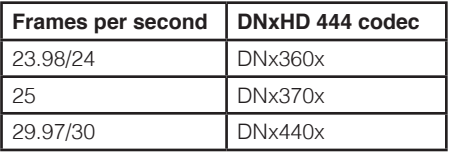

When mxf files are generated, for any shots with audio there will be a video mxf as well as audio mxf files. For example, if shot 1-1\_A001 has two audio channels then generating an mxf will result in three files:

1-1\_A001V1.mxf 1-1\_A001A1.mxf 1-1\_A001A2.mxf

These video and audio mxf files contain metadata so that when they are loaded into an Avid edit system they will be linked automatically.

As well as image/audio files the Vault can also generate some metadata file types:

CodexShot xml – these files are generated per-shot and contain a wide range of metadata that can be used in post-production with custom tools.

FinalCut xml – this file is designed to allow easy organisation of mov files in FCP. There is one file generated for all shots that can be loaded into FCP along with the media, and the software then automatically creates bins for the media.

ASC CDL xml – these files are generated per-shot for any shots with CDL Data (captured from Truelight TL Onset software, Pomfort LiveGrade, or Framewright LinkColor). They can be used later in post-production software to apply the same LUT that was used on set.

Metadata txt – this file is for proprietary metadata and should not be used under normal circumstances

#### **14.5.4 Applying LUTs and Burn-Ins**

The Vault can apply 1D LUTs, 3D LUTs, and burn-ins to deliverable files. The most common use of this feature is for editorial and dailies files to have a colour corrected image, optionally with production information and a watermark.

When in the Settings for a Generate Task there are separate boxes to specify LUT and Burn-In files. There are a range of pre-loaded LUT and Burn-In files available to choose from on the Vault:

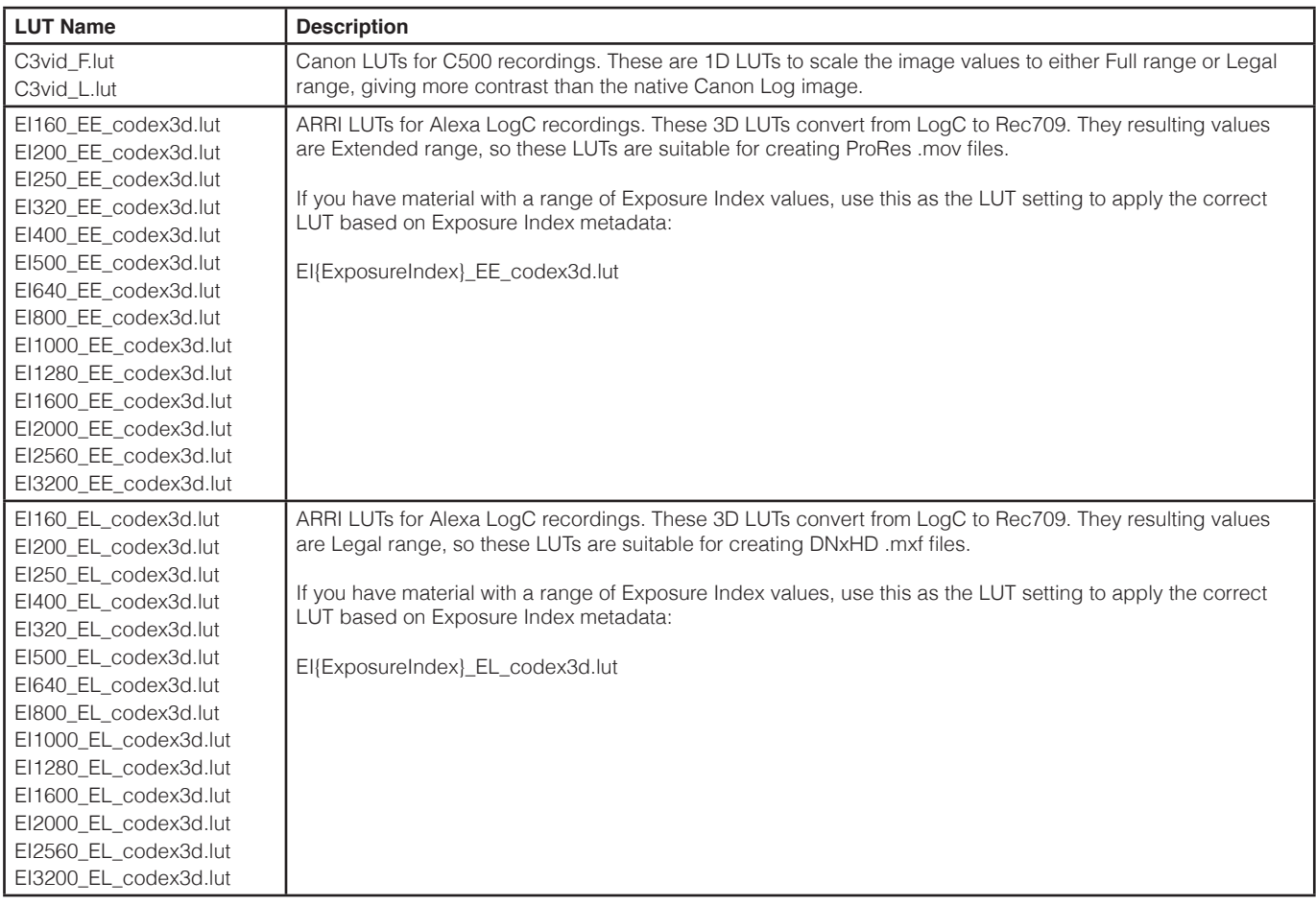

Click the Add Lut button to open a browser and highlight/Select a LUT file from those loaded on the Vault. Repeat this process to add multiple LUTs to a file type:

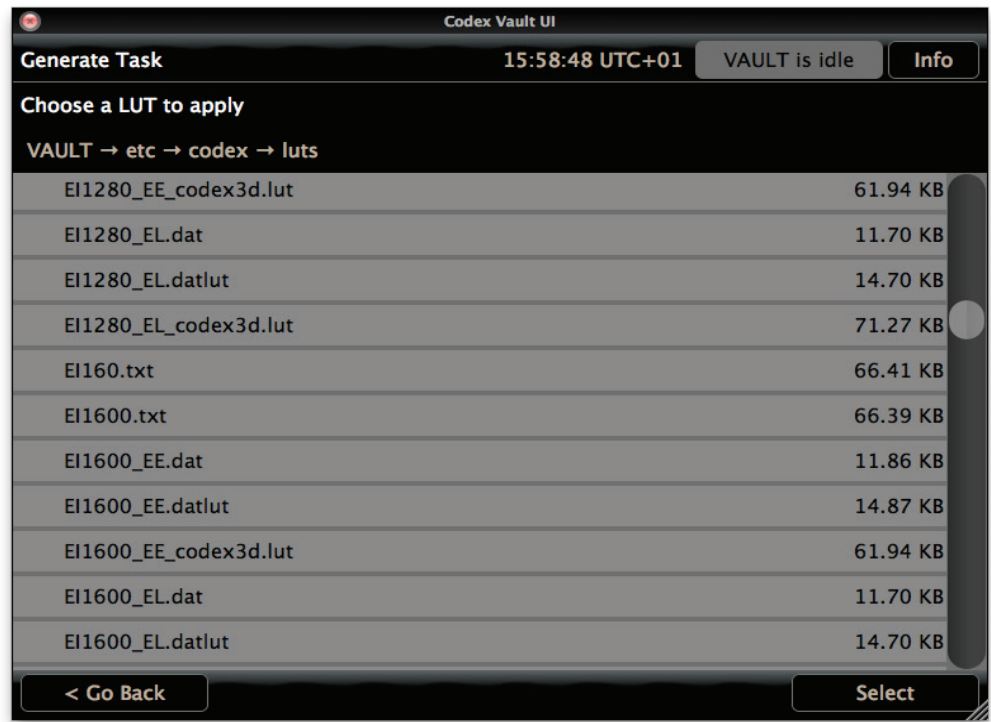

To apply one of the pre-installed LUTs based on the Exposure Index metadata of the clip, change the value in the filename to be {ExposureIndex} as shown below:

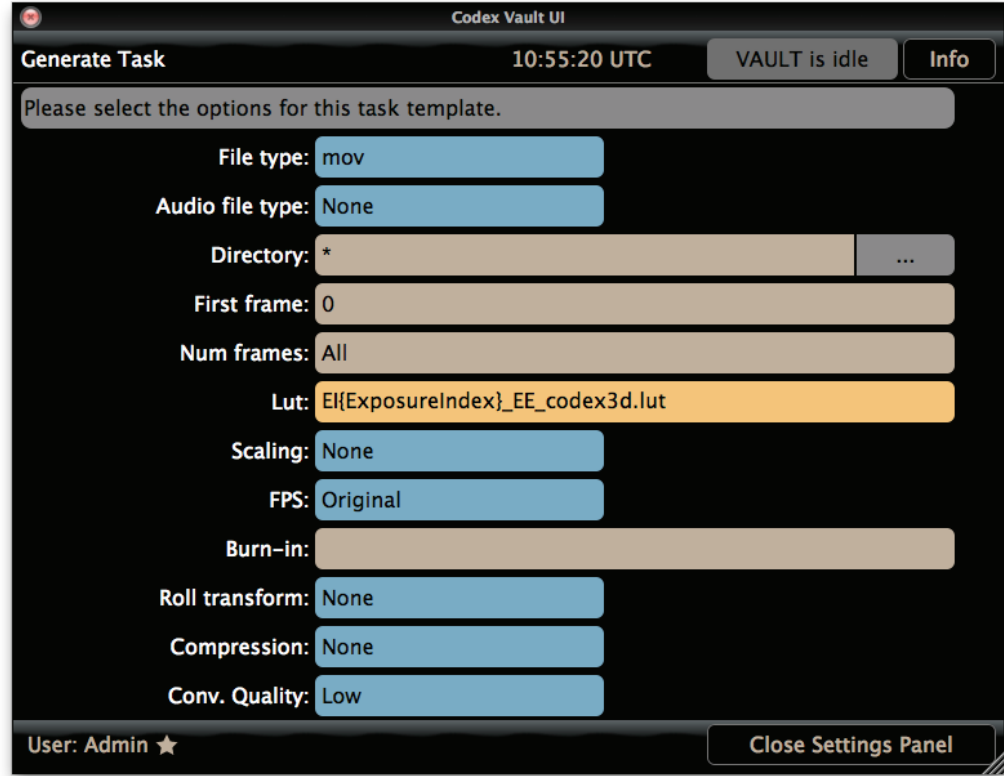

If the clips were recorded with CDL Data, click the Add CDL button to burn this look into the files:

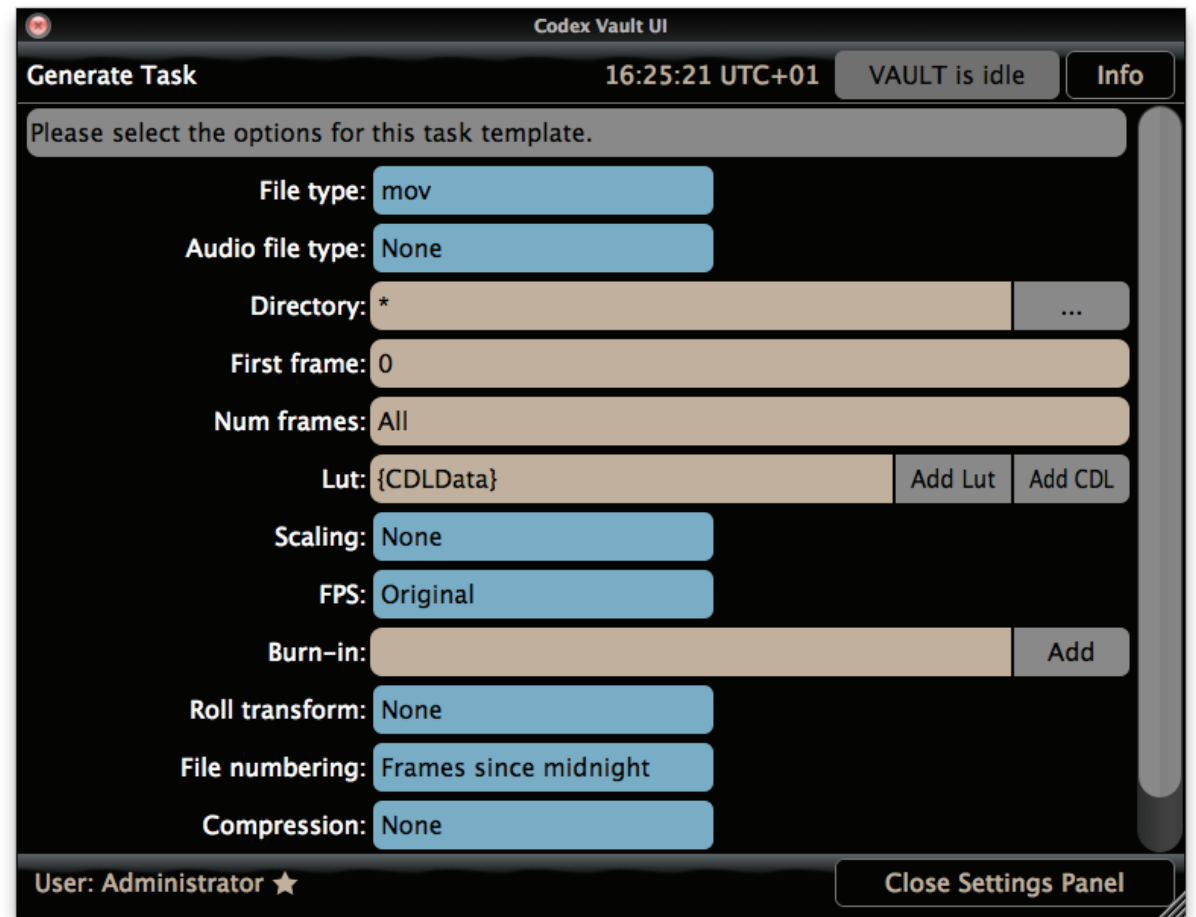

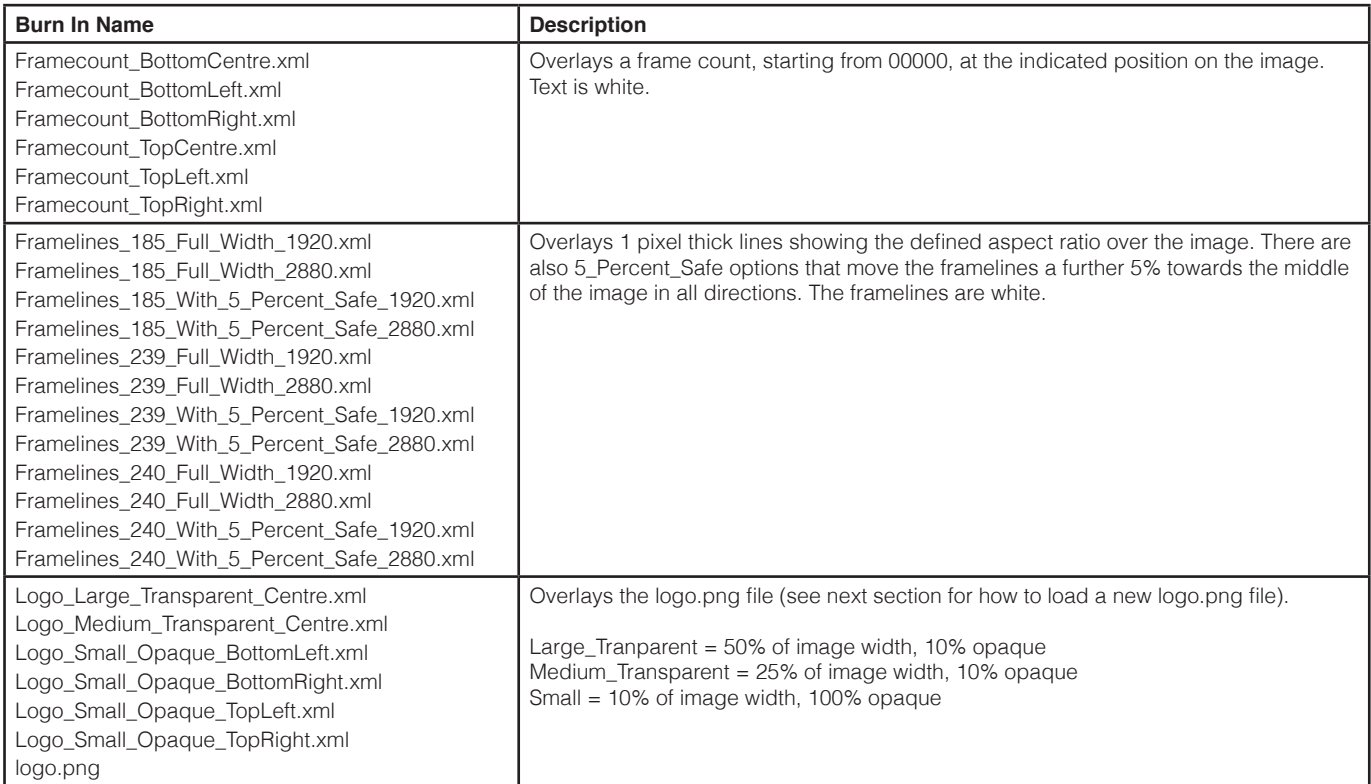

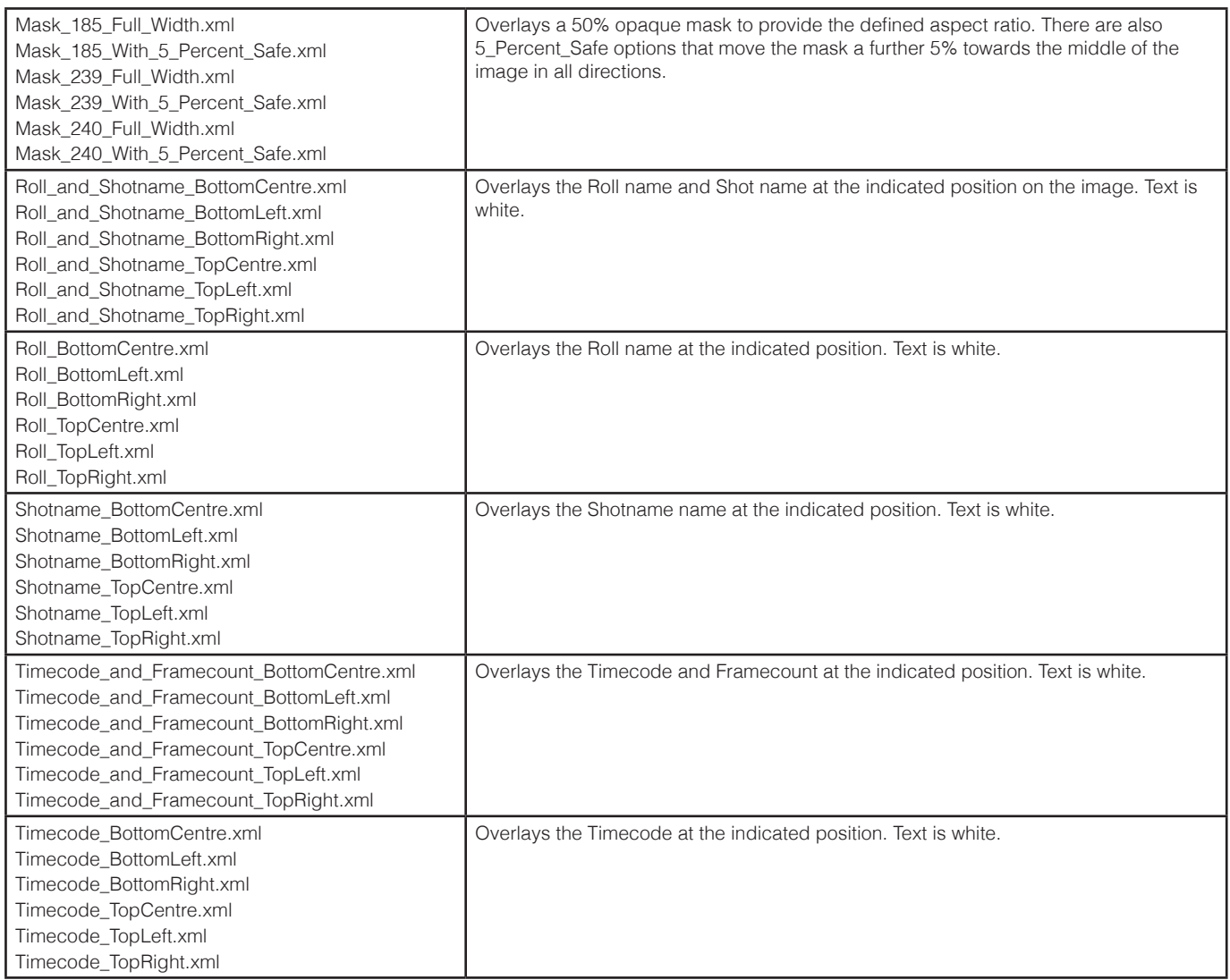

Click the Add box next to the Burn-In field to open a browser and highlight/Select from the files available on the Vault. Repeat this process to add multiple Burn-Ins to a file type:

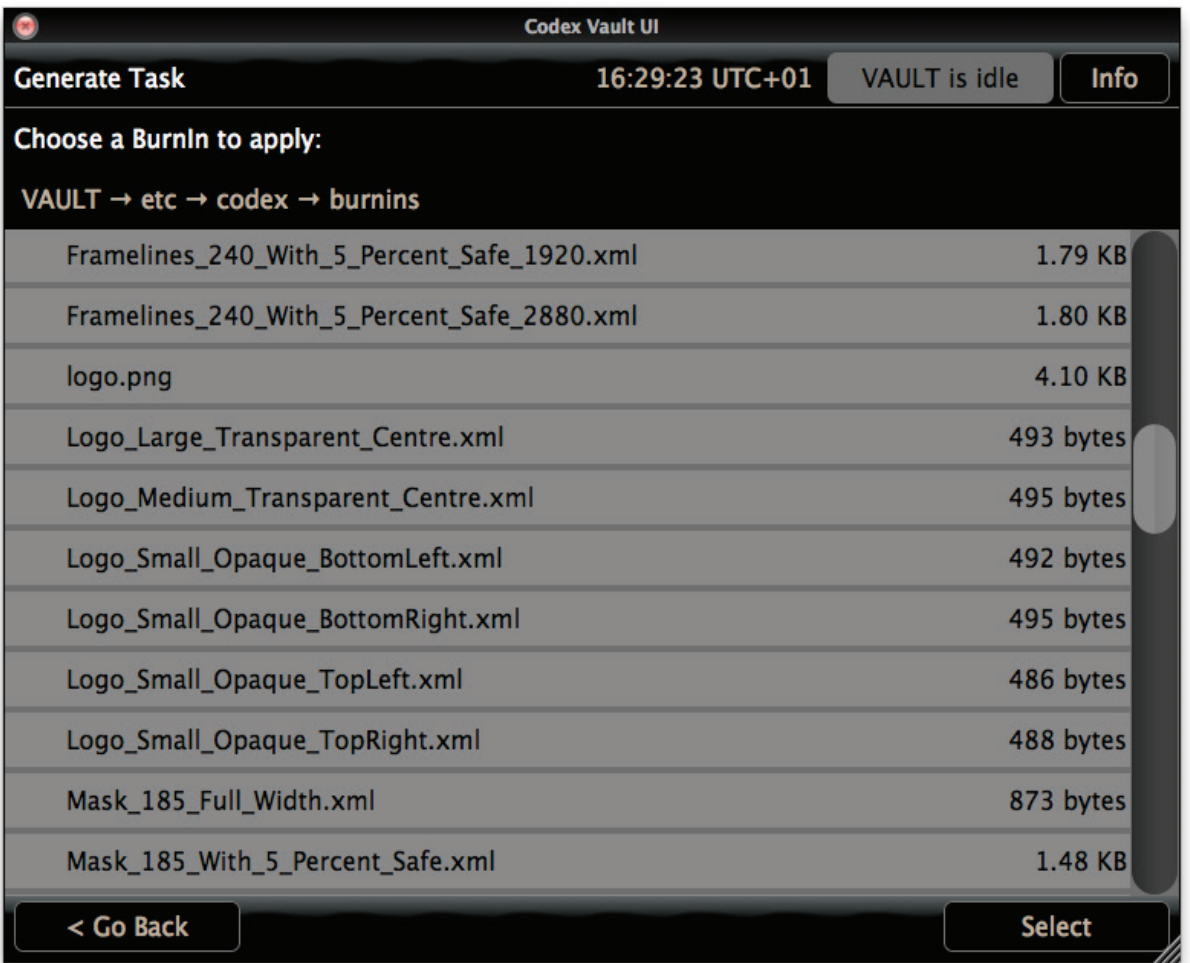

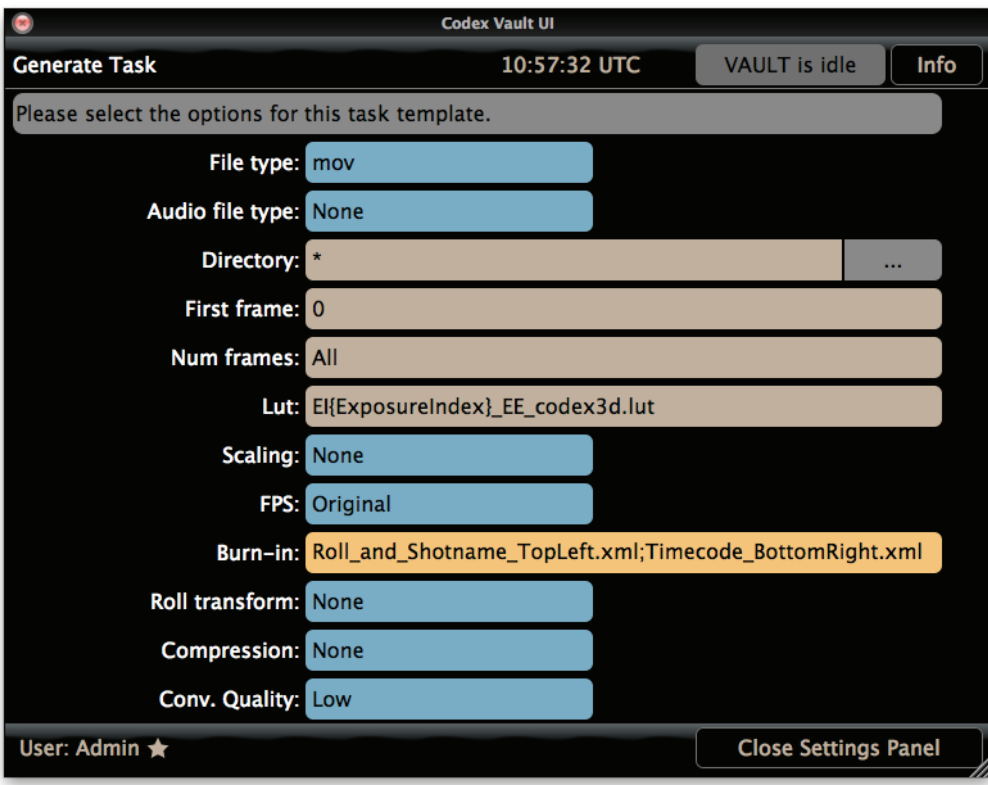

#### **14.6 Import Task**

The Import Task can be used to import files from an external disk (e.g. attached USB or eSATA hard drive) or LTFS tape to one of the following media types:

- Vault Storage module (formatted as either RAID-3 Codex or RAID-5 XFS)
- Capture Drive
- Transfer Drive

If the files were archived from Codex formatted storage they should be imported to Codex formatted storage. Similarly, if they were archived from XFS formatted storage they should be imported to XFS formatted storage.

Once the files have been imported then they can be processed using other types of task, such as a Generate.

In the Settings for the Import Task you can select if the Source for the import is File (disk) or Tape (LTFS).

For file sequences the Num Frames setting allows you to set how many frames will be imported, which can be useful if you are checking an archive and want to check a sample of frames rather than whole shots.

If the files for import will always be in the same directory set Predefine Filepath to Yes and specify the correct location. If Predefine Filepath is set to No then when a file Import task runs the user selects the location of the files to import using a the file browser.

When importing from an LTFS tape the left hand tape drive is used.

## **14.7 Media Sign Off Task**

The Media Sign Off task should be configured to run when all required tasks have completed with a given media. It provides PDF reports for the media, and also means a Media Clear task can be run without prominient warnings.

**Note:** the Media Sign Off Task cannot be run directly on third party media (i.e. SxS, AXSM, SR Memory, REDMAG). Instead use the Media Sign Off Task on the copy of files made from this media to XFS Internal formatted storage.

The Media Sign Off task provides the following prompt:

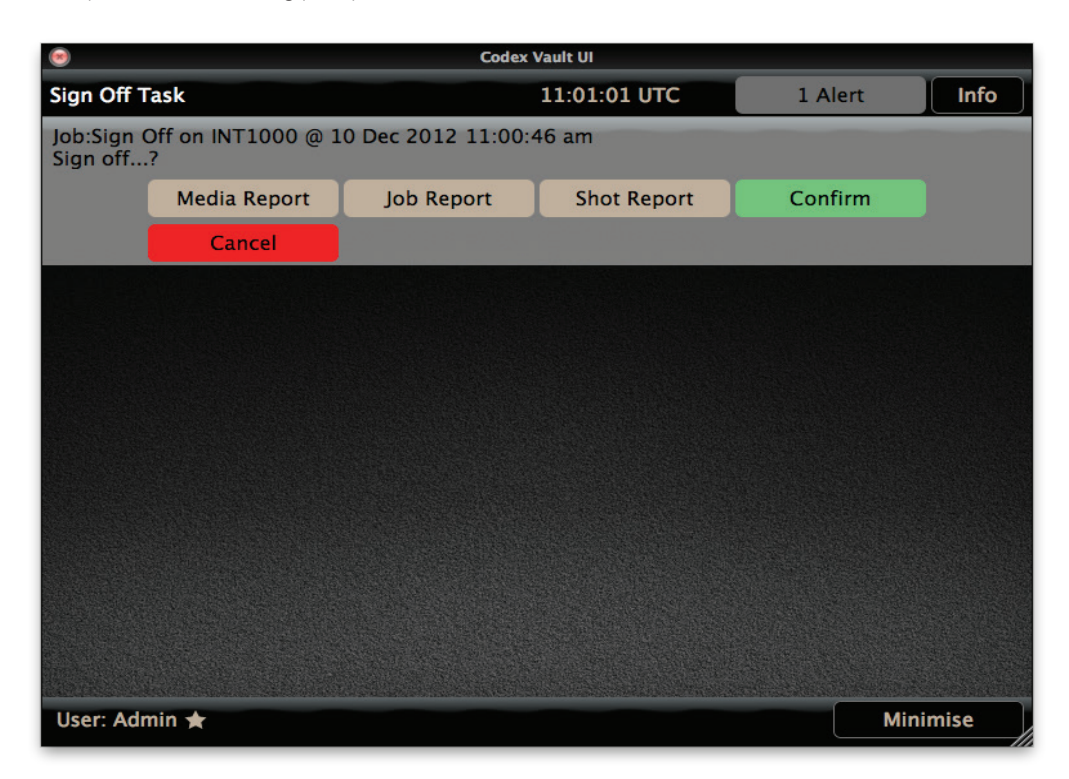

The Media Sign Off task can produce a range of reports:

**Media Report** – provides a PDF report with a summary on the contents of the media and the history of jobs/tasks that have been carried out with the media.

**Job Report** – provides a PDF report on the current running job that the media is involved in.

**Shot Report** – provides a PDF report of the shots on the media, with key metadata such as Roll, Timecode, Duration, File size, and Format.

Here is an example of a Shot Report:

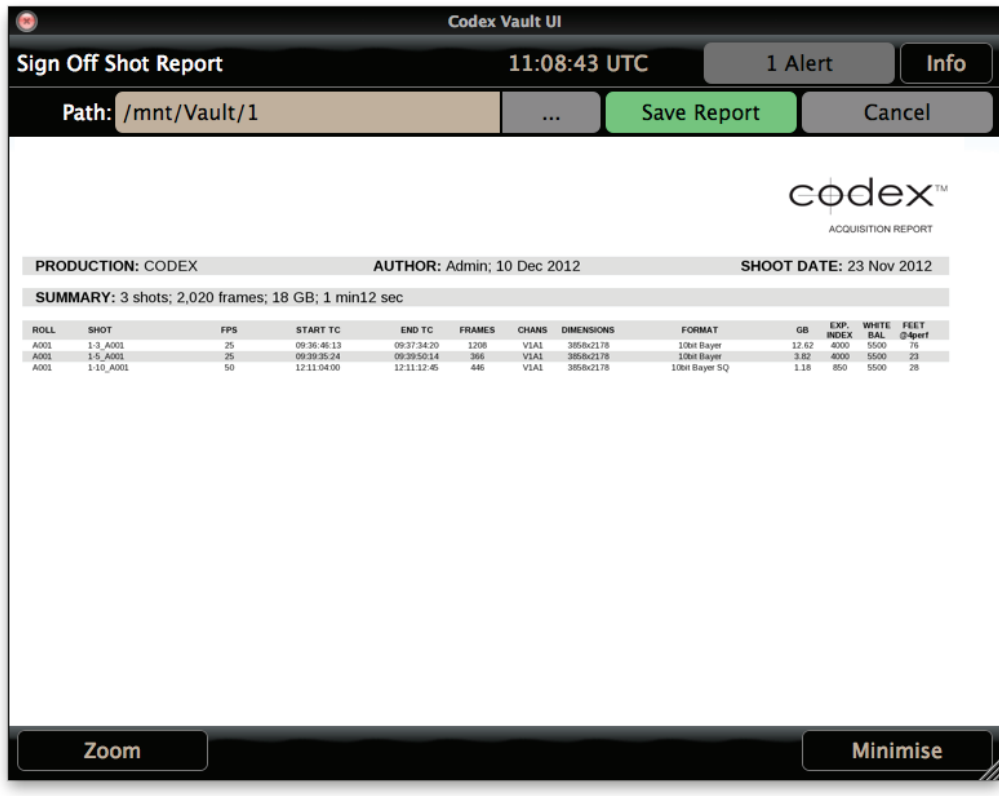

**Note:** all shots must have matching ShootDate metadata in the format YYYYMMDD for this to appear on the Shot report.

**Confirm** – when the Confirm button is pressed the Vault marks the media as signed off (i.e. all required tasks have been completed) and a Media Clear can be carried out without any warnings

**Cancel** – cancels the Media Sign Off, meaning effectively that the media is not finished with.

When viewing a report, click the ... button next to the Path field. From here the User can select an external device or a directory on the Vault to save the report to. A good directory on the local file system for saving reports is /tmp.

To access reports saved locally on the Vault, the root samba share can be used. It is recommended to only allow more advanced users to do this, as deleting or moving files when connected to the Vault in this way can stop the system from working.

For further details on connecting to samba shares refer to the Codex guide "Getting Logs and Loading LUTs, Burn-Ins, and sysconfigs".

#### **14.8 Media Verify Task**

The Media Verify Task can be used to check the integrity of cloned data after it has been copied.

**Note:** the Clone Task performs checksum verification by default on any files that are cloned in the system.

**Note:** the Media Verify Task cannot be run directly on third party media (i.e. SxS, AXSM, SR Memory, REDMAG). Instead use the Media Verify Task on the copy of files made from this media to XFS Internal formatted storage.

#### **14.9 Media Clear Task**

The Media Clear Task formats the media so that it can be used again.

When setting up a Media Clear task in Settings you can specify:

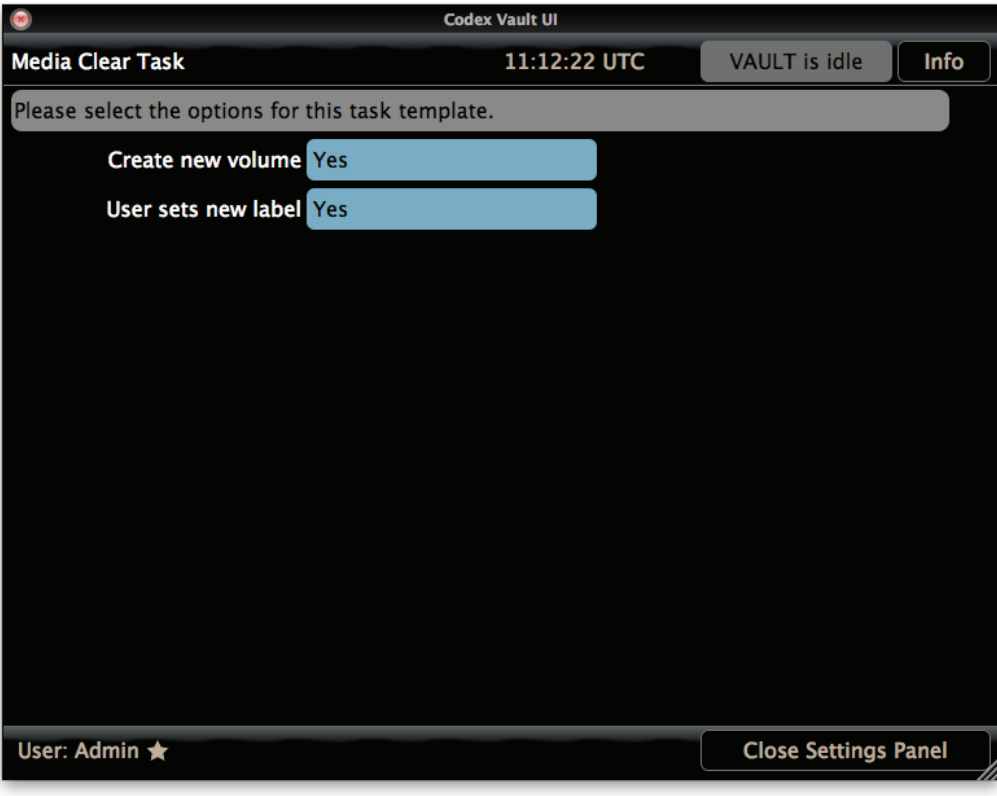

**Create new volume:** Yes or No.

If this is set to No, the media will need to be reformatted with a new Roll number before it can be used. This is normally done in the camera or recorder on set.

If this is set to Yes the media will be reformatted with a new Roll number, and the additional option will be available:

#### **User sets new label:** Yes or No.

If this is set to Yes the user will be asked to input a new Roll number for the media.

If this is set to No the Vault will automatically create a new Roll with a length of 8 characters on Codex media, incremented from the previous Roll number. Here are some examples of Roll numbers created automatically by the Vault:

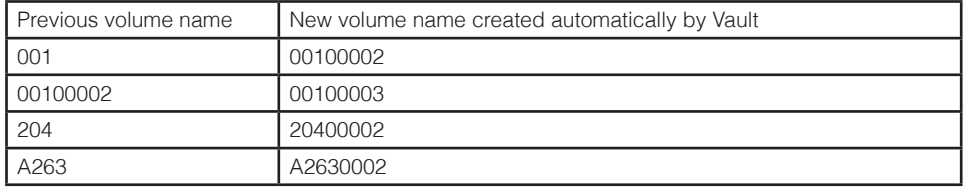

SxS and SR Memory cards will be cleared and given the name CODEX\_BLANKED. These should be reformatted in the camera before use.

AXSM Memory cards cannot be cleared on the Vault, and should therefore always be reformatted on camera.

If a Media Sign Off has not been completed before the Media Clear then a prominent warning will be displayed as shown below:

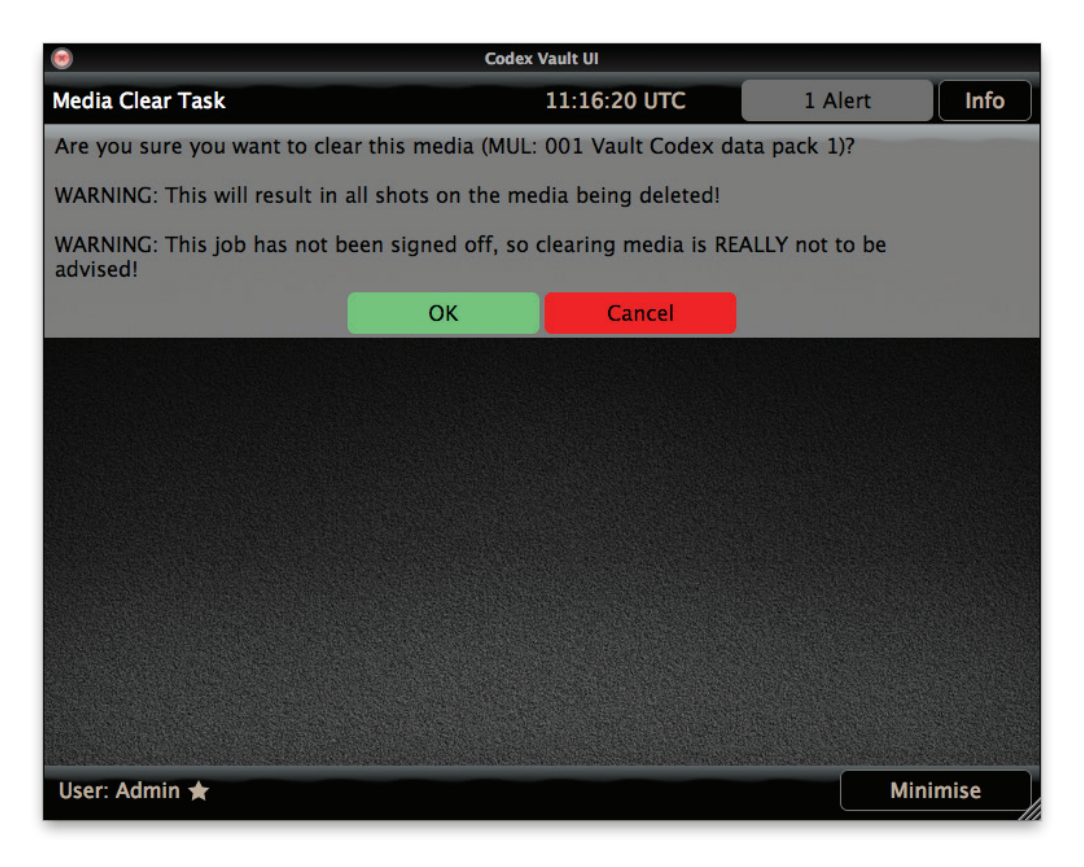

## **15. Task Scheduler**

The Task Scheduler is the main screen that the User will interact with on a daily basis. It displays progress information about active Jobs (Work Templates that are running) and information about previous Jobs, as shown below:

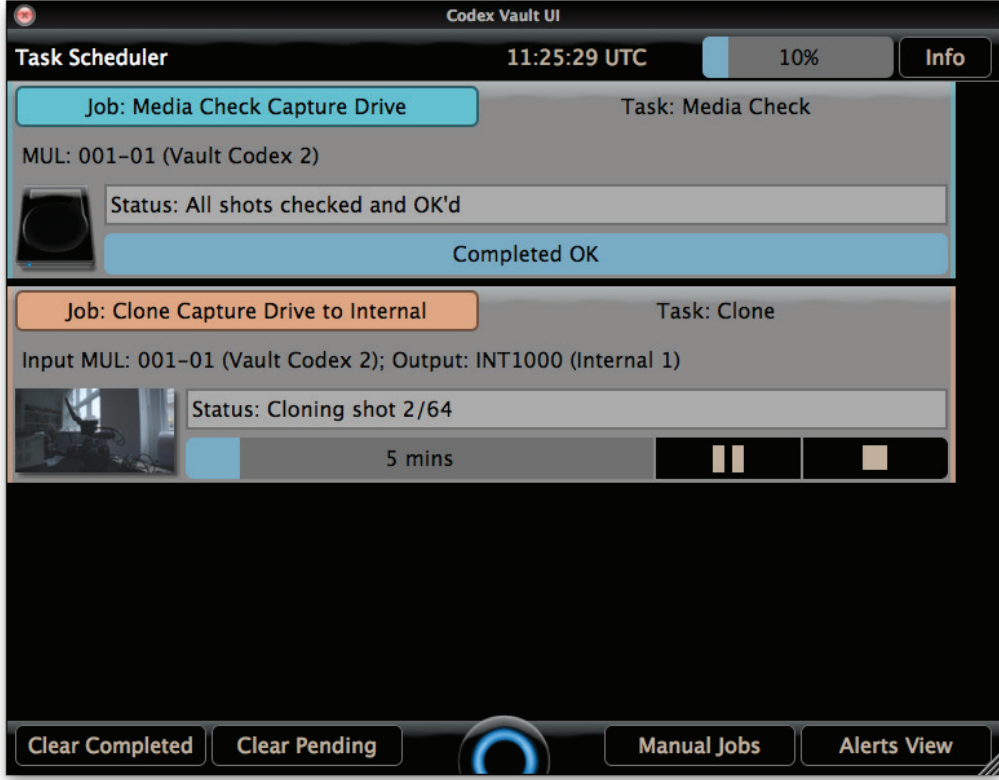

Jobs can be paused or stopped if required using the buttons next to the progress bar for an individual job.

The list of Jobs on the Task Scheduler screen is cleared when the Vault is restarted.

Tasks that belong to the same Job are colour coded for clarity.

The Clear Completed and Clear Pending buttons can be used to remove jobs from the Task Scheduler that have a status of completed or pending. This can be useful to simplify the screen if lots of tasks have been running.

The Vault cannot be powered off when there are tasks running. Wait for the tasks to finish, or cancel them before powering off.

Ensure a reliable power source because if power is lost during the middle of a Job it will have to be started again.

### **15.1 Manual Jobs**

When a Work Template is set up to be triggered manually, it is available on the Manual Jobs screen, and the User can press Start to begin any job:

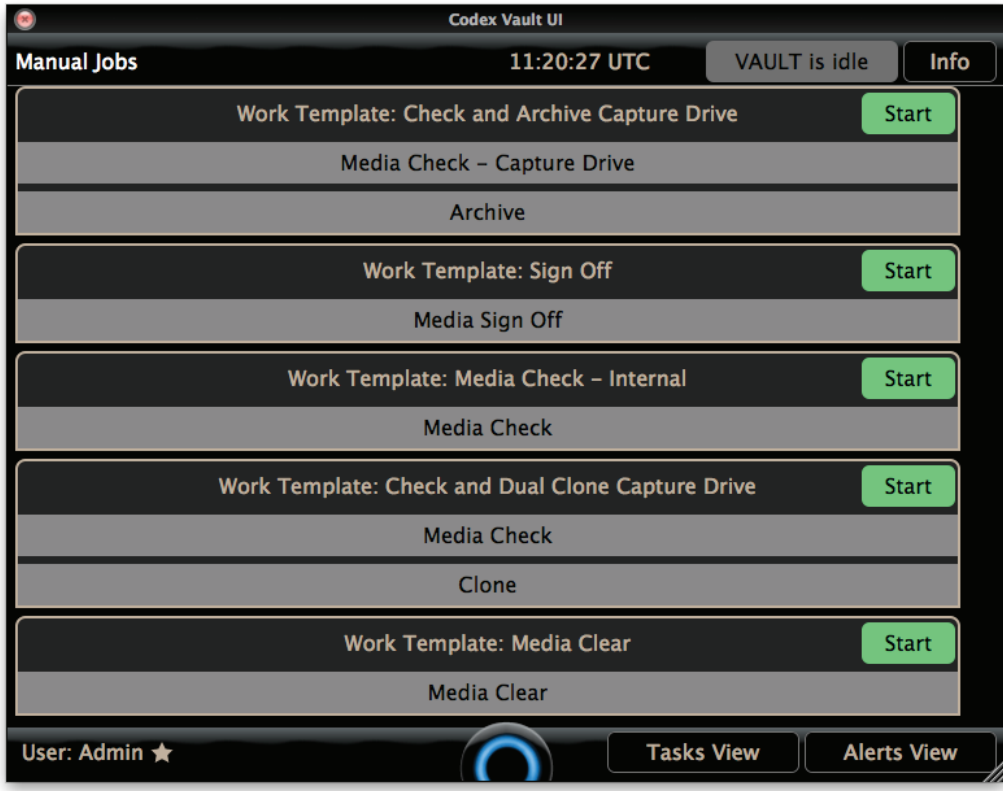

If the required media is not available to start a manual job then an error message will be displayed.

### **15.2 Alerts View**

If there are Alerts that require a response from the User than an 'alert!' button is shown on the Task Scheduler screen:

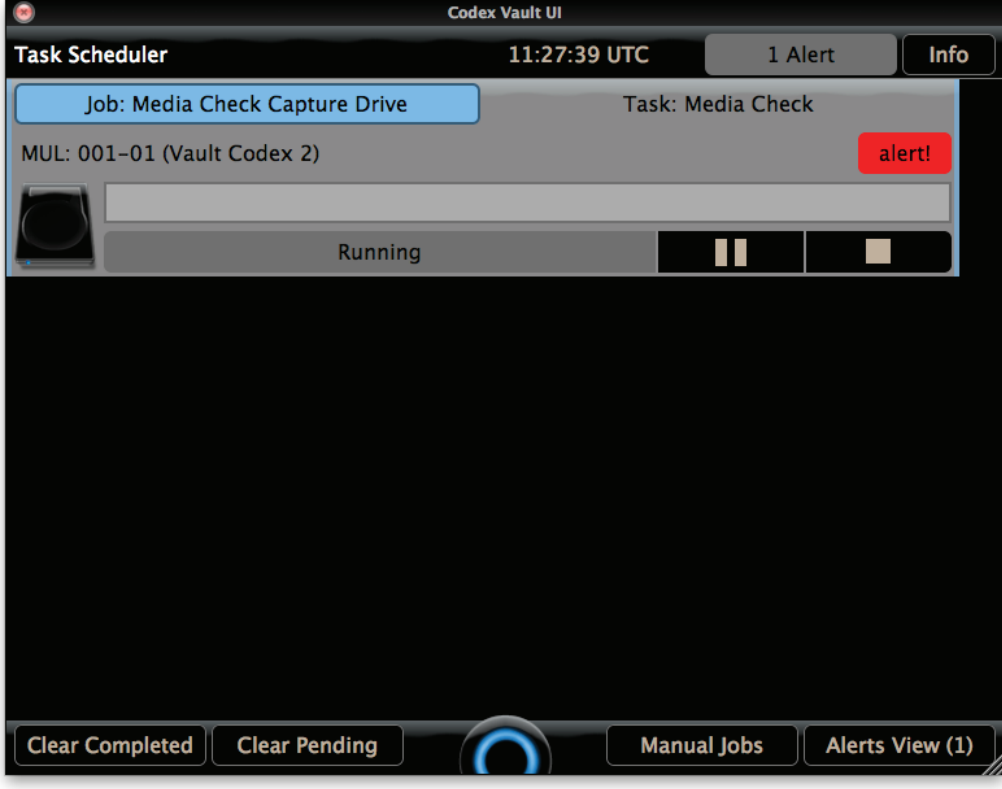

To view a full list of alerts press the Alerts View button:

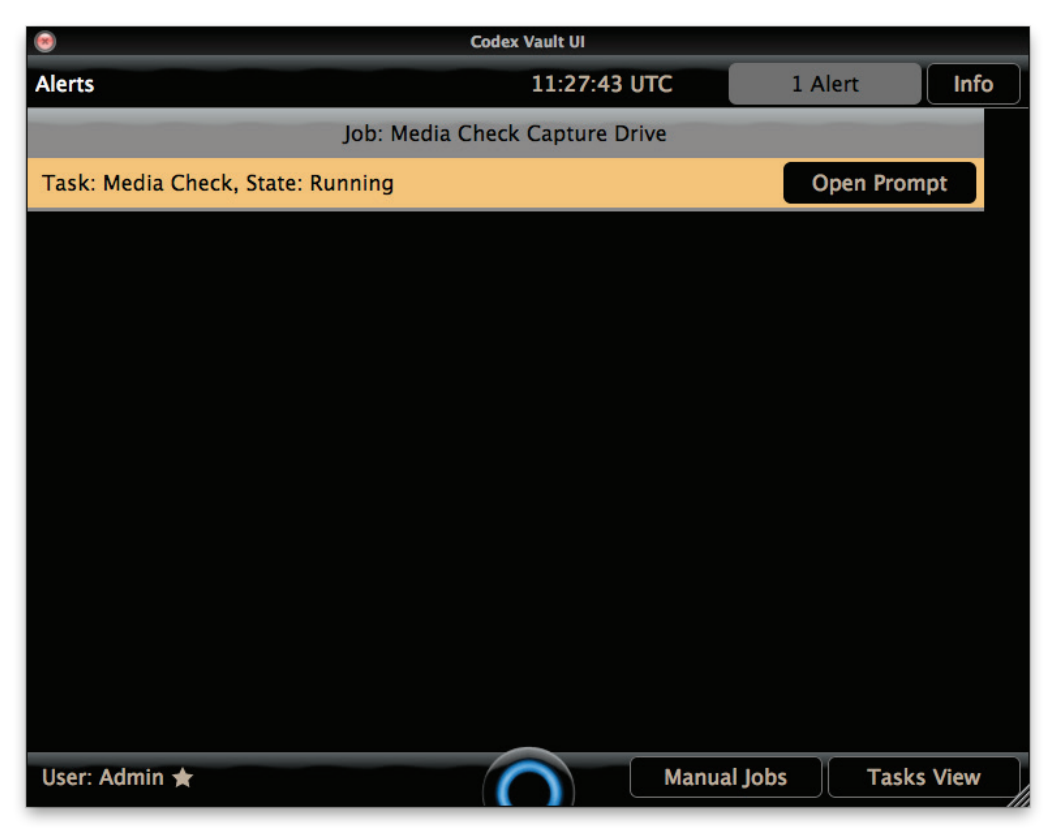

Press 'Open Prompt' for a to view details and make a decision on the specific alert.

## **16. Library**

## **16.1 General Library Info**

The general Library is the same as Media Check Library except it applies to all media loaded in the Vault rather than just the media currently involved in a Media Check.

The Library allows the User to view thumbnails or a list of shotnames and key metadata:

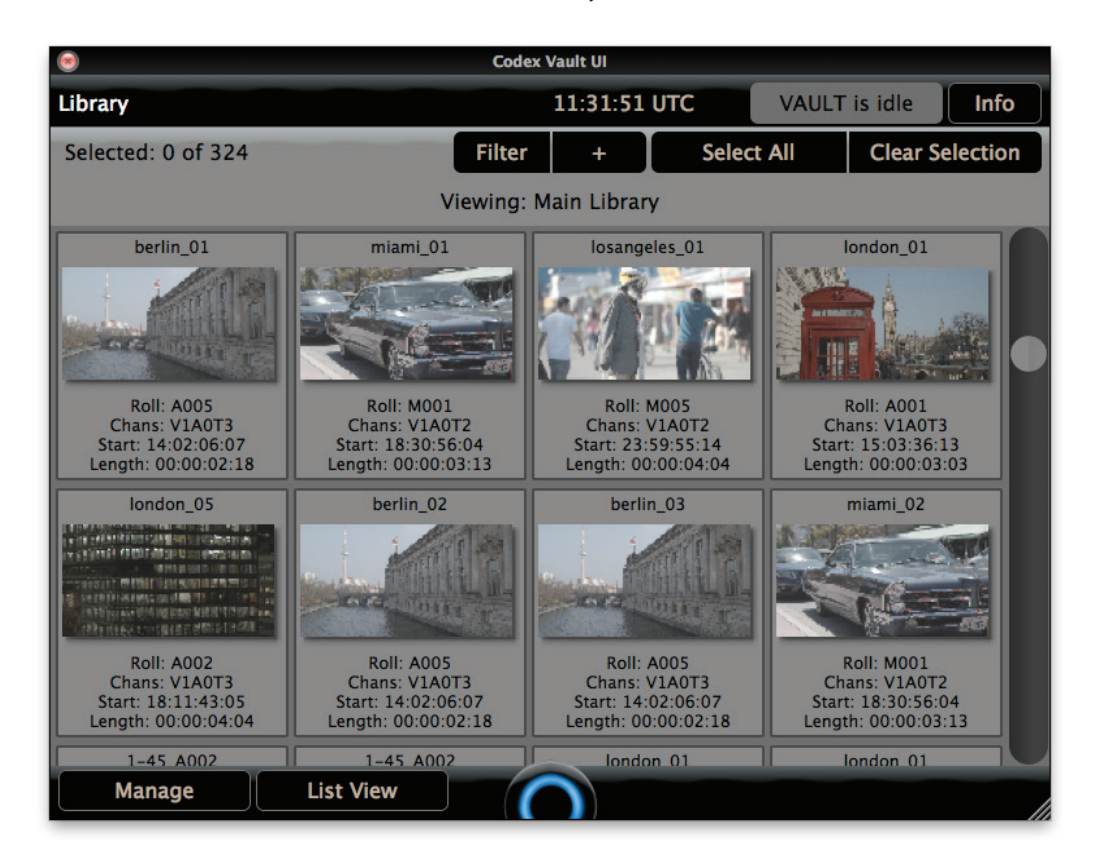

If accessing the Library during a Media Check this can be useful to assist the User in confirming the results of the Media Check. To activate List View, click the List View button at the bottom of the screen.

The information shown with each shot thumbnail is:

**Roll** – Roll name metadata **Chans** – Number of channels of video, audio and timecode. **Start** – Start timecode of shot. **Length** – Length of shot expressed as HH:MM:SS:FF (Hours: Minutes: Seconds: Frames)

#### **16.2 Editing Metadata**

To view/edit metadata for a shot click on the thumbnail so the shot is highlighted in blue. Alternatively to work on multiple clips, select and highlight several thumbnails.

Then click the Manage button and click Edit Metadata:

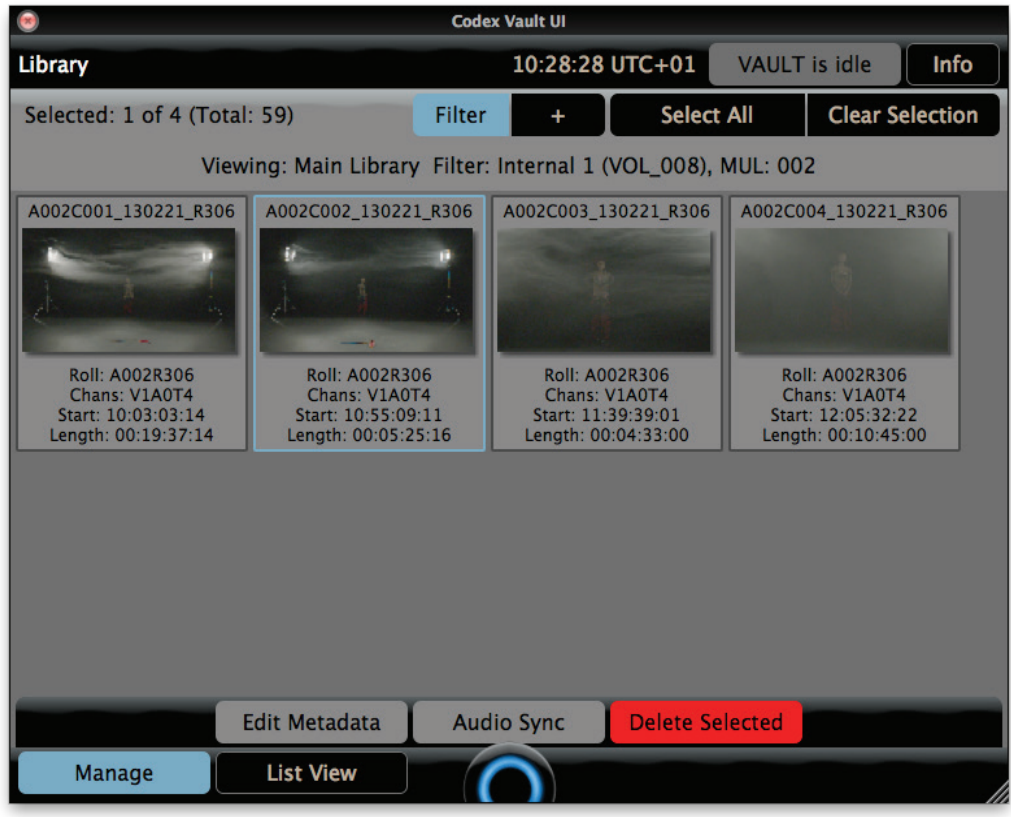

The Edit Metadata screen shows the full range of clip metadata, divided into these headings:

- Filecard: a selection of metadata most likely to be edited
- Project: a selection of metadata that is the same for all clips on a Roll, and less likely to be edited
- All: every metadata item stored with the shot(s)
- Shot Info: general metadata information that is not editable (except in the case of Pixel Aspect)

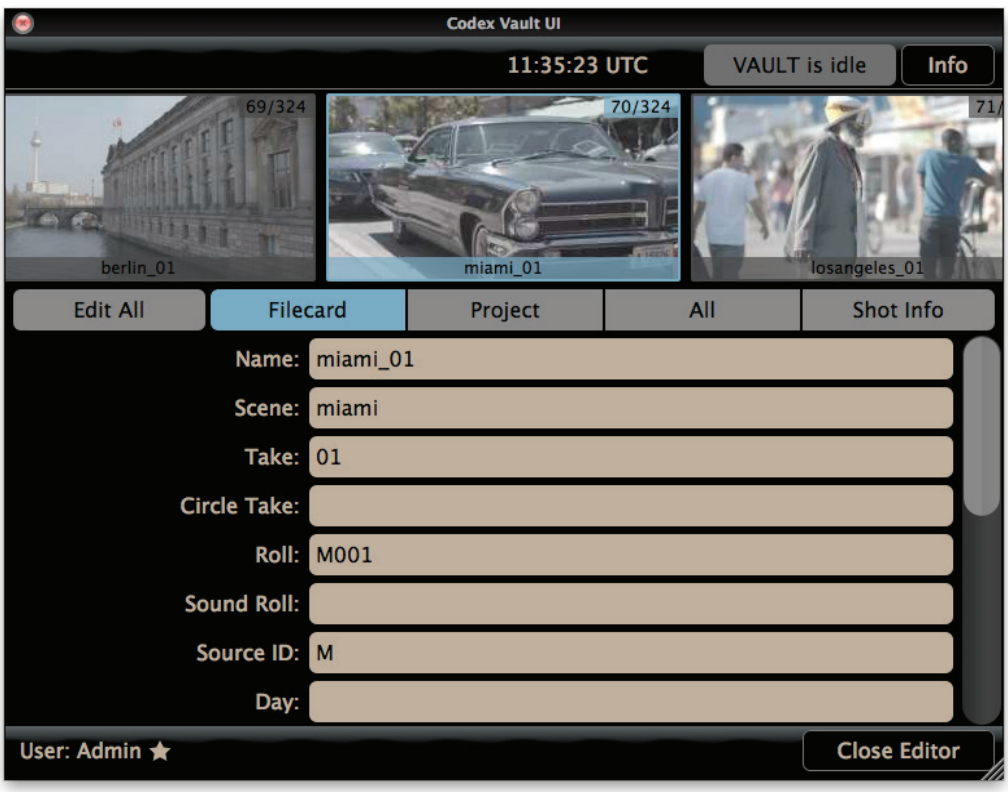

Click in a field to make changes to metadata, then either Save & Finish or Quit & Forget to return to the Library.

Fields that are grey in colour cannot be edited.

The top-centre thumbnail that is highlighted blue is the shot selected for editing. Click the thumbnail to the left or right to select that shot for editing.

Click the Edit All button to select all shots for editing. When this is done any metadata that is common to all selected shots will be shown as normal. Any metadata that varies between the selected shots will be shown as <mixed>.

#### **16.3 Setting the correct Aspect for shots**

All shots have a Pixel Aspect setting, and this metadata can determine how they are processed on the Vault and in some cases also how the files are handled by other software. An example is ARRIRAW files which have this metadata setting in the file header. Viewing applications such as Da Vinci Resolve read this metadata and apply the appropriate desqueeze when playing back the files.

When shooting with the ALEXA XT it is important to ensure that this setting is applied correctly to shots when they are loaded into the Vault (in SUP8.0 it is not possible to set this in the camera).

For material recorded on the Codex Onboard S there is an Aspect setting that can be set prior to recording. However, if this setting was not correct at the time of recording it can be changed on the Vault.

To set the Pixel Aspect for shots first select the shots in the Library so they are highlighted blue, then select Manage->Edit Metadata. Once in the Edit Metadata view, select Edit All and then select the Shot Info tab:

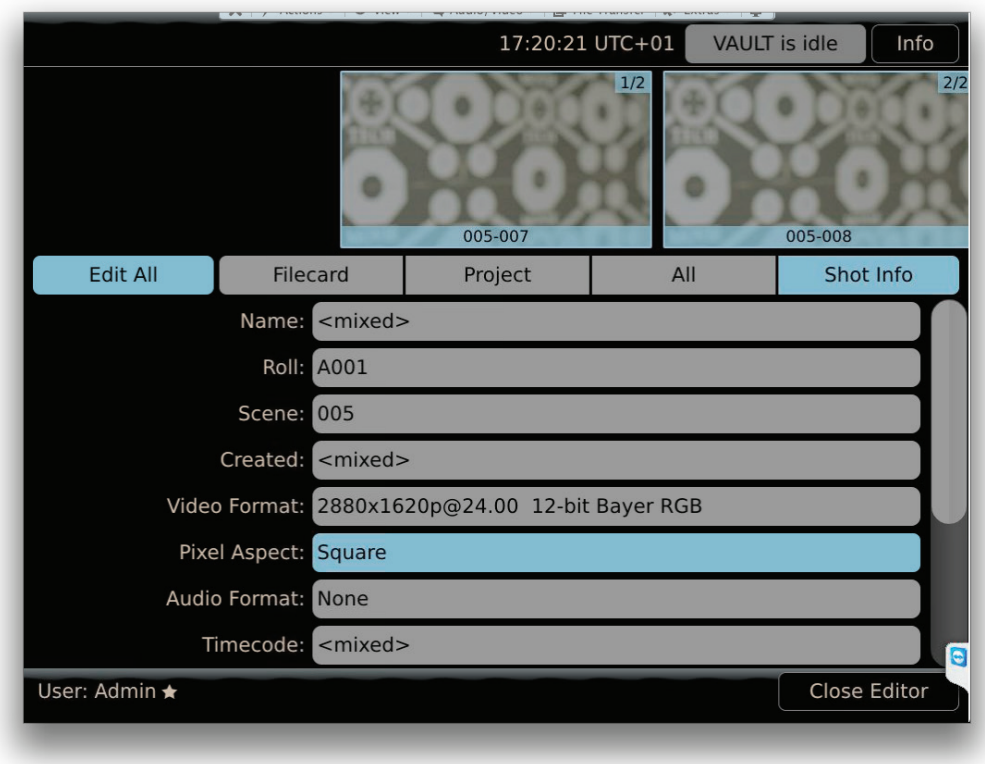

Select the Pixel Aspect field and a pop-up box will show the settings that can be applied to one or more of the selected shots:

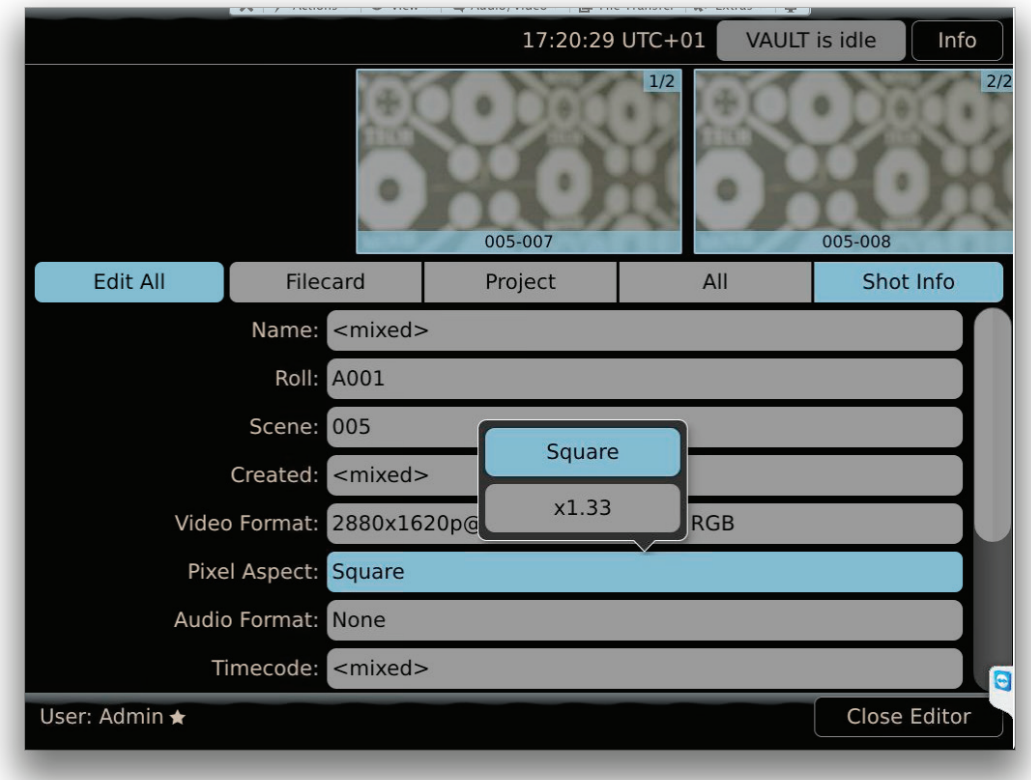

Choose the required setting and a summary box will show how many shots the selected changes will apply to:

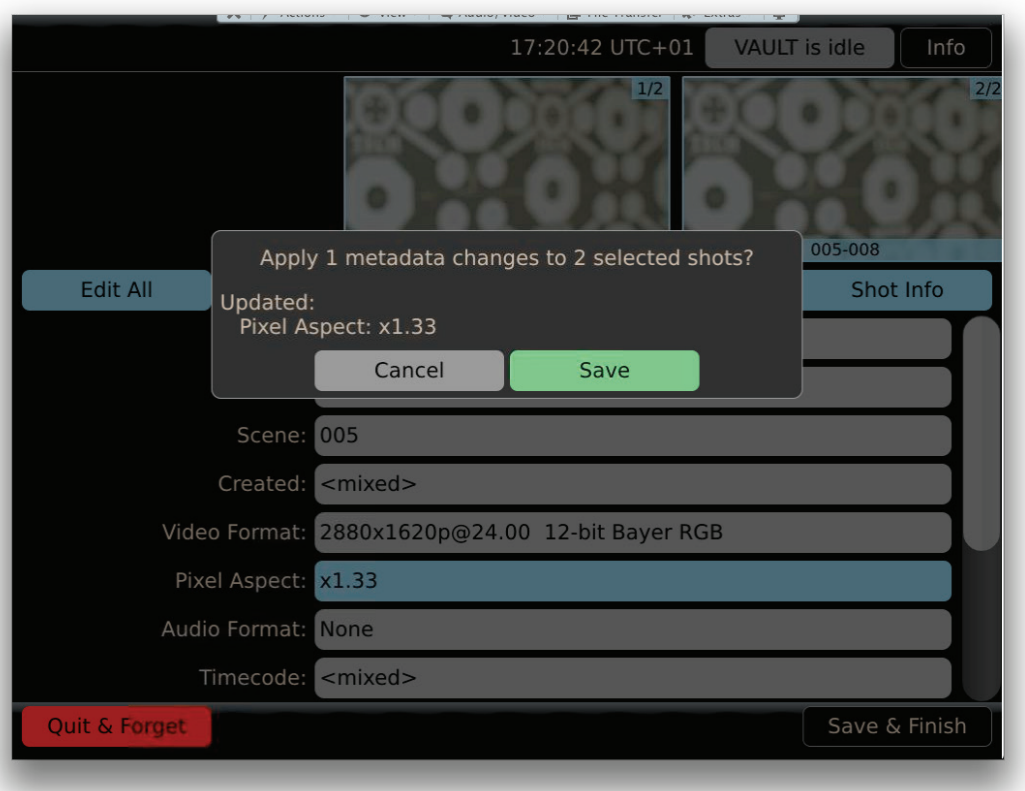

Select Save, and then Save & Finish to apply the changes. Back in the Library the shot thumbnails will change to indicate the new aspect.

### **16.4 Shots locked against editing**

Shots will be locked against editing during an Archive. When shots are locked in the Library a padlock icon is shown over the shot thumbnail:

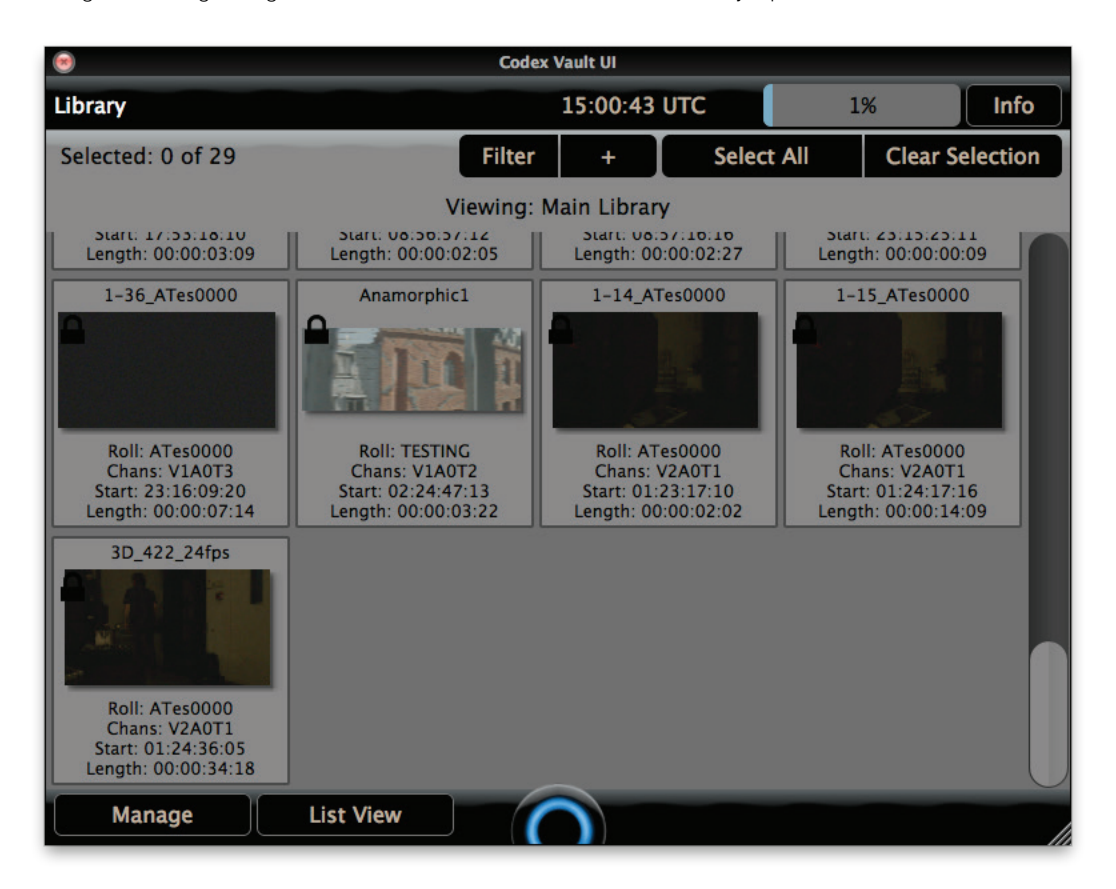

#### **16.5 Deleting individual shots**

When the Manage options are opened there is also the option to Delete Selected, which deletes any selected shots. This option is only available to Administrator accounts.

**WARNING: Deleting a shot is an irreversible process so be very sure you want to delete a shot when selecting this option!** 

## **17. Audio Sync and on-screen proxy playback**

The Audio Sync option allows you to playback shots on the Vault and synchronize audio files from an external recorder to shots based on timecode.

**Note:** the Audio Sync feature is not compatible with RED RAW files. For other file types it is recommended to wait for the audio waveform to finish building before starting playback.

When in the Library, select the shots you want to work with so they are highlighted blue, then click the Manage button and then Audio Sync.

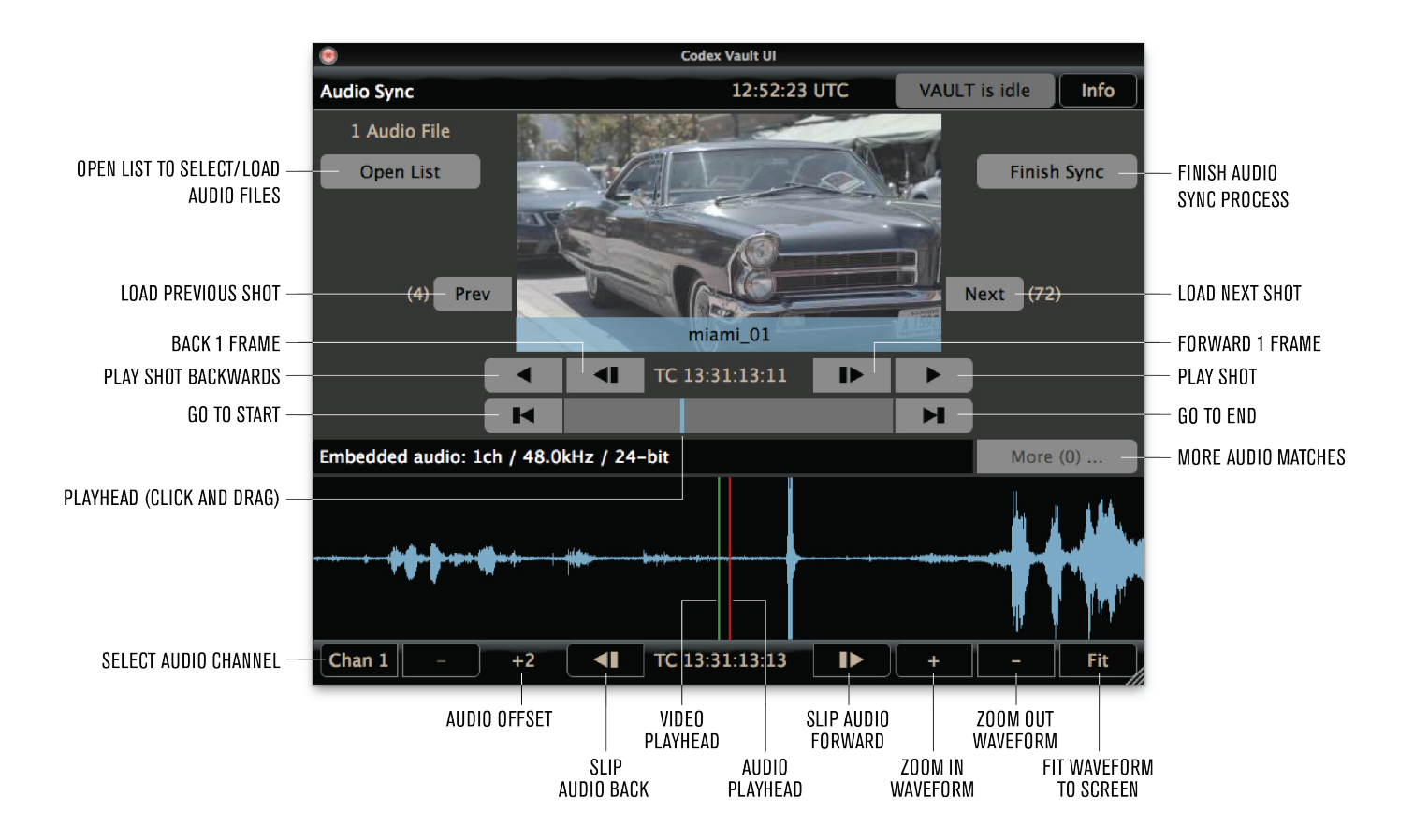

If your shots were not recorded with audio the waveform area at the bottom of the screen will be empty:

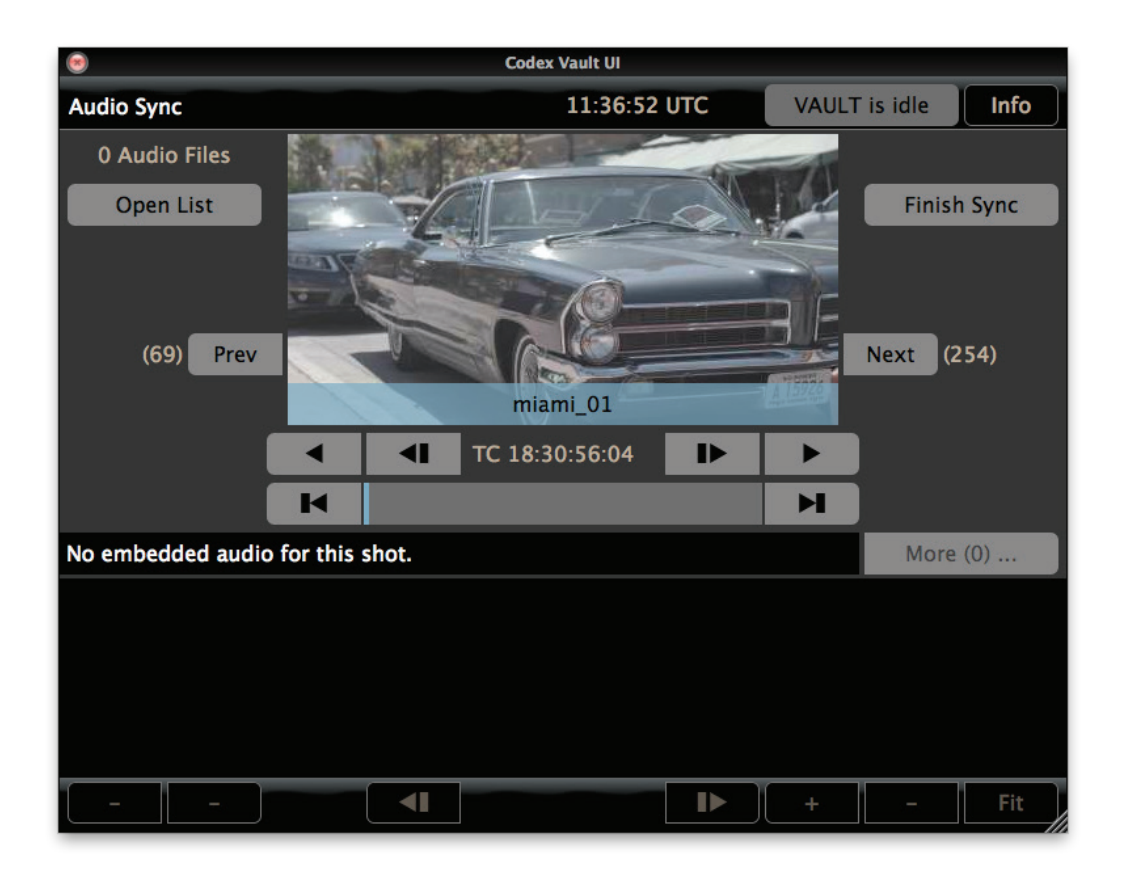

Click the **Open List** button and this will show a view of the available audio files. This will initially be empty:

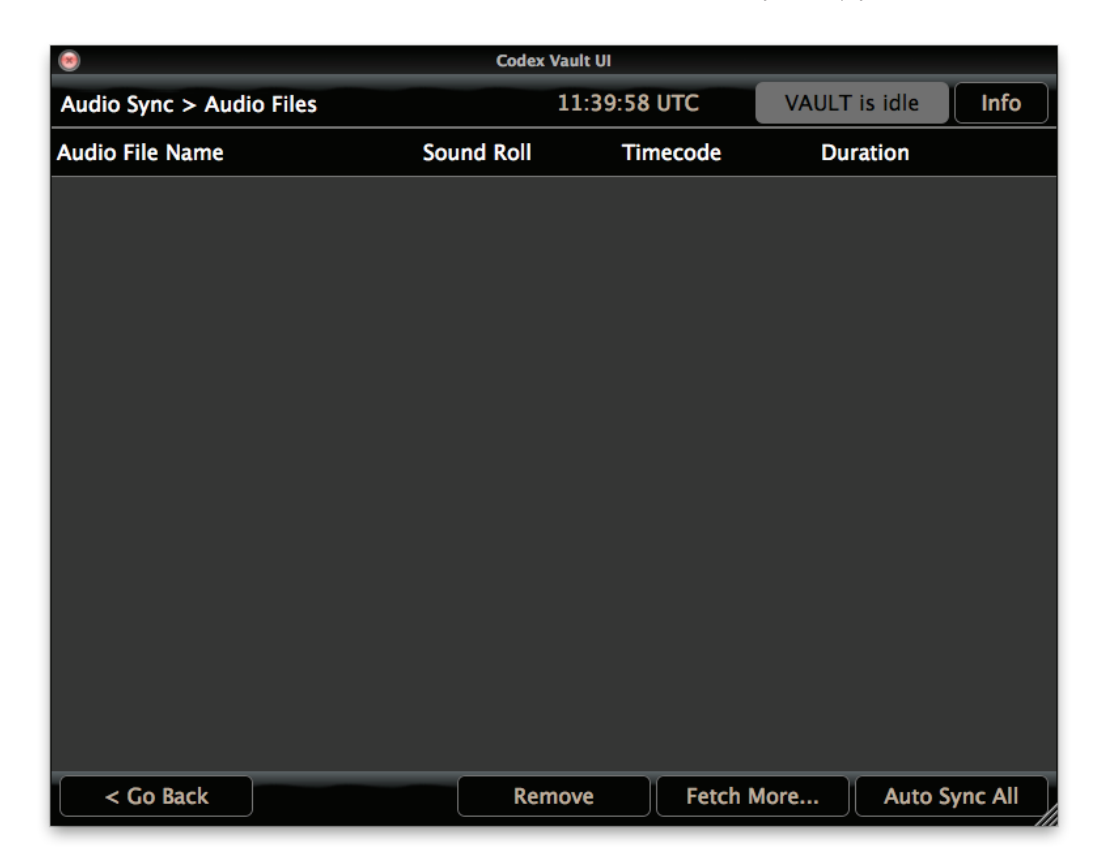

Click the **Fetch More...** button to load files from an attached device, e.g. USB drive.

#### Locate files, select them and click **Continue**.

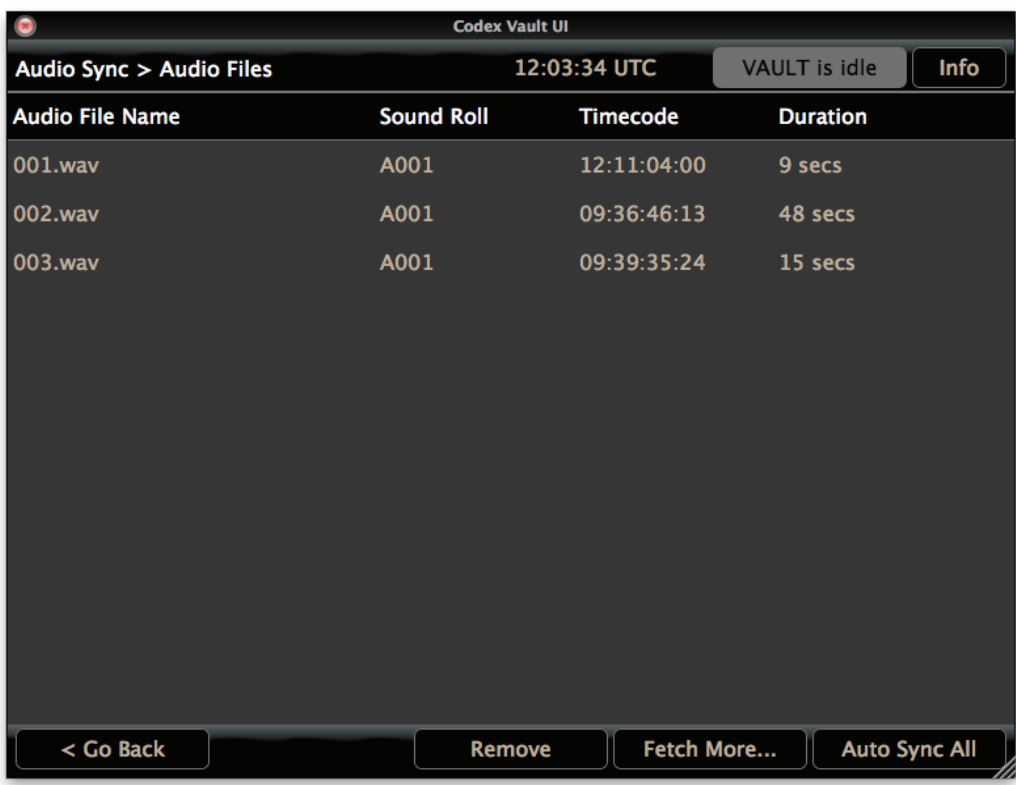

Click the **Auto Sync All** button and the audio files will be sync'ed to your shots based on timecode.

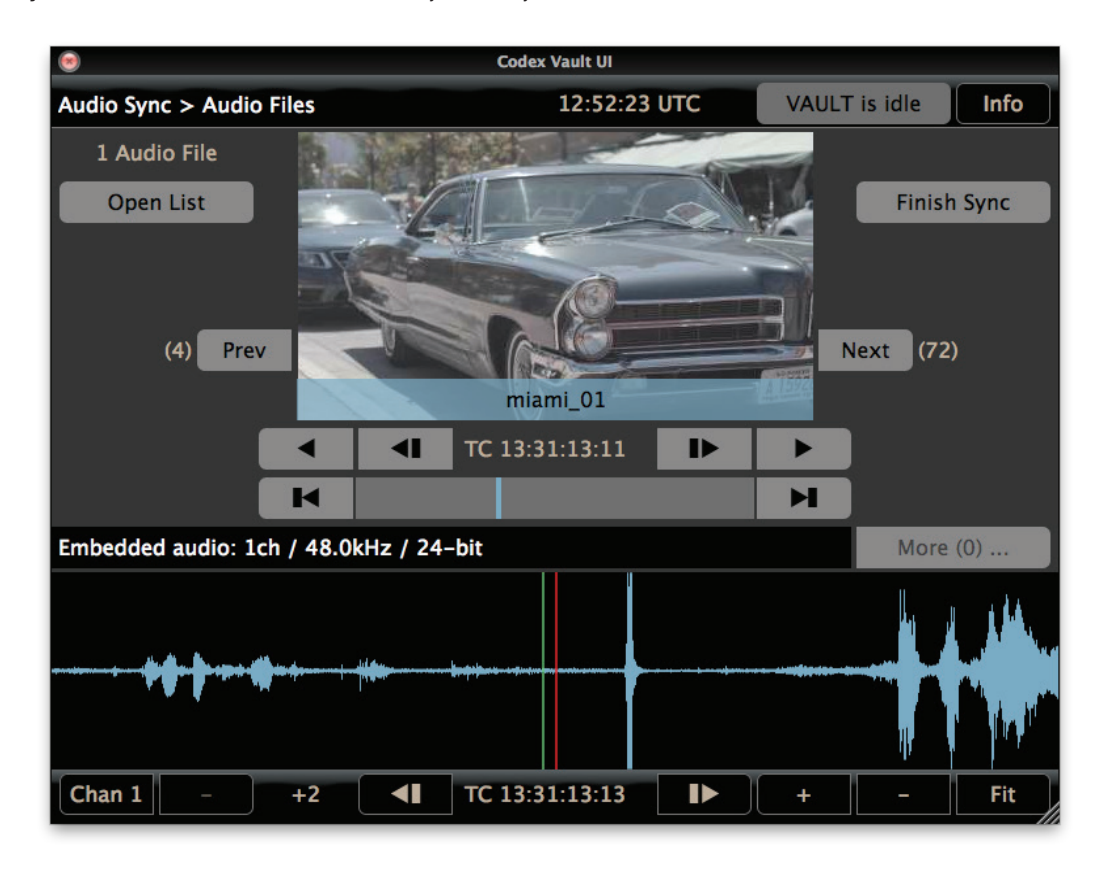

Press the **Play shot** button to check the sync has been successful. You can step through using the **Forward 1 frame** and **Back 1 frame**  buttons to confirm this with accuracy and monitor via the headphone output of the Vault.

If the sync is not accurate, look at the image and line up the Playhead with the clapper frame. Then use the **Slip audio forward** or **Slip audio back** buttons to slip the audio in 0.25 frame increments to line up the Audio playhead with the clapper peak on the waveform. Now when you play the shot the audio and video should be sync'd.

If required you can use the **Zoom in waveform** and **Zoom out waveform** controls for greater accuracy.

If there is more than one audio file matching to a particular shot, click the **More** button to choose which audio file to sync.

Once the sync on all shots has been checked press the **Finish Sync** button and then Confirm to finalise the changes:

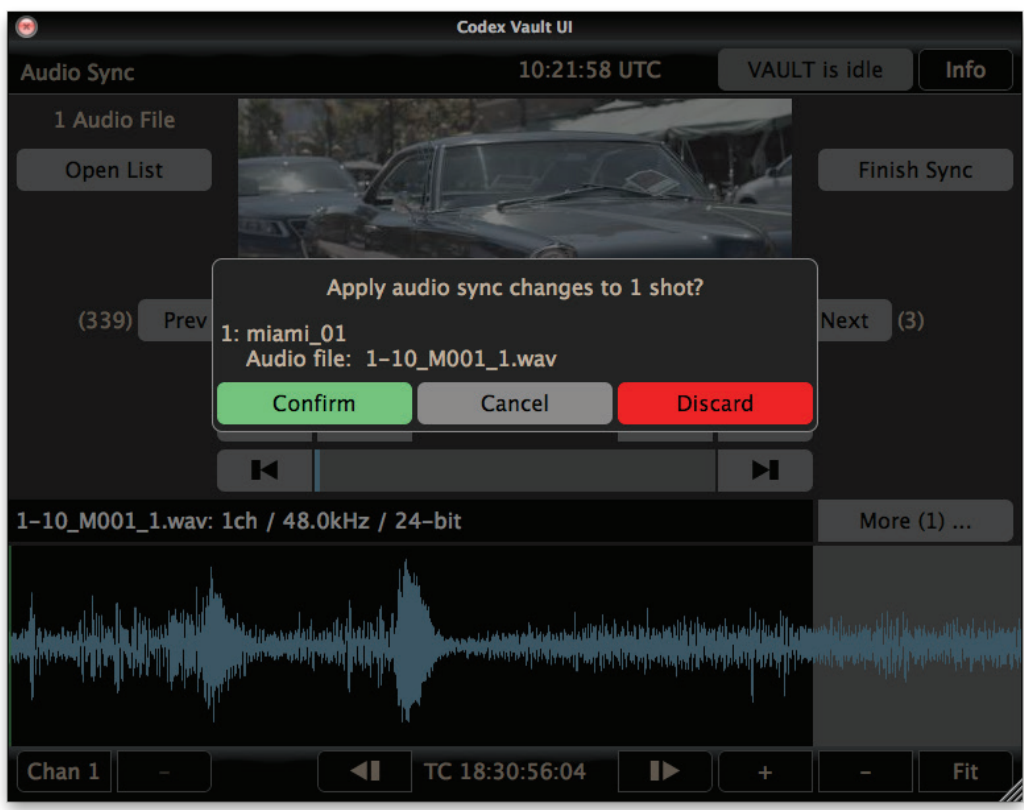

This screen will then be shown:

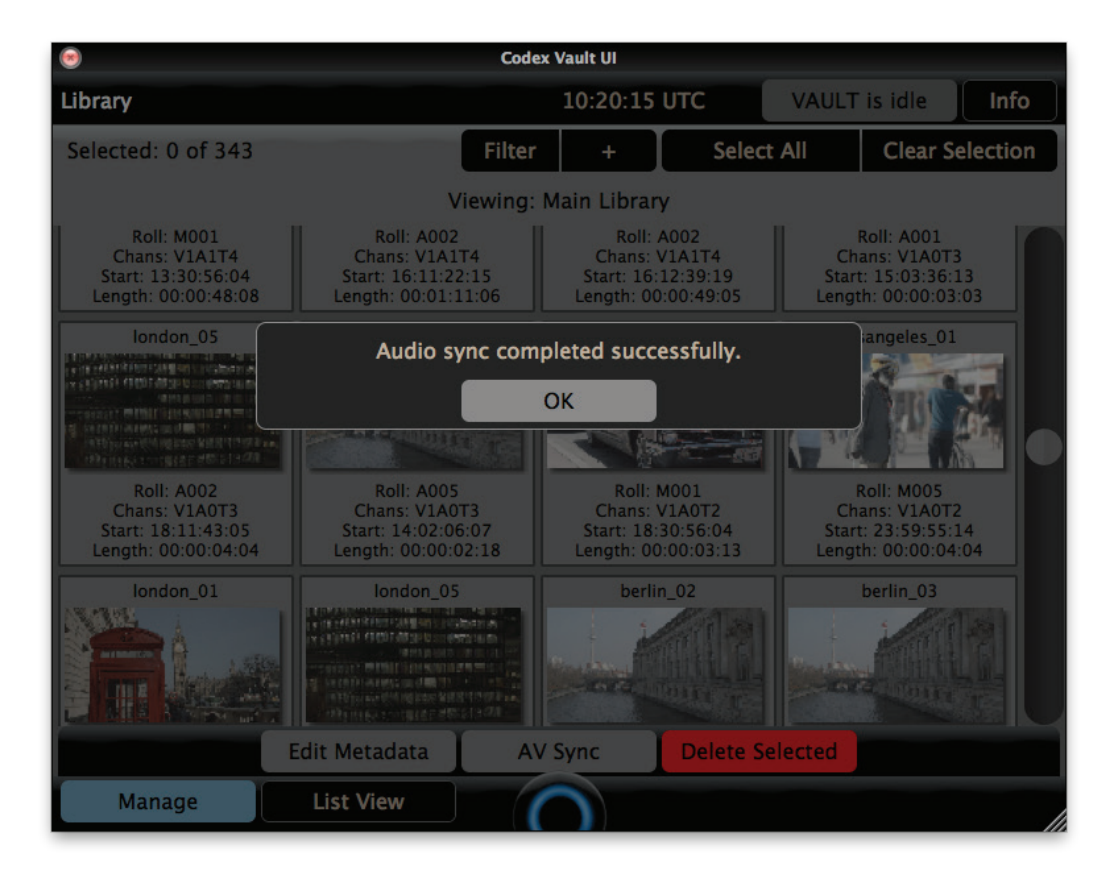

When an audio sync is done a new version of the shot is created with the sync'd audio. The original shot remains and will have '(original)' added to the end of the shot name, as shown at the bottom right of this image:

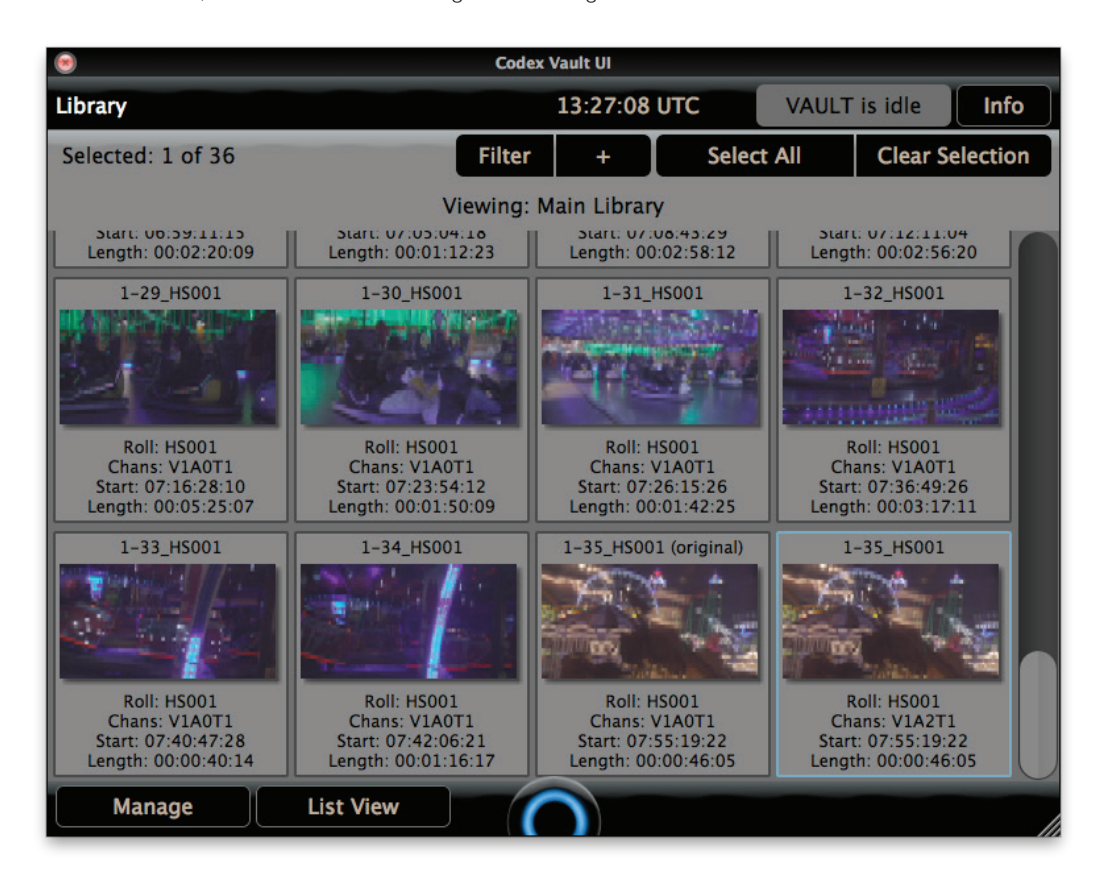

To continue working with just the audio sync'd versions of the shots for subsequent tasks (e.g. Archive or Generate) select the copy of the shots

that have had (original) added to the name and delete them from the Library.

**Note:** if the audio file is longer than the video file the later part of the audio waveform will be shown in grey:

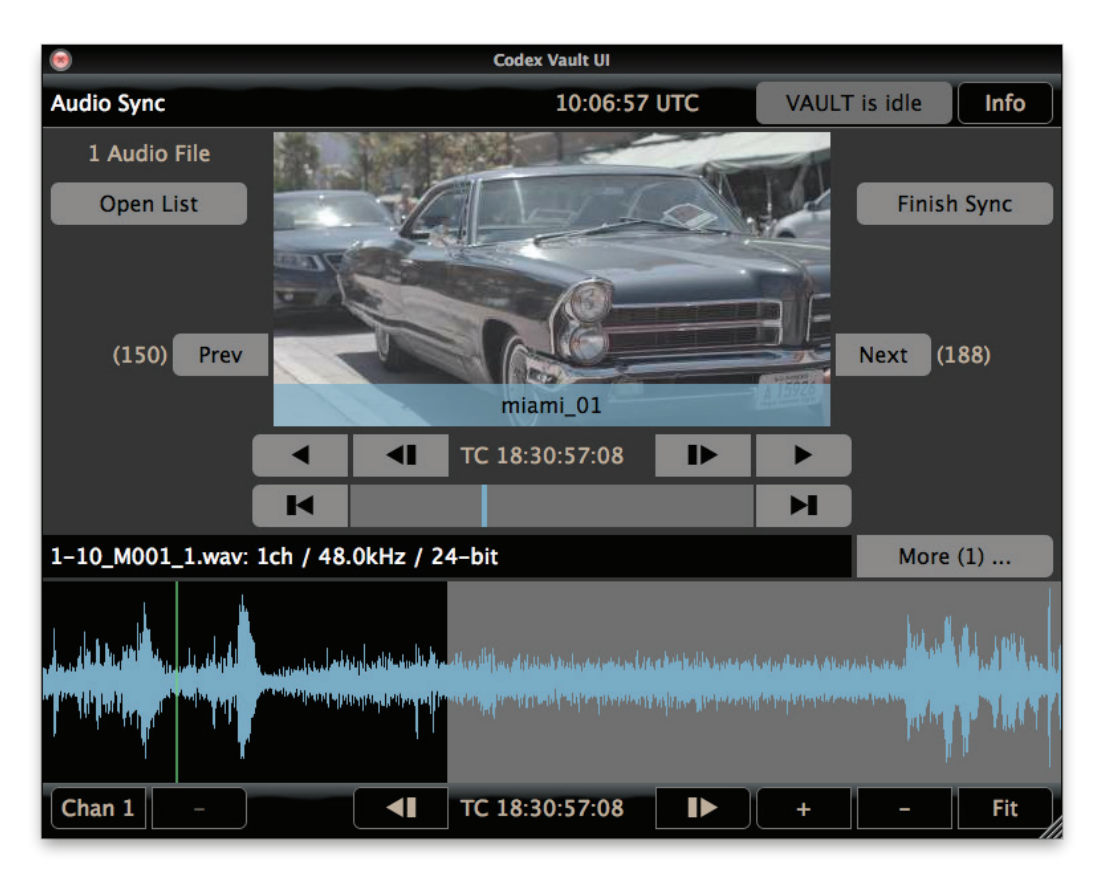

# **18. Filter in the Library**

The Filter option in the Library allows you to limit the shots that are visible. This is done by applying a filter based on metadata. This can be useful if you want to view or edit metadata on multiple shots that share common metadata, e.g. all the shots from a Roll.

Click the + button to choose a metadata item to filter on:

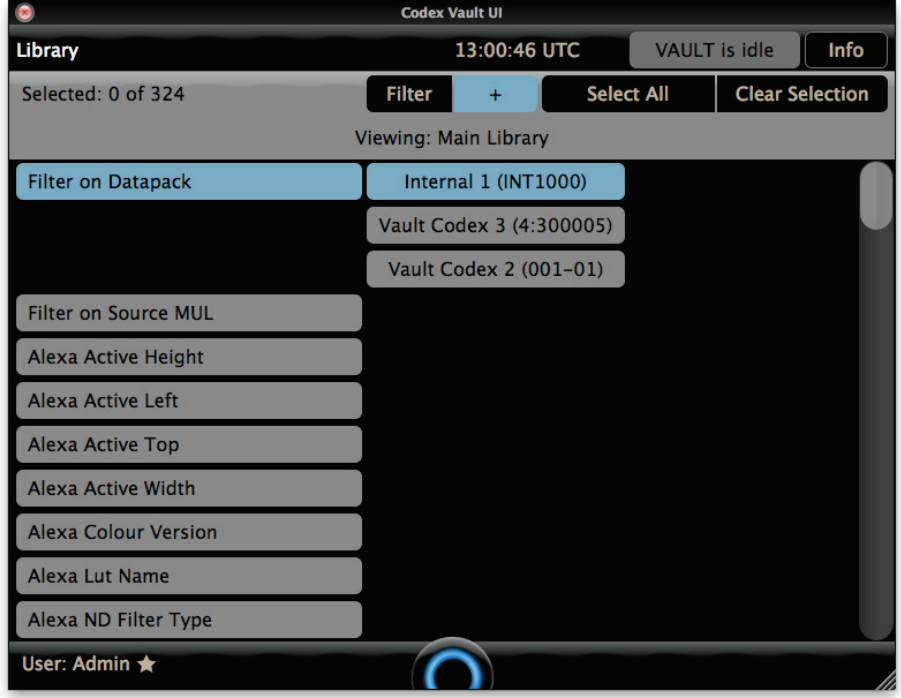

At the top of the list are the options to **Filter on Datapack** (physical media) and **Filter on Source MUL** (if there is material from multiple MULs on a single media – this is most likely with the Internal Storage):

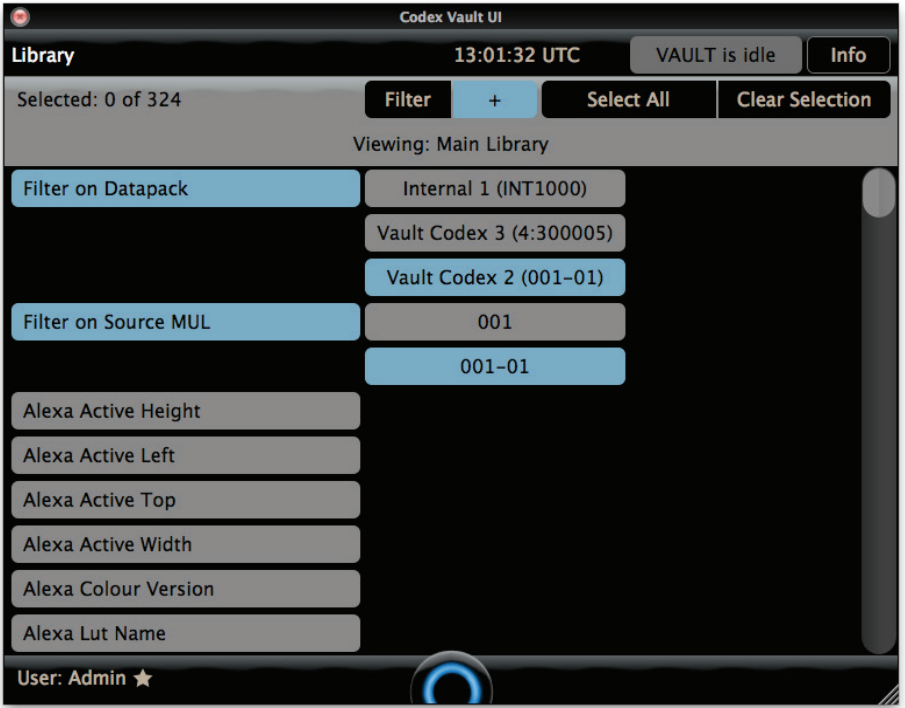

The rest of the column on the left shows all metadata that is stored with the shots. Click on one of these to enter a value. For example, if we just want to see the shots from scene 2 we would scroll down and enter this value next to the Scene metadata item:

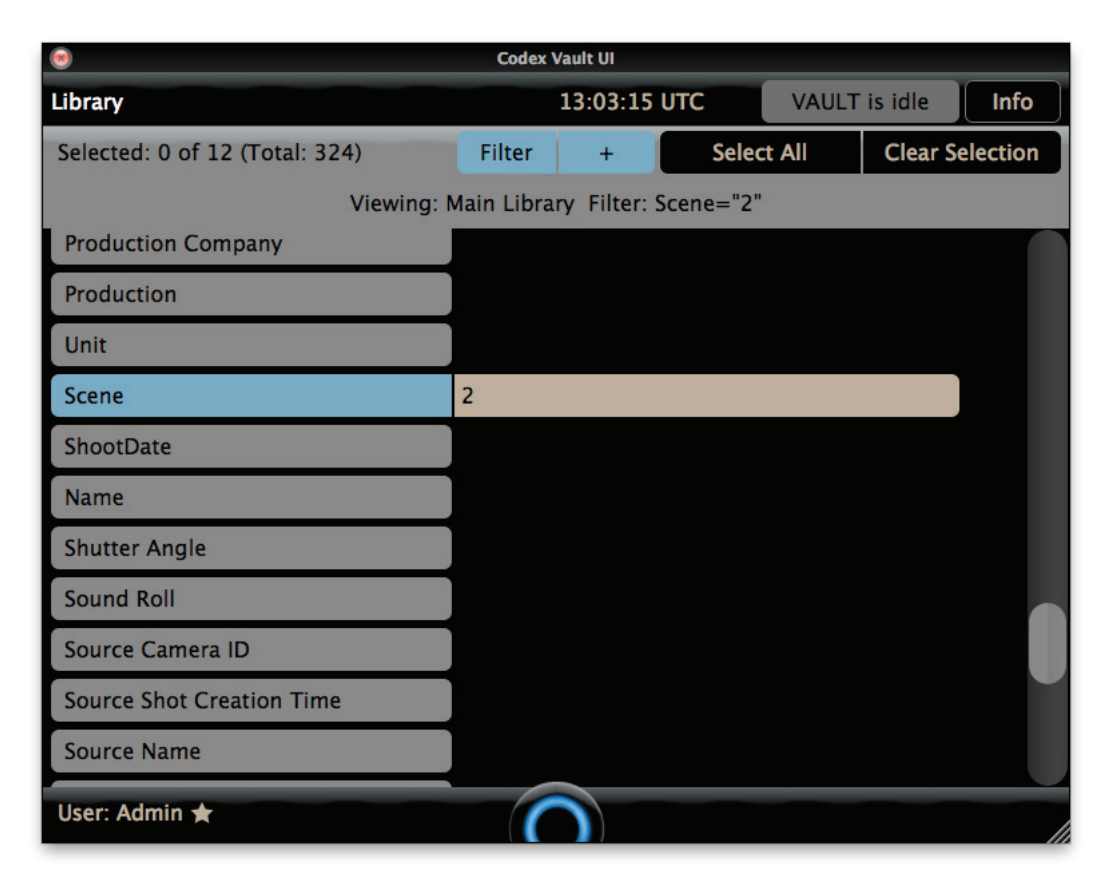

Then click the + button to return to the Library View and click the Filter button to only show shots that match the filter.

Click the Filter button to turn the filter on and off.

Values can be entered for multiple metadata items and shots will only be shown that match the values entered for all items.

## **19. Parallel Tasks**

The Vault can use media for more than one task at the same time. For example the Internal Storage could be used for both a Generate and an Archive task at the same time.

We will look at an example of how to set this up. When making a Work Template there is a setting to the right of each Task (apart from the first task):

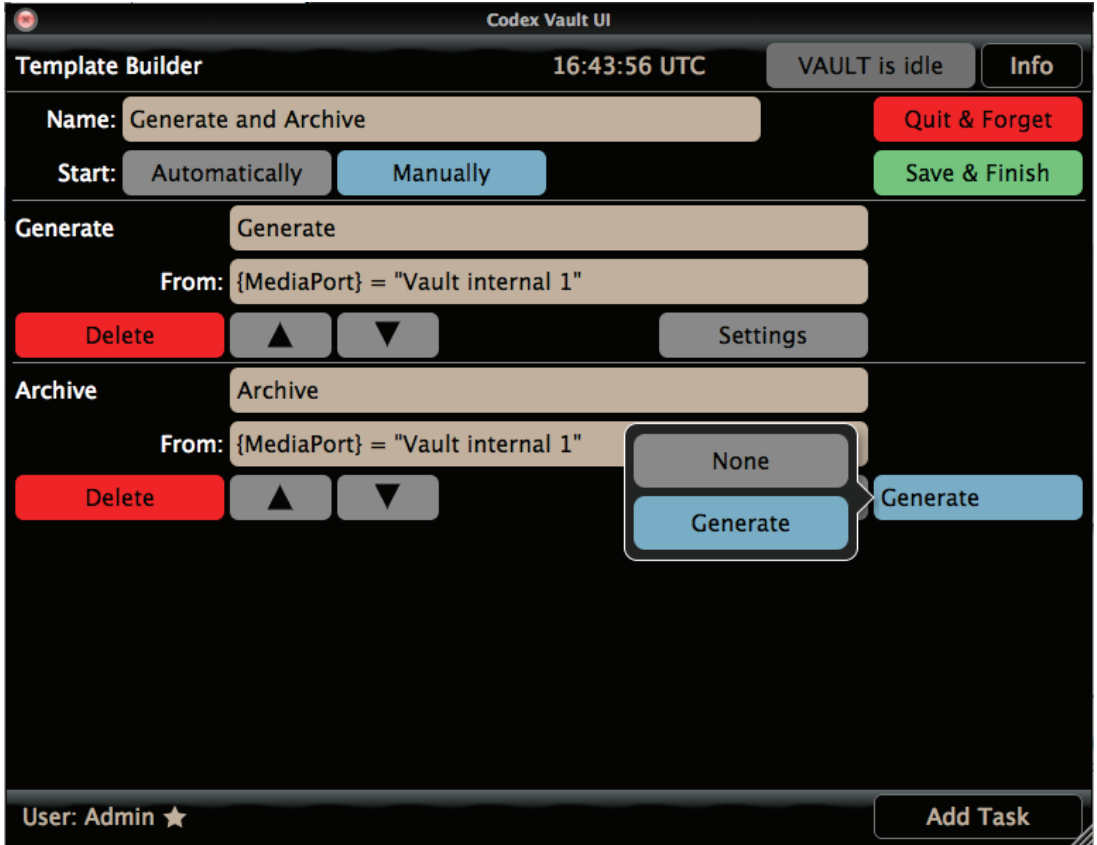

By default the first Task must finish before the second Task begins, and the second Task must finish before the third Task begins, and so on.

**Important Note:** a Task is considered finished when it ends for any reason. For example rather than finishing as expected, a Generate task could stop due to an error with the external disk (corruption, power loss, etc). If this happened the Vault would still proceed with subsequent tasks in the template (because you may still want an LTFS backup despite the disk issue for example). It is therefore important to confirm on the Task Scheduler that tasks have completed as expected and that no errors have occurred.

The setting on the right of the screen shows which previous Task must finish before that particular Task can begin. In the above image, by changing this setting to None, it means the Archive Task does not need to wait for the Generate Task to complete:

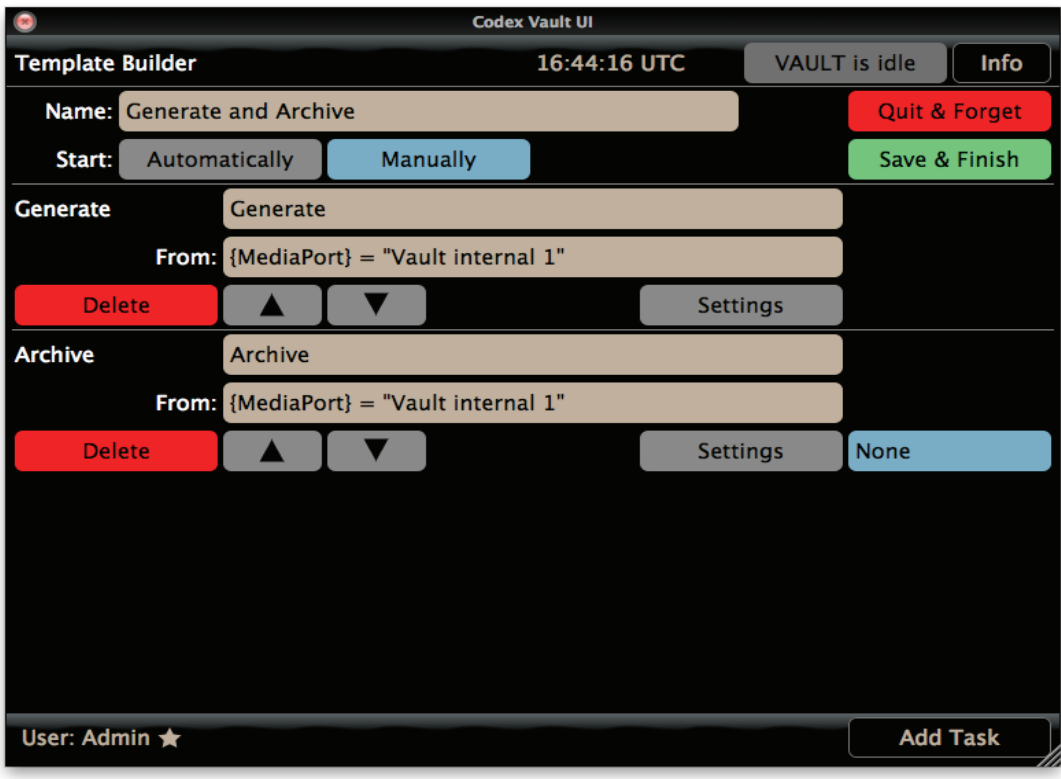

Now the Generate and Archive Tasks can run from the Internal Storage in parallel.

## **20. Storage**

The Storage screen allows the User to view general information about media that is loaded in the Vault. The Volumes section shows details of the volumes that are loaded including their name, formatting type, location, status and the free space.

Before physically removing a storage device (Capture Drive or external hard disk) it should be ejected from this screen by selecting it and then pressing the Eject button:

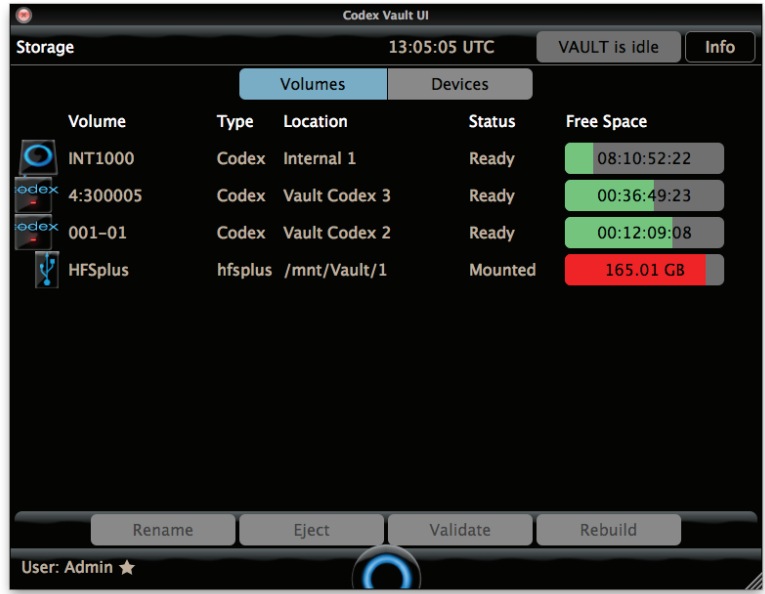

The Devices section shows details of the devices including all media ports and their status.

There are also options to Create, Load, and Eject:

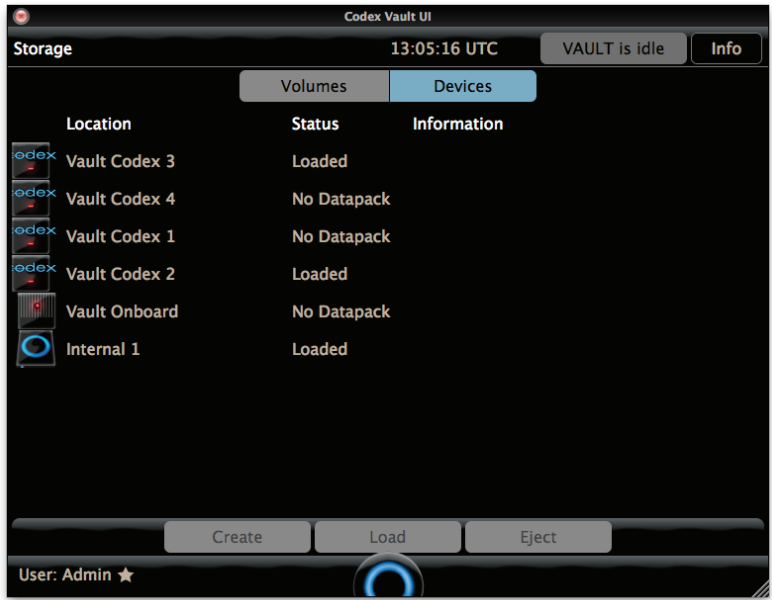

The Create option can be used on unformatted Codex media to apply a name and specify the RAID type in order that it can be used by the Vault, Onboard S recorder or Alexa XT.

If an unformatted Capture Drive or Datapack is inserted into the Vault an error message like this will be displayed:

"Error – Vault Codex data pack 3 contains an unformatted Datapack. This cannot be used."

# **21. Settings**

From the Vault Main Menu select 'Settings'. This option is only available to accounts with Administrator privileges. This screen provides the following menus:

## **21.1 Project**

Here the Administrator can set the 'Shot naming rule' for the project. When using Codex Onboard S or M recorders, this setting on the Vault should be set to match the Setup->Slate->Shot naming rule on the recorder(s).

This can be useful for batch renaming - when shot names are manually deleted on the Vault the 'Shot naming rule' is used to apply new shot names based on the individual metadata items (e.g. Scene, Take) that are stored with the shots.

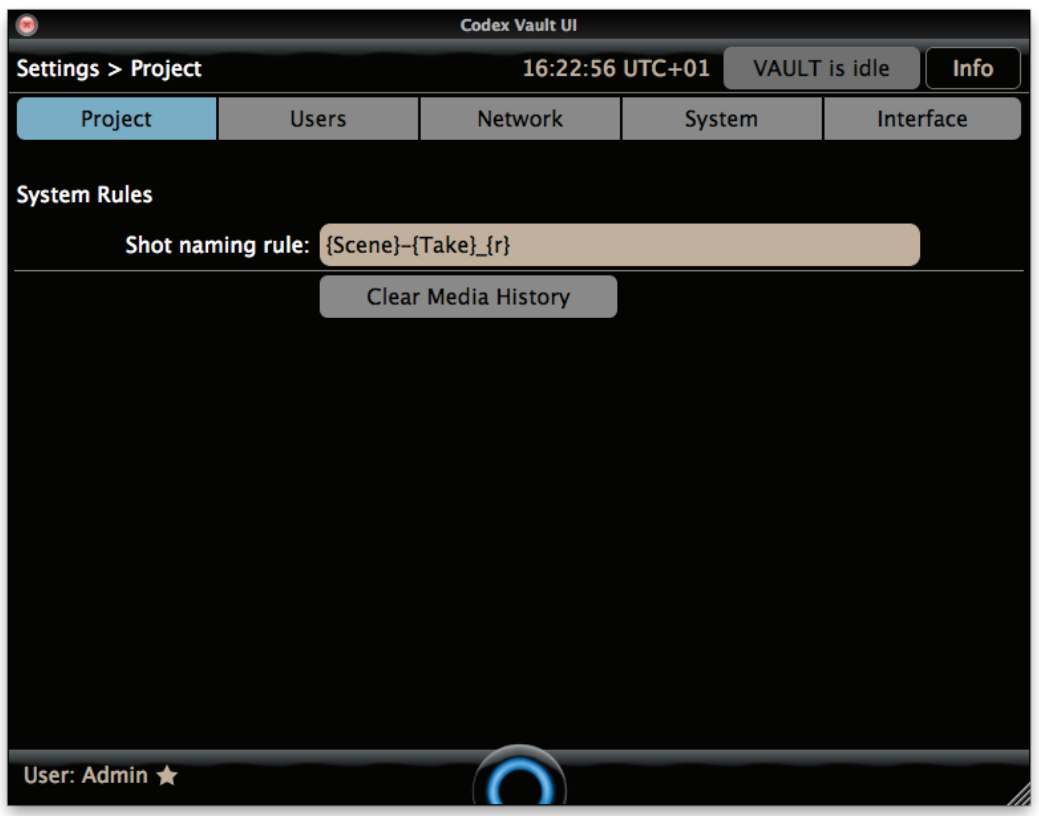

The Clear Media History button should only be used before a new project begins, as detailed in the earlier section 'Preparing the Vault for a new project'.

### **21.2 Users**

This screen is used for managing user accounts.

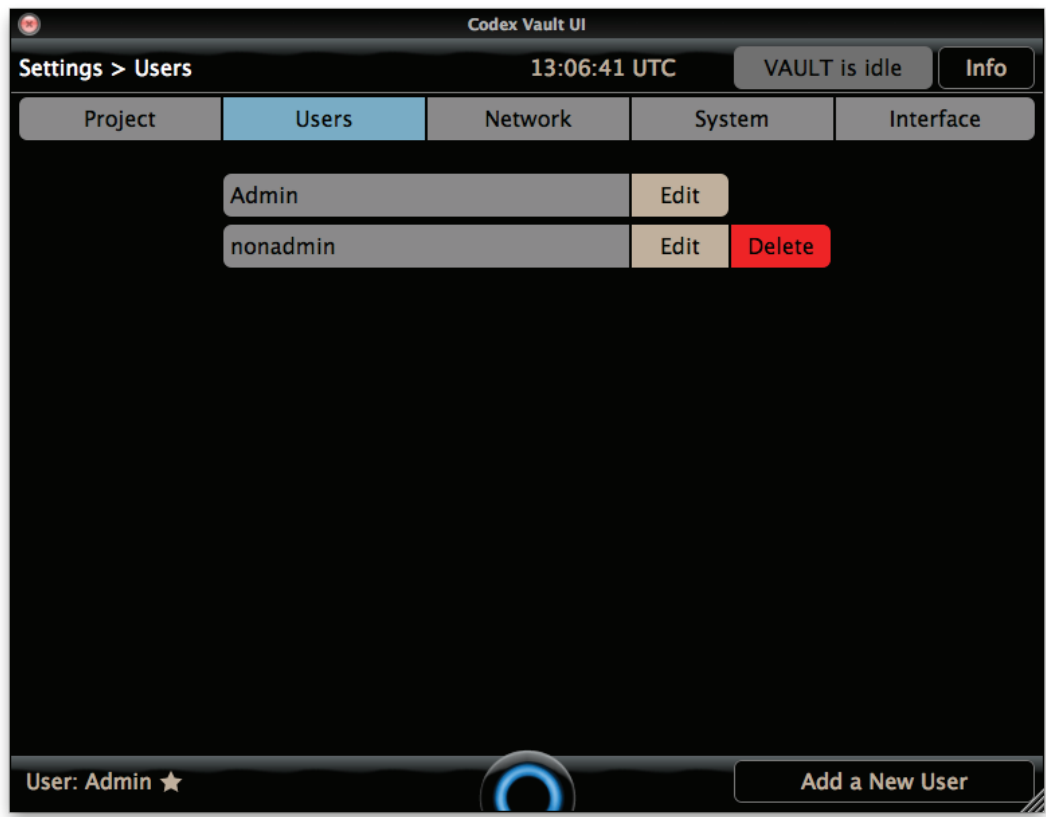

When logged in you can delete other accounts, but not your own account. To create additional user accounts select 'Add a New User'. Complete all possible fields and then highlight the Administrator button if the user should have administrative privileges. Then select Save & Finish.

### **21.3 Network**

The Vault has two Gigibit Ethernet ports, and optionally the capability to set up a Wireless Access Point for controlling it remotely if the correct hardware is fitted.

On the side of the Vault, Network Port 1 is on the left and Network Port 2 is on the right.

Click to choose if a Network port is Static or DHCP. When set to static you must manually enter the rest of the settings. When set to DHCP the Vault should be connected to a DHCP server and it will be assigned network settings automatically.

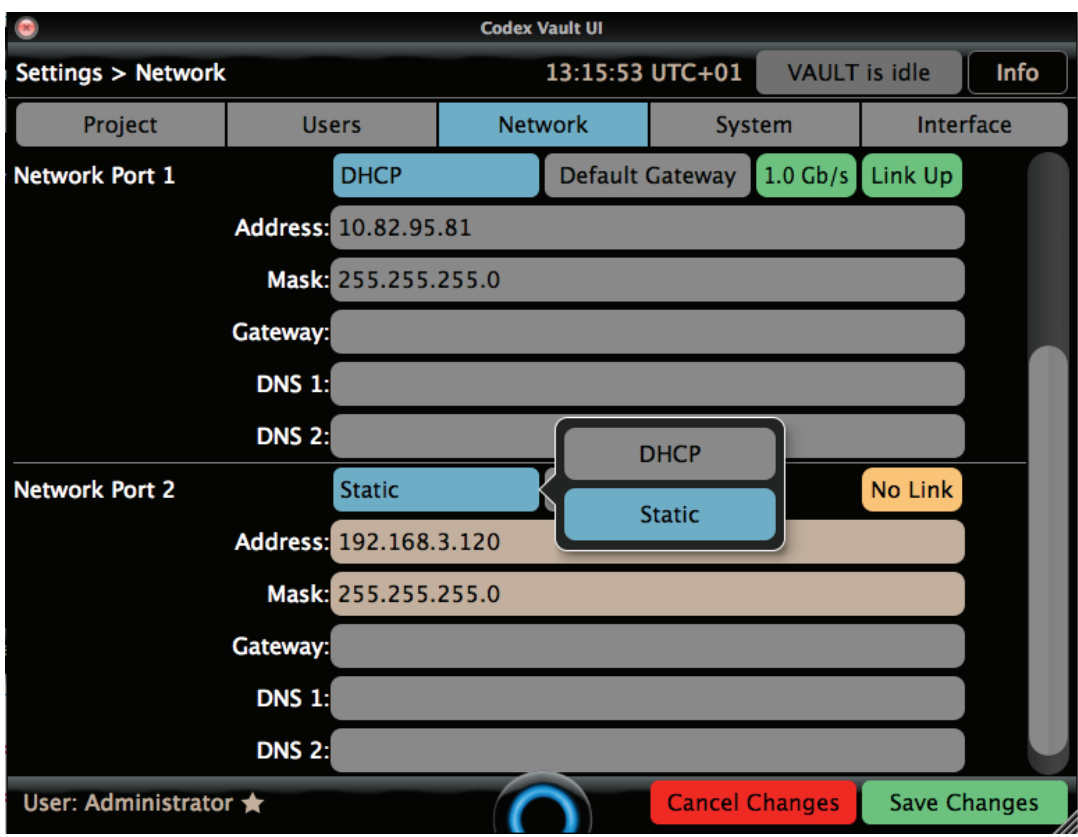

To set up a Wireless Access Point click the Off button and set this to Access Point.

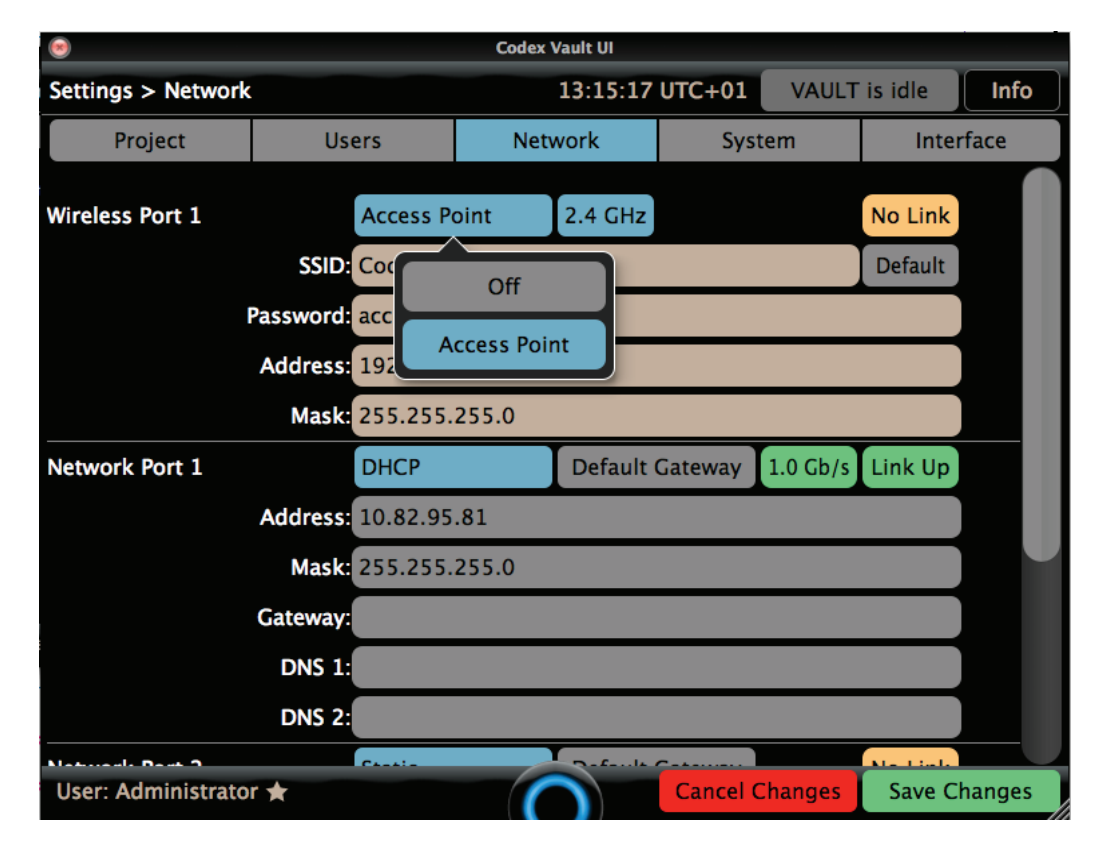

Set the details for the Access Point to make it secure, and only provide these details to authorised users of the Vault. The password must be between 8 and 63 alphanumberic charaters, with no spaces.

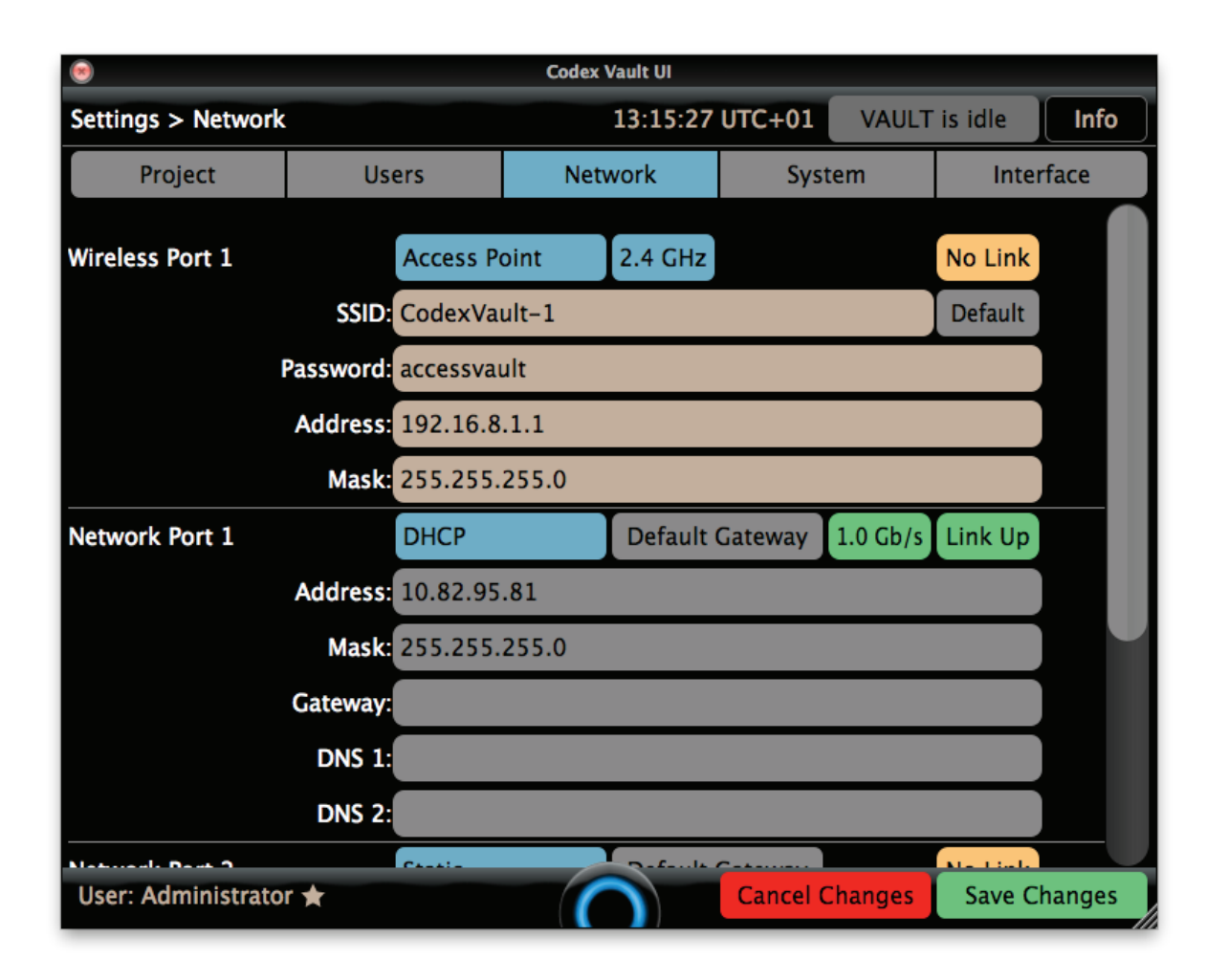

The Access Point can operate at 2.4GHz or 5GHz. Click the 2.4GHz button to change this setting:

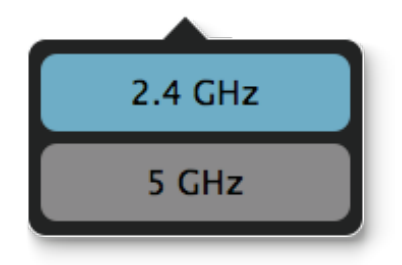

**Note:** when the Access Point is set to 5GHz, equipment that can only operate up to 2.4GHz will not be able to connect.

#### **21.4 System**

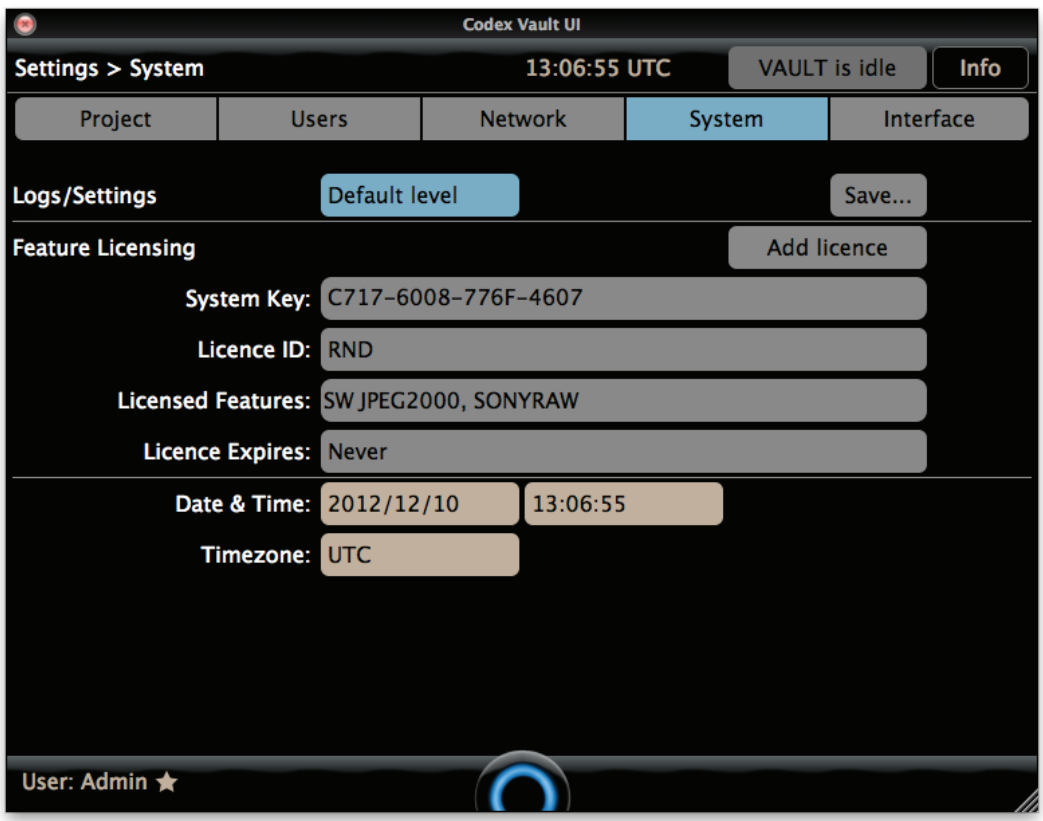

This screen is used for saving system log files, adding feature licences, and adjusting the system date/time.

If logs are requested by Codex support they will specify if they require Default level or Full level logs. To save the logs to a USB stick plug it in and then click the Save... button and a file browser will appear. Choose the USB stick and then click Select to save the logs.

If you don't have a USB stick available choose use the /tmp directory on the Vault system disk to save the logs to. To access logs saved locally on the Vault the root samba share can be used. It is recommended to only allow more advanced users to do this, as deleting or moving files when connected to the Vault in this way can stop the system from working.

For further details on connecting to samba shares refer to the Codex guide "Getting Logs and Loading LUTs, Burn-Ins, and sysconfigs".

If you have been issued a licence key by Codex for a specific software feature use the Add Licence button and copy/paste the licence key into the box and click OK.

The timezone setting by default is UTC, which is equivalent to GMT. To adjust the timezone you can add an offset of between -12 and +14 hours. For example UTC-08 or UTC+10.

If necessary the Date and Time can be entered manually. After a change is made click the Save Changes button.
#### **21.5 Interface**

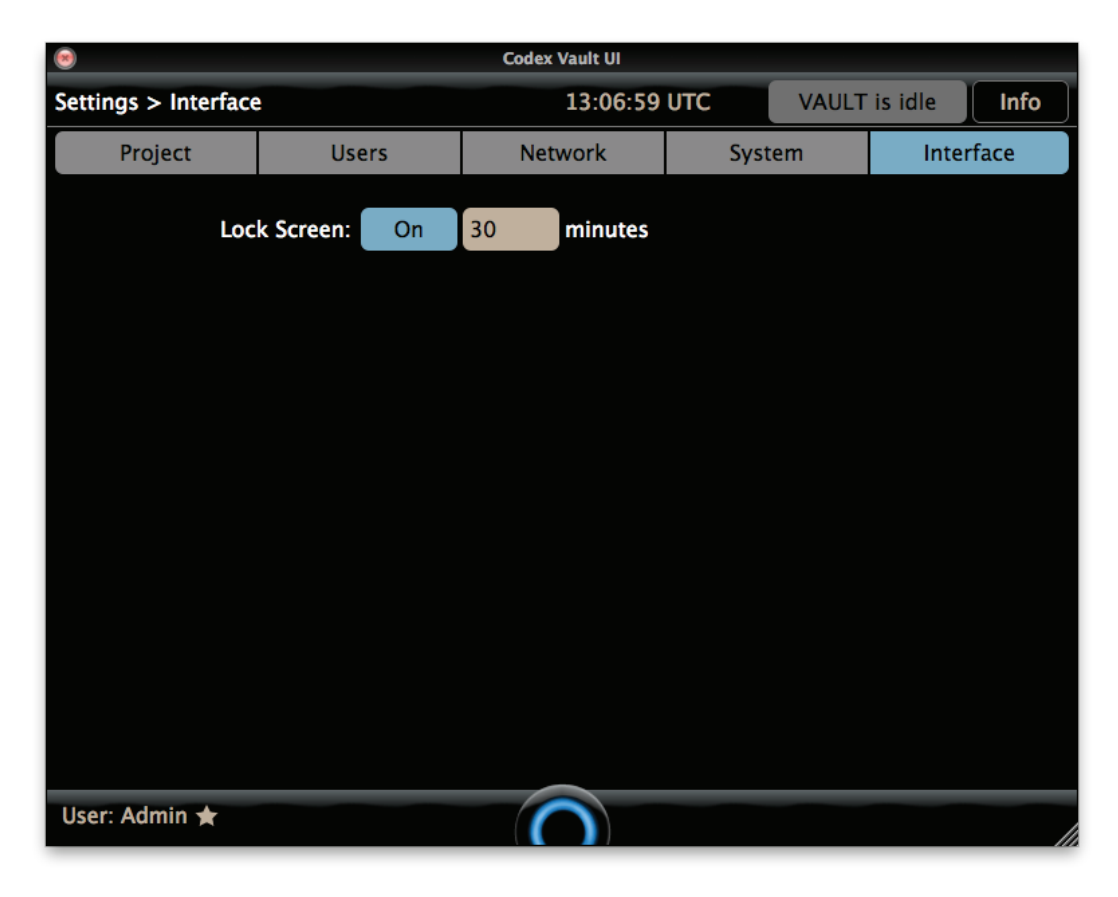

On this screen the Vault can be set to automatically lock after a specified amount of time. Once the Vault is locked then a user account and password is required to log back in.

### **22. Info**

At the top of the Vault screen is an overall progress bar for tasks, and to the right of this is the Info button. The image below shows the information displayed in the Info box:

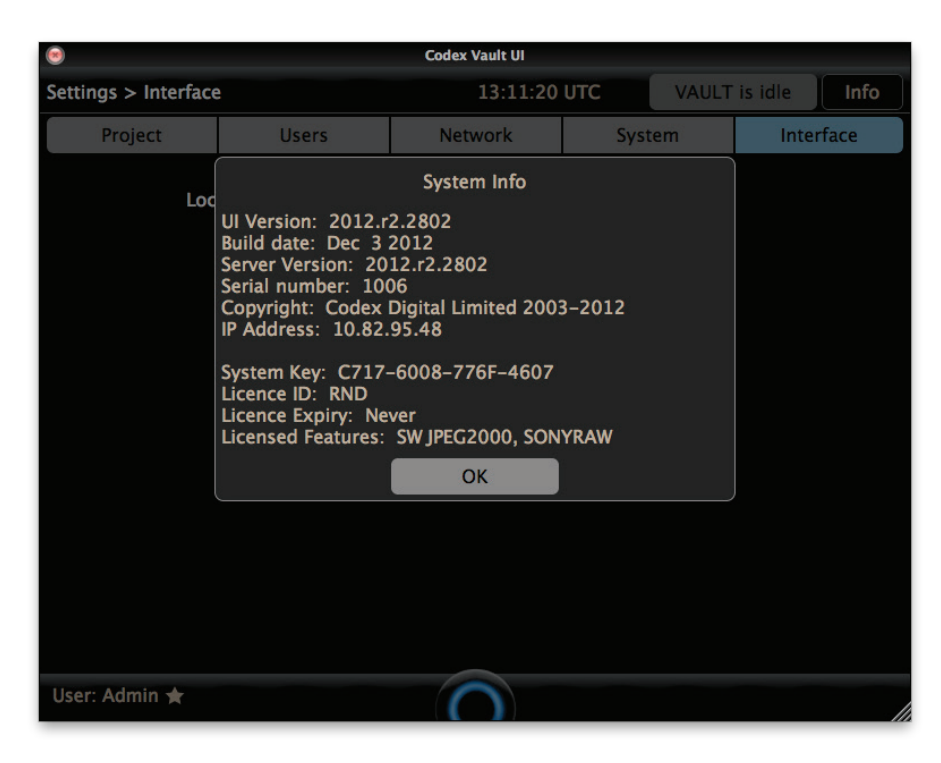

#### **22.1 Remote Connection (TeamViewer)**

In the Info box there is a Remote Connection option. This allows you to connect to the Vault from another computer using TeamViewer to observe and control the Vault. TeamViewer is a free application that can be downloaded from www.teamviewer.com:

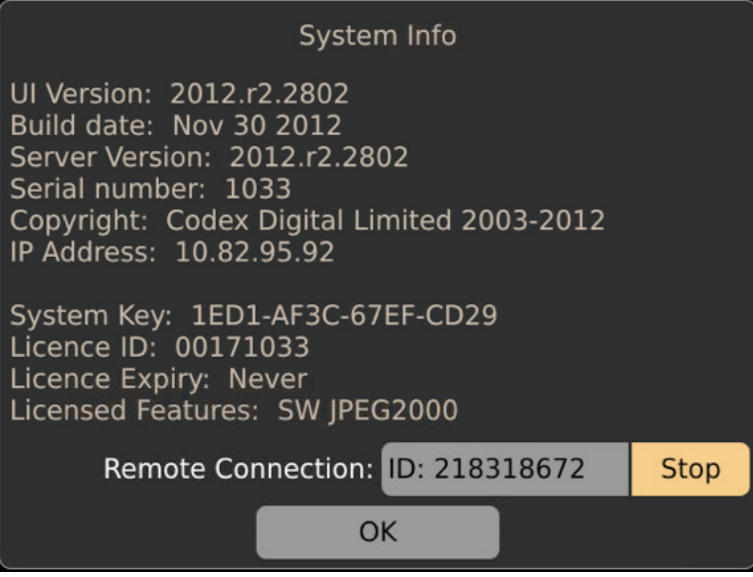

With the Vault connected to a network with internet access click Start and a 9 digit ID should be displayed in the Remote Connection box. From another computer you can then run the TeamViewer software and enter this ID and the password **codex** to connect to the Vault.

Press CTRL-T on your keyboard to disable the touchscreen on the Vault so you can use your keyboard and mouse via TeamViewer. Remember to press CTRL-T again to reenable the touchscreen before disconnecting from TeamViewer.

## **23. Using media with a clashing name**

The Vault keeps a database of all the Capture Drives and Datapacks (media) that get loaded. When a Task is started the Vault will check that the name of the media being used does not clash with any media that has been loaded previously. If a clash is detected you will be given the opportunity to rename the media before proceeding.

It is strongly recommended to rename the media at this stage. If this is not done there is the possibility of files with clashing Roll and Timecode information being delivered to post production which will cause a great deal of confusion.

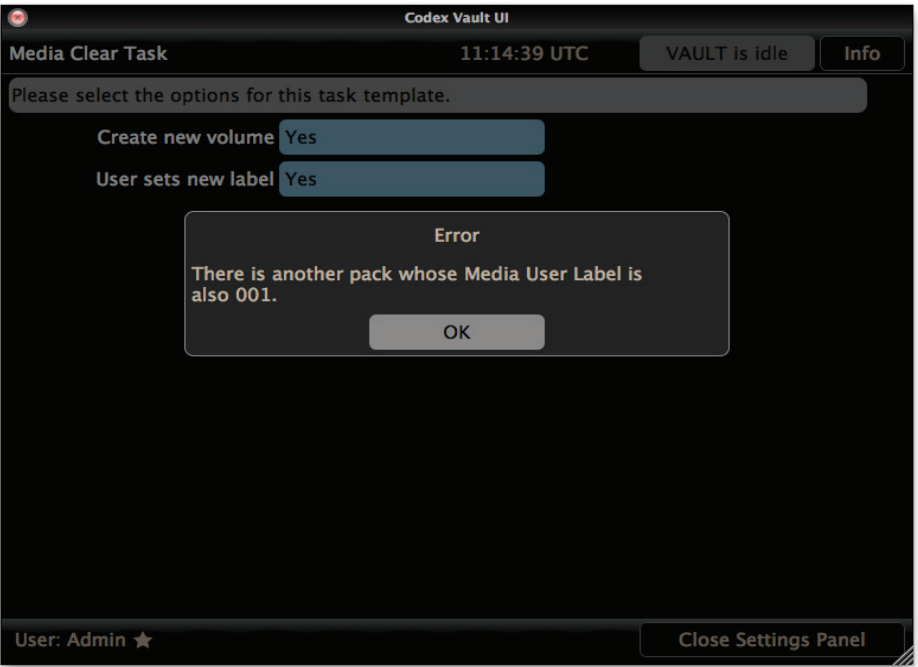

## **24. Using a keyboard and mouse with the Vault software**

If you want to use a USB keyboard and mouse with the Vault, connect them and then press ctrl-T on the keyboard. This disables the touchscreen allowing a keyboard and mouse to be used.

# **25. Supported media types and file formats**

The Vault supports the following media, file formats and compression codecs:

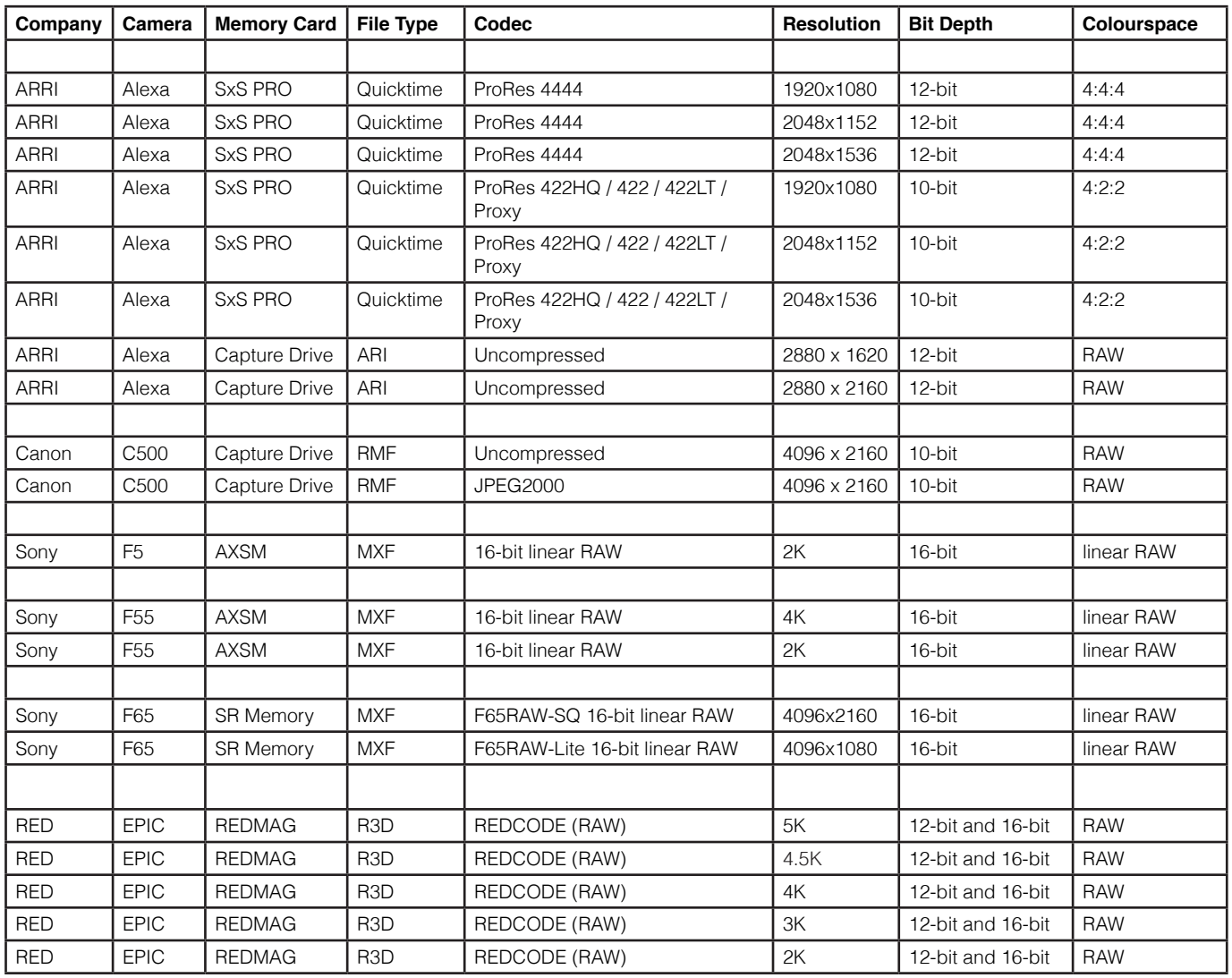

Support audio files for Audio Sync are Broadcast Wave Files with timecode at 48KHz, 16/20/24/32 bit, from 1 to 8 channels.

## **26. Cleaning the Process Module Air Filter**

It is advised to periodically clean the filter on the air intake for the Process Module. This is particularly important if the Vault has been exposed to dusty environments. Follow these steps to remove the filter for cleaning:

Turn the central plastic disk of the air intake anti-clockwise to remove it:

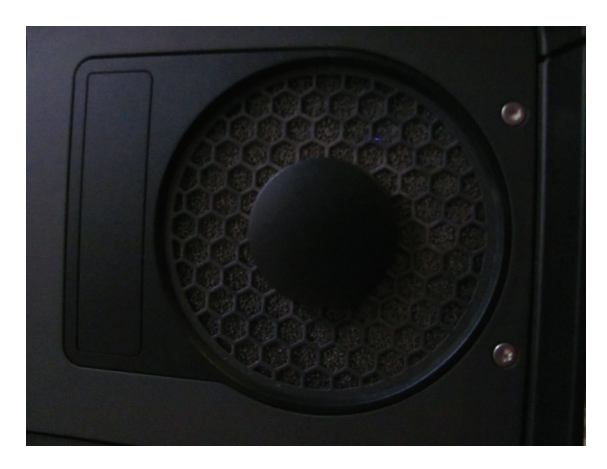

Remove the air intake grill. It is clipped in place but can be freed with a small amount of wiggling. A pair of needlenose pliers can be used for this, holding the grill near to the central disk:

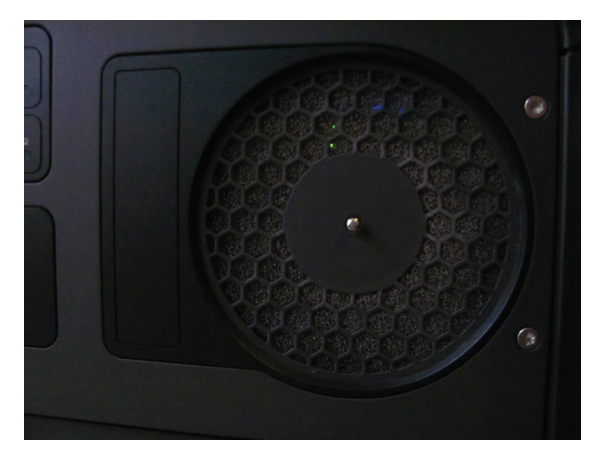

With the air intake grill removed the filter material is visible. Carefully remove the filter material:

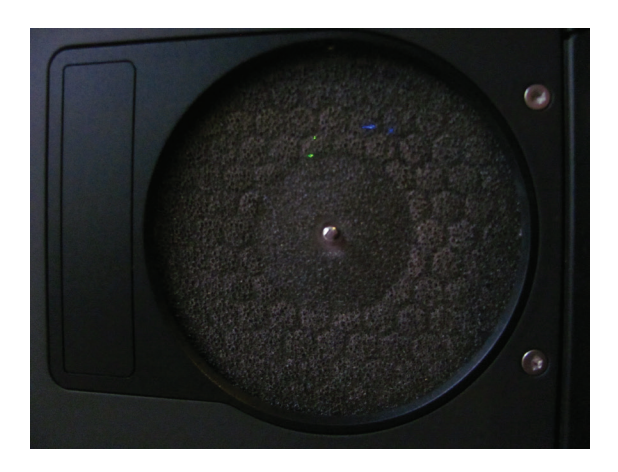

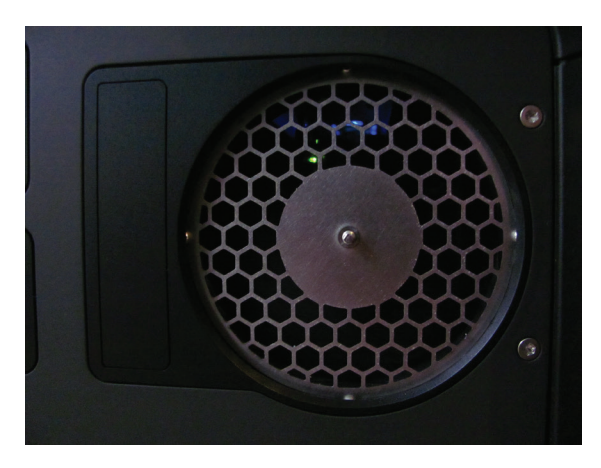

Clean the filter material using a vacuum, can of air duster from the inner side, or similar:

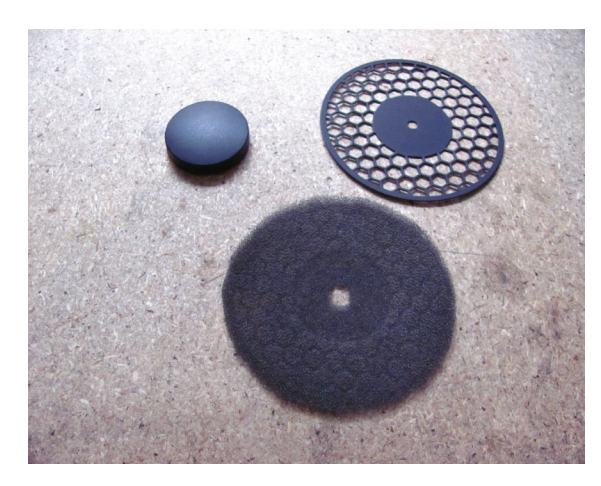

Then refit the filter material. When refitting the air intake grill, note the locating pin. This should be at the top of the grill when refitted:

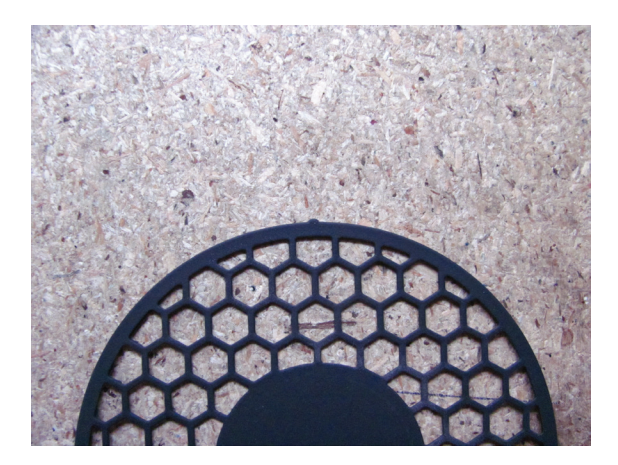

## **27. Setting up the Vault for a single tape Archive**

To set the Vault to use only one LTO drive for archiving, follow the instructions below:

- 1. Connect a USB keyboard to the Vault
- 2. Open a terminal window by pressing CTRL+ALT+F2 and
- 3. Login as user=root, password=codex
- 4. Type the following command and press enter:
	- vi /etc/codex/ltfs\_offloader.conf
- 5. Use the cursor keys to move down to the line:

num\_mount\_points 2

- 6. Press the "i" key to enter test insert mode.
- 7. Change the line to be:

num\_mount\_points 1

- 8. Press ESC to exit insert mode and then SHIFT+Z+Z (i.e. hold SHIFT and press Z twice)
- 9. Type the following command and press enter:

reboot

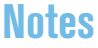

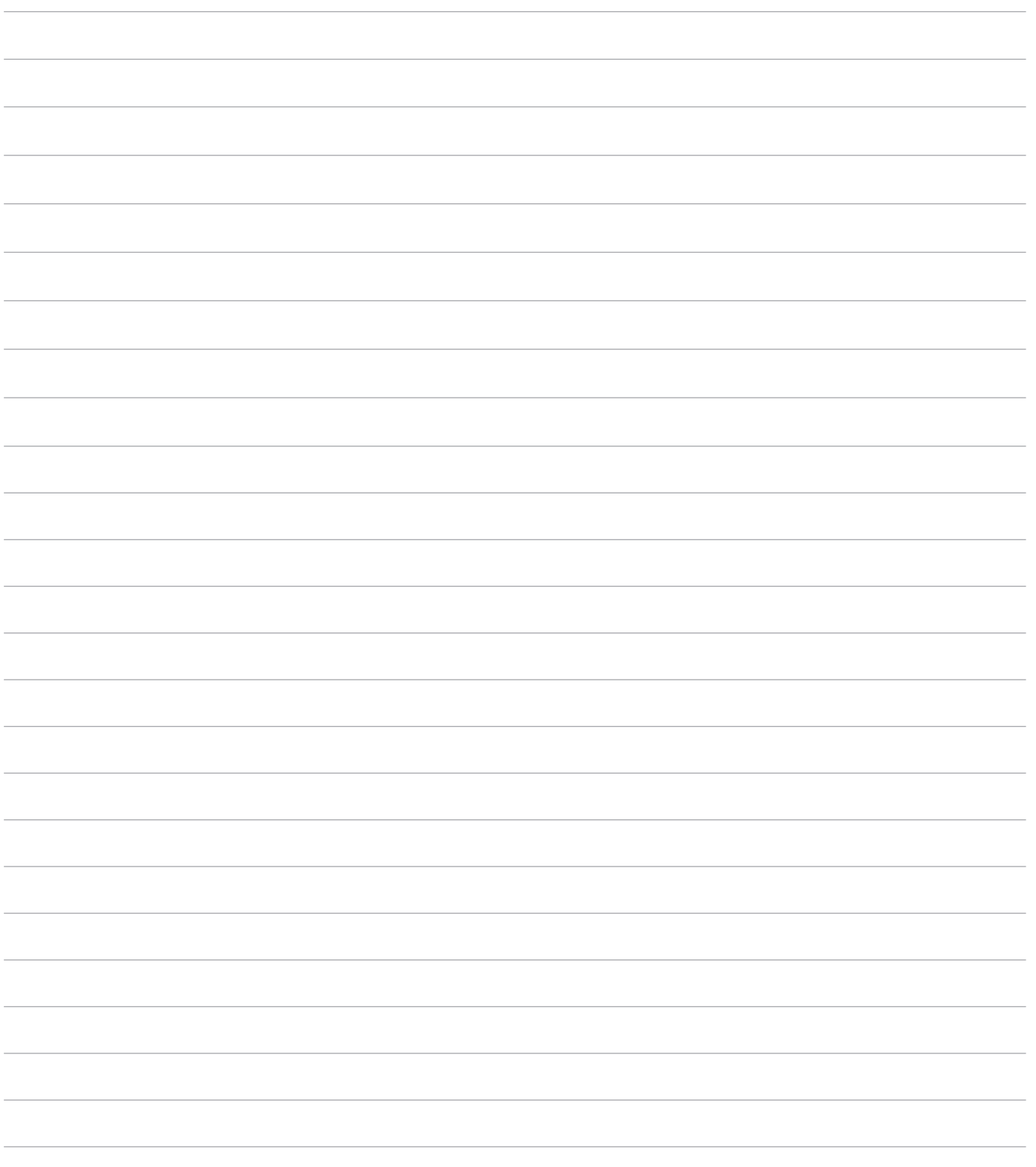

24 hour support line +44 7985 467 665

CODEX DIGITAL LIMITED 60 POLAND STREET LONDON ENGLAND W1F 7NT UK TEL +44 207 292 6918 CODEXDIGITAL.COM INFO@CODEXDIGITAL.COM